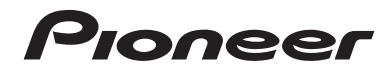

# **[AVH-X7700BT](#page-1-0) AUTORADIO AV RDS LECTEUR DE DVD**

Mode d'emploi

# <span id="page-1-0"></span>**Sommaire**

Merci d'avoir acheté ce produit Pioneer. Veuillez lire attentivement ces instructions de façon à savoir comment utiliser votre modèle correctement. Après avoir terminé de lire les instructions, conservez ce document dans un endroit sûr pour consultation ultérieure.

### **Important**

Les écrans fournis en exemple peuvent être différents des écrans réels, lesquels peuvent être modifiés sans préavis à titre d'améliorations des performances et des fonctions.

### ■**[Précautions........................4](#page-3-0)**

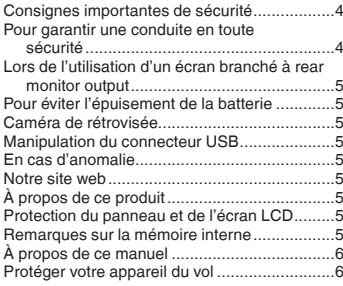

### ■**[Commandes de base.........7](#page-6-0)**

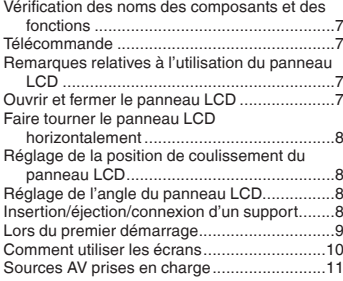

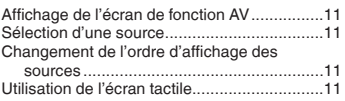

#### ■**Enregistrement et raccordement d'un périphérique [Bluetooth..........................13](#page-12-0)**

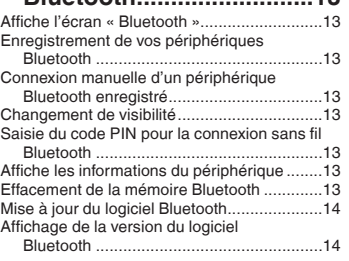

### ■**Téléphonie mains**

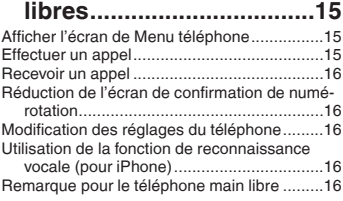

### ■ **Configuration pour iPod / [iPhone ou smartphone....18](#page-17-0)**

Procédure de configuration de base d'un iPod /

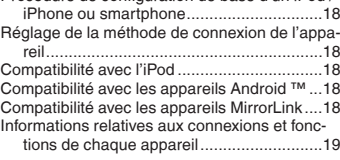

### ■**Radio [................................20](#page-19-0)** Procédure de départ ......................................20

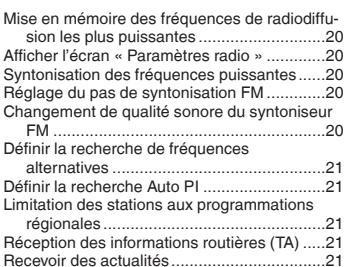

### ■**Disque [..............................22](#page-21-0)**

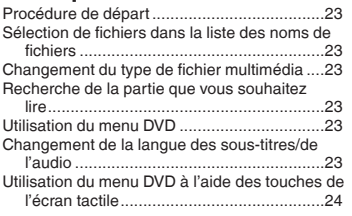

#### ■**Fichiers audio compressés .....................25**

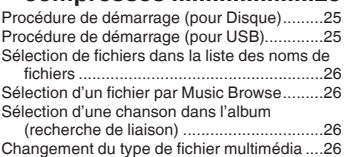

### ■**Fichiers vidéo compressés .....................27** Procédure de démarrage ...............................27 [Sélection de fichiers dans la liste des noms de](#page-26-0)

# fichiers ......................................................27

# ■**Fichiers images fixes ......28**<br>Procédure de départ 28

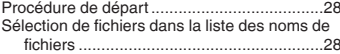

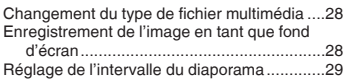

### ■**iPod [..................................30](#page-29-0)**

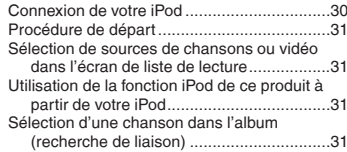

# ■**Applications iPhone ou [smartphone......................32](#page-31-0)**

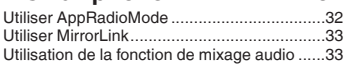

### ■**Lecteur audio**

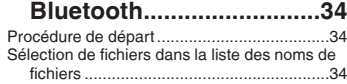

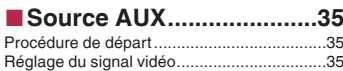

# ■**Entrée AV .........................36**

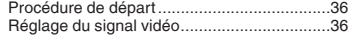

# ■**MIXTRAX ..........................37**

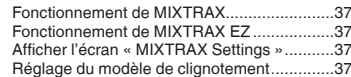

### ■**Paramètres du**

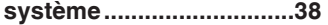

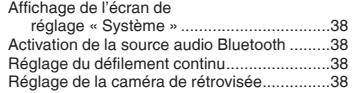

# <span id="page-2-0"></span>**Sommaire**

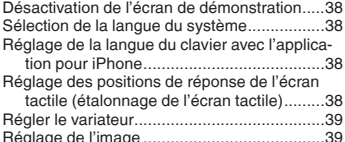

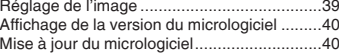

■**[Réglages sonores............41](#page-40-0)**

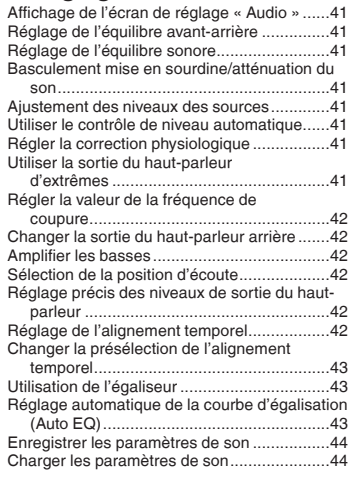

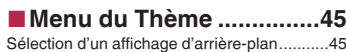

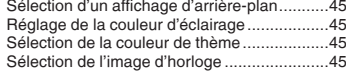

# ■ Configuration du lecteur<br>vidéo...................................47

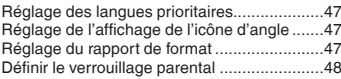

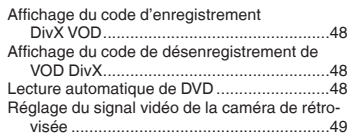

# ■**Menu de favoris ...............50**

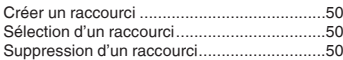

# ■**[Opérations communes....51](#page-50-0)**

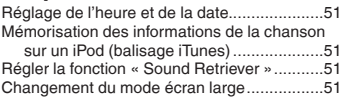

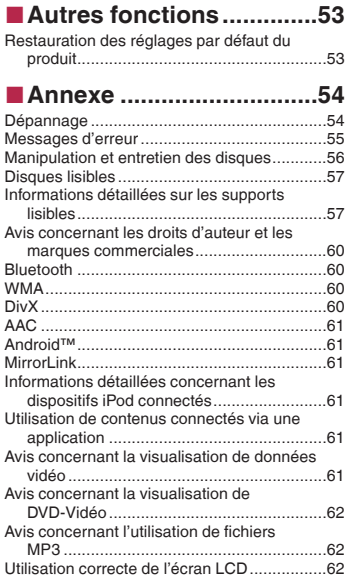

Spécifications[.................................................62](#page-61-0)

# <span id="page-3-0"></span>**Précautions**

Certaines lois nationales ou gouvernementales peuvent interdire ou restreindre l'emplacement et l'utilisation de ce produit dans votre véhicule. Veuillez vous conformer à toutes les lois et réglementations en vigueur concernant l'utilisation, l'installation et le fonctionnement de ce produit.

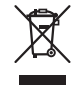

Pour la mise au rebut de ce produit, ne le mélangez pas avec les déchets domestiques habituels. Un système de collecte spécifique pour les produits électroniques usagés existe conformément à la législation en vigueur sur le traitement, la collecte et le recyclage.

Les particuliers résidant dans les états membres de l'UE, en Suisse ou en Norvège peuvent retourner gratuitement leurs produits électroniques usagés dans un centre de collecte désigné ou chez un revendeur (en cas d'achat d'un nouvel appareil similaire). Pour les pays non mentionnées ci-dessus, veuillez contacter les autorités locales pour connaître la méthode adéquate de mise au rebut. Ainsi, vous vous assurez que votre appareil mis au rebut suit le traitement, la récupération et le recyclage nécessaires, empêchant ainsi les effets potentiellement négatifs sur l'environnement et la santé humaine.

#### **ATTENTION**

Ce produit est un produit laser de classe 1 classifié dans le cadre de la norme IEC 60825-1:2007 Sécurité des produits laser et contient un module laser de classe 1M. Pour assurer une sécurité permanente, n'enlevez aucun couvercle et n'essayez pas d'accéder à l'intérieur du produit. Confiez l'entretien à du personnel qualifié.

# **APPAREIL À LASER DE CLASSE 1**

**ATTENTION—ÉMISSIONS DE RADIATIONS LASER VISIBLES ET INVISIBLES DE CLASSE 1M SI OUVERT. NE PAS OBSERVER DIRECTEMENT AVEC DES INSTRUMENTS OPTIQUES.**

## Consignes importantes de sécurité

### **AVERTISSEMENT**

- N'essayez pas d'installer ou de faire l'entretien de ce produit vous-même. L'installation ou l'entretien de ce produit par des personnes n'ayant aucune formation ou expérience en matière d'équipements électroniques et accessoires automobiles peut être dangereux et peut entraîner des risques d'électrocution, de blessure ou autres.
- Ne laissez pas ce produit entrer en contact avec des liquides. Ceci pourrait causer une électrocution. En outre, le contact avec des liquides peut entraîner des dommages, de la fumée et une surchauffe de ce produit.
- Si un liquide ou une matière étrangère pénètre dans ce produit, garez votre véhicule dans un endroit sûr, coupez le contact (ACC OFF) immédiatement, puis consultez votre revendeur ou le centre de service Pioneer agréé le plus proche. N'utilisez pas ce produit dans de telles conditions car cela pourrait entraîner un incendie, une électrocution ou une autre défaillance.
- Si vous remarquez de la fumée, un bruit étrange ou une odeur venant de ce produit ou tout autre signe anormal au niveau de l'écran LCD, coupez immédiatement l'alimentation électrique et consultez votre revendeur ou le centre

de service Pioneer agréé le plus proche. L'utilisation de ce produit dans ces conditions risque d'endommager définitivement le système.

● Ne désassemblez pas ou ne modifiez pas ce produit, car les composants haute tension qui le composent peuvent causer une électrocution. Assurez-vous de consulter votre revendeur ou le service après-vente Pioneer agréé le plus proche en cas de vérifications internes, de réglages ou de réparations.

Avant d'utiliser ce produit, veuillez lire les consignes de sécurité suivantes de manière à bien les comprendre :

- N'utilisez pas ce produit, les applications ou la caméra de rétrovisée en option (le cas échéant) si cela risque d'une façon ou d'une autre de détourner votre attention quant à la conduite en toute sécurité de votre véhicule. Observez toujours les règles de sécurité au volant et suivez toutes les réglementations de circulation en vigueur. Si vous éprouvez des difficultés à utiliser ce produit ou à lire l'écran, garez votre véhicule en lieu sûr et serrez le frein à main avant d'effectuer les réglages nécessaires.
- N'élevez jamais le volume de ce produit à un niveau tel que vous ne puissiez pas entendre les bruits de la circulation environnante et les véhicules d'urgence.
- Pour plus de sécurité, certaines fonctions sont désactivées tant que le véhicule n'est pas à l'arrêt et/ou que le frein à main n'est pas serré.
- Conservez ce mode d'emploi à portée de main afin de vous v référer pour les modes de fonctionnement et les consignes de sécurité.
- N'installez pas ce produit à un endroit où il risque (i) d'entraver la visibilité du conducteur, (ii) d'altérer le fonctionnement de certains systèmes de commande ou dispositifs de sécurité du véhicule, y compris les airbags ou les touches de feux de détresse ou (iii) d'empêcher le conducteur de conduire le véhicule en toute sécurité.
- Veillez à toujours attacher votre ceinture de sécurité lorsque vous conduisez le véhicule. En cas d'accident, vos blessures peuvent être beaucoup plus graves si votre ceinture n'est pas attachée correctement.
- N'utilisez jamais de casques d'écoute pendant la conduite.

### Pour garantir une conduite en toute sécurité

### **AAVERTISSEMENT**

 $\bullet$  **LE FIL VERT CLAIR DU CONNECTEUR D'ALIMENTA-TION EST CONÇU POUR DÉTECTER LE STATUT EN STATIONNEMENT ET DOIT ÊTRE BRANCHÉ CÔTÉ ALIMENTATION ÉLECTRIQUE DU CONTACTEUR DE** 

# <span id="page-4-0"></span>**Précautions**

**FREIN À MAIN, UNE CONNEYION OU UNE UTILISA. TION INAPPROPRIÉE DE CE FIL PEUT ENFREINDRE LA LOI EN VIGUEUR ET RISQUER DE CAUSER DES BLESSURES GRAVES OU DES DOMMAGES.**

- **N'essayez pas de modifier ou de désactiver le système de verrouillage du frein à main, qui est installé pour votre protection. La modification ou la désactivation du système de verrouillage du frein à main peut entraîner des blessures graves, voire mortelles.**
- **Pour éviter les risques de dommages ou blessures et la violation éventuelle des lois applicables, ce produit ne doit pas être utilisé lorsqu'une image vidéo est visible par le conducteur.**
- Dans certains pays, le fait de regarder des images vidéo sur un écran dans une voiture peut être illégal, même s'il s'agit d'autres personnes que le conducteur. Lorsqu'il existe de telles règles, vous devez vous y conformer.

Si vous essayez de regarder des images vidéo en conduisant, l'avertissement « **Regarder la vidéo à l'avant en roulant est interdit** » apparaît à l'écran. Pour regarder des images vidéo sur cet écran, arrêtez le véhicule dans un endroit sûr et serrez le frein à main. Veuillez maintenir la pédale de frein enfoncée avant de desserrer le frein à main.

# Lors de l'utilisation d'un écran branché à **rear monitor output**

La borne de sortie vidéo (**rear monitor output**) est destinée au branchement d'un écran permettant aux passagers à l'arrière de regarder des images vidéo.

### **ALAVERTISSEMENT**

N'installez JAMAIS l'écran arrière à un endroit où le conducteur pourrait voir des images vidéo pendant la conduite.

# Pour éviter l'épuisement de la **batterie**

Assurez-vous de faire tourner le moteur du véhicule lors de l'utilisation de cet appareil. Utiliser cet appareil sans faire tourner le moteur peut décharger la batterie.

### **AAVERTISSEMENT**

N'installez pas ce produit dans des véhicules qui ne possèdent pas de câble ACC ni de circuit disponible.

# Caméra de rétrovisée

Avec une caméra de rétrovisée en option, vous pouvez utiliser ce produit pour surveiller une caravane ou pour vous garer en marche arrière dans un emplacement de stationnement étroit.

### **AAVERTISSEMENT**

- L'IMAGE DE L'ÉCRAN PEUT APPARAÎTRE INVERSÉE.
- UTILISEZ L'ENTRÉE UNIQUEMENT POUR LA MARCHE ARRIÈRE OU L'IMAGE INVERSÉE DE LA CAMÉRA DE RÉ-TROVISÉE. TOUTE AUTRE UTILISATION PEUT ENTRAÎNER DES BLESSURES OU DES DOMMAGES.

### **AATTENTION**

Le mode de rétrovisée doit être utilisé pour vous aider à surveiller une caravane ou pour faire une marche arrière. N'utilisez pas cette fonction dans un but de divertissement.

## Manipulation du connecteur **USB**

### **AATTENTION**

- Pour éviter toute perte de données et tout dommage du périphérique de stockage, ne le retirez jamais de ce produit pendant que des données sont en cours de transfert.
- Pioneer ne saurait garantir la compatibilité avec tous les périphériques de stockage de masse USB et n'assume aucune responsabilité en cas de pertes des données contenues sur les lecteurs multimédias, iPhone, smartphones ou tout autre appareil lors de l'utilisation de ce produit.

# En cas d'anomalie

Si ce produit ne fonctionne pas correctement, veuillez vous adresser à votre revendeur ou au centre de service Pioneer agréé le plus proche.

# Notre site web

#### Visitez notre site :

#### **http://www.pioneer.eu**

- Enregistrez votre produit. Nous conservons les détails de votre achat sur fichier pour vous permettre de consulter ces informations en cas de déclaration de dommage comme une perte ou un vol.
- Notre site Web fournit les informations les plus récentes sur PIONEER CORPORATION.

Pioneer fournit régulièrement des mises à jour logicielles pour améliorer ses produits. Veuillez consulter la section Support du site Web de Pioneer pour toutes les mises à jour logicielles disponibles.

# À propos de ce produit

- Ce produit ne fonctionne pas correctement en dehors de l'Europe. La fonction RDS (Radio Data System) fonctionne uniquement dans les zones comportant des stations FM émettant des signaux RDS. Le service RDS-TMC peut également être utilisé dans des endroits où une station émet un signal RDS-TMC.
- Le CarStereo-Pass Pioneer ne peut être utilisé qu'en Allemagne.

# Protection du panneau et de l'écran LCD

- N'exposez pas l'écran LCD à la lumière directe du soleil lorsque ce produit n'est pas utilisé. Cela peut provoquer un dysfonctionnement de l'écran LCD en raison des hautes températures générées.
- Lorsque vous utilisez un téléphone portable, maintenez l'antenne du portable éloignée de l'écran LCD pour éviter toute perturbation vidéo, comme des taches, des bandes colorées,  $e^+e^-$
- Pour empêcher l'écran LCD d'être endommagé, touchez les touches de l'écran tactile uniquement avec le doigt et procédez délicatement.

## Remarques sur la mémoire interne

### Avant de retirer la batterie du véhicule

● Certains réglages et contenus enregistrés ne sont pas réinitialisés.

### Données faisant l'objet d'un effacement

Les informations sont effacées si vous débranchez le fil jaune de la batterie (ou retirez la batterie).

# **Précautions**

<span id="page-5-0"></span>Certains réglages et contenus enregistrés ne sont pas réinitialisés.

### Réinitialisation du microprocesseur

### **AATTENTION**

Appuyez sur **RESET** pour rétablir les réglages et contenus enregistrés par défaut.

- N'effectuez pas cette opération lorsqu'un périphérique est connecté à ce produit.
- Certains réglages et contenus enregistrés ne sont pas réinitialisés.

Le microprocesseur doit être réinitialisé dans les conditions suivantes :

- Avant la première utilisation de ce produit après son installation.
- En cas d'anomalie de fonctionnement de ce produit
- Si des problèmes de fonctionnement du système surviennent.
- Si la position de votre véhicule sur la carte s'affiche avec une erreur de positionnement importante.
- **1 Coupez le contact.**
- **2 Appuyez sur le bouton RESET avec la pointe d'un stylo ou un autre objet pointu.**
- la page 7, *Vérification des noms des composants et des fonctions*

Les réglages et contenus enregistrés par défaut sont rétablis.

## À propos de ce manuel

Ce manuel présente des écrans réels pour décrire les opérations. En fonction du modèle utilisé, les écrans de certaines unités peuvent toutefois être différents de ceux présentés dans ce manuel.

### Signification des symboles utilisés dans ce manuel

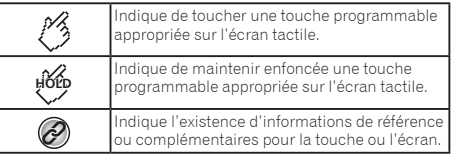

# Protéger votre appareil du vol

Le panneau avant peut être détaché pour empêcher les vols.

#### **Important**

- Manipulez délicatement le panneau avant lors de son retrait ou de sa fixation.
- Évitez d'exposer le panneau avant à un choc excessif.
- Tenez le panneau avant à l'écart de la lumière directe du
- soleil et des hautes températures.
- Si la face avant a été enlevée, remettez-la sur l'appareil avant de démarrer votre véhicule.
- Pour éviter d'endommager l'appareil ou l'intérieur du véhicule, retirez les câbles et les périphériques raccordés au panneau avant, avant de le détacher.

### Retrait du panneau avant

 **Pincez la partie supérieure et inférieure de son côté droit et retirez le panneau avant.**

Faites attention à ne pas le pincer trop fermement ou à ne pas le faire tomber et évitez également tout contact avec de l'eau ou d'autres fluides pour éviter des dommages irréversibles.

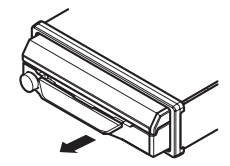

### Refixer le panneau avant

#### **1 Faites coulisser le panneau avant vers la gauche.**

Le panneau avant et l'unité principale sont raccordés sur le côté gauche.

Assurez-vous que le panneau avant a été correctement raccordé à l'unité principale.

#### **2 Appuyez sur le côté droit du panneau avant jusqu'à ce qu'il soit bien en place.**

Si vous ne pouvez pas fixer correctement le panneau avant à l'unité principale, réessayez.

Forcer le panneau avant pour le mettre en place peut causer des dommages.

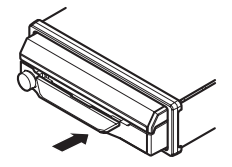

# <span id="page-6-0"></span>Vérification des noms des composants et des fonctions

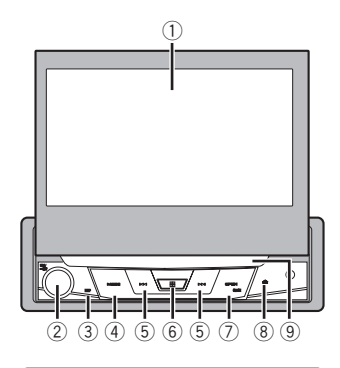

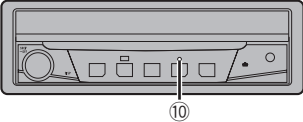

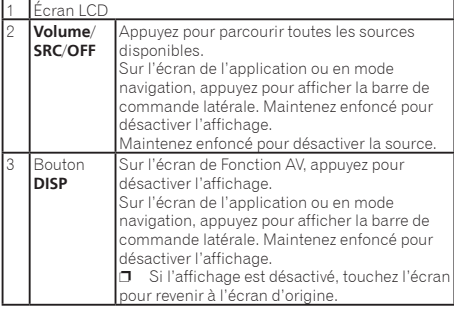

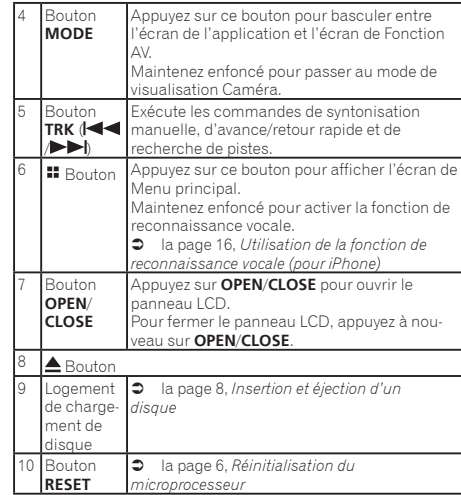

# Télécommande

La télécommande CD-R33 est vendue séparément. Pour en savoir plus sur les opérations, consultez le manuel de la télécommande.

### Remarques relatives à l'utilisation du panneau LCD

### **AAVERTISSEMENT**

- Tenez les mains et les doigts à l'écart de ce produit lorsque vous ouvrez, fermez ou réglez le panneau LCD. Faites particulièrement attention aux mains et aux doigts des enfants.
- N'utilisez pas l'appareil avec le panneau LCD ouvert. Ceci peut entraîner un risque de blessure en cas d'accident.

### **AATTENTION**

- N'ouvrez ni ne fermez le panneau LCD de force. Ceci peut provoquer un dysfonctionnement.
- N'utilisez pas ce produit tant que le panneau LCD n'est pas complètement ouvert ou fermé. Le panneau LCD peut

s'arrêter sur cet angle par mesure de sécurité.

● Ne posez ni verre ni canette sur le panneau LCD ouvert.

### Ouvrir et fermer le panneau **LCD**

Le panneau LCD s'ouvre ou se ferme automatiquement quand le contact est mis ou coupé. Vous pouvez désactiver la fonction de fermeture/ouverture automatique.

- Ne fermez pas le panneau LCD en forcant avec vos mains. Ceci peut causer un dysfonctionnement.
- La fonction de fermeture/ouverture automatique fait fonctionner l'écran comme suit.
	- Si le contact est coupé alors que le panneau LCD est ouvert, le panneau LCD se ferme après six secondes.
	- Si le contact est mis à nouveau (ou positionné sur ACC), le panneau LCD s'ouvre automatiquement.
	- Retirer ou fixer le panneau avant ferme ou ouvre automatiquement le panneau LCD.
	- la page 6, *Protéger votre appareil du vol*
- Si le contact est coupé après que le panneau LCD a été fermé, mettre à nouveau le contact (ou le positionner sur ACC) n'ouvrira pas le panneau LCD. Dans ce cas, appuyez sur **OPEN**/**CLOSE** pour ouvrir le panneau LCD.
- Lors de la fermeture du panneau LCD, assurez-vous qu'il s'est complètement fermé. Si le panneau LCD s'est arrêté à mi-chemin, le laisser ainsi peut l'endommager.

#### **Appuyez sur OPEN/CLOSE pour ouvrir le panneau LCD.**

**Pour fermer le panneau LCD, appuyez à nouveau** sur **OPEN**/**CLOSE**.

### Régler la fonction d'ouverture **automatique**

Pour empêcher l'écran de heurter le levier de vitesse d'un véhicule automatique quand il est en positon **P** (parking), ou si vous ne souhaitez pas que l'écran s'ouvre/se ferme automatiquement, vous pouvez passer la fonction d'ouverture automatique en mode manuel.

### **1 Affichez l'écran de réglage « Système ».**

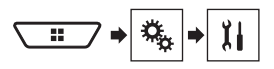

### **2 Touchez [Auto Flap].**

- <span id="page-7-0"></span>**On** (par défaut) : Le panneau LCD s'ouvre ou se ferme automatiquement quand le contact est mis ou coupé.
- **Off** : Vous devez appuyer sur **OPEN**/**CLOSE** pour ouvrir/fermer le panneau LCD.

# Faire tourner le panneau LCD horizontalement

Si le panneau LCD est droit et gêne le fonctionnement de la climatisation, le panneau peut être tourné horizontalement temporairement.

- **1 Appuyez et maintenez enfoncé OPEN/CLOSE pour afficher le menu volet.**
- **2 Touchez la touche rabattre temporairement pour rabattre le panneau LCD en position horizontale.**

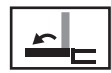

Rabat temporairement le panneau LCD en position horizontale.

- Pour revenir à la position d'origine, appuyez et maintenez enfoncé **OPEN**/**CLOSE**.
- Le panneau LCD revient automatiquement à la position d'origine, indiquée par un avertisseur sonore 10 secondes après l'opération.

# Réglage de la position de coulissement du panneau LCD

Vous pouvez ajuster la position de coulissement du panneau LCD afin que le panneau soit placé en arrière ou en avant.

- **1 Appuyez et maintenez enfoncé OPEN/CLOSE pour afficher le menu volet.**
- **2 Touchez la touche coulissement arrière ou coulissement avant pour déplacer le panneau LCD dans les deux sens.**

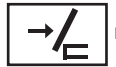

Le panneau LCD coulisse vers l'arrière.

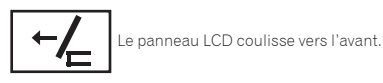

### Réglage de l'angle du panneau **LCD**

### **Important**

- Si vous n'entendez pas le panneau LCD cogner contre la console ou le tableau de bord de votre véhicule, touchez la touche rabattre temporairement depuis le menu volet pour mettre temporairement à niveau le panneau LCD.
- Lors du réglage de l'angle du panneau LCD, assurez-vous de procéder au réglage depuis le menu volet. Ajuster de force le panneau LCD à la main peut l'endommager.

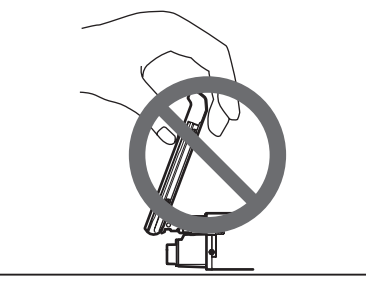

- **1 Appuyez et maintenez enfoncé OPEN/CLOSE pour afficher le menu volet.**
- **2 Touchez la touche incliner vers le bas ou incliner vers le haut pour régler le panneau LCD à un angle facilement visible.**

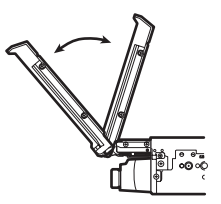

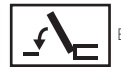

En posant le panneau à l'horizontale.

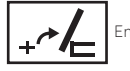

En remettant le panneau à la verticale.

 Une fois que l'angle réglé est enregistré, le panneau LCD sera automatiquement ajusté à la même position la prochaine fois que le panneau LCD s'ouvrira.

## Insertion/éjection/connexion d'un support

### **AATTENTION**

N'insérez aucun objet dans le logement de chargement de disque autre qu'un disque.

### Insertion et éjection d'un disque

### Insérer un disque

 **Insérez un disque dans le logement de chargement de disque.**

### Éjecter un disque

**• Appuyez sur le bouton**  $\triangle$  **pour éjecter un disque.**

### <span id="page-8-0"></span>Branchement et débranchement d'un périphérique de stockage USB

- p Avec certains périphériques de stockage USB, il se peut que ce produit n'atteigne pas sa performance optimale.
- p Le raccordement via un concentrateur USB n'est pas possible.
- $\Box$  Un câble USB est nécessaire pour la connexion.

#### **1 Retirez la fiche du port USB du câble USB.**

**2 Branchez un périphérique de stockage USB sur le câble USB.**

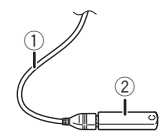

- 1 Câble USB
- 2 Périphérique de stockage USB
- Vérifiez qu'aucune donnée n'est en cours d'accès avant de retirer le périphérique de stockage USB.

### Lors du premier démarrage

#### **1 Allumez le moteur pour démarrer le système.**

Après une courte pause, l'écran de démarrage apparaît l'espace de quelques secondes.

L'écran « **Sélectionnez une langue** » apparaît.

- $\Box$  À partir du deuxième démarrage, l'écran affiché diffère en fonction des conditions précédentes.
- **2 Touchez la langue que vous souhaitez utiliser sur l'écran.**

### 3 **Touchez**  $\rightarrow$

L'écran « **Paramètre de mode haut-parleur** » apparaît.

#### **4 Touchez les modes de haut-parleurs que vous souhaitez utiliser.**

● **Mode standard**

Système à 4 haut-parleurs avec haut-parleurs avant et arrière ou système à 6 haut-parleurs avec haut-parleurs avant et arrière et haut-parleurs d'extrêmes graves.

● **Mode réseau**

Multi-amplificateur 2 voies + haut-parleur d'extrêmes graves, système à plusieurs haut-parleurs avec haut-parleur d'aigus, haut-parleur médium et haut-parleur d'extrêmes

graves pour reproduction des fréquences (bandes) hautes, moyennes et basses.

### **AAVERTISSEMENT**

N'utilisez pas l'appareil en mode standard si un système de haut-parleurs pour mode réseau 3 voies est raccordé à cet appareil. Ceci peut endommager les haut-parleurs.

#### **5 Touchez [OK].**

L'écran « **Config. smartphone** » apparaît.

#### **6 Touchez l'élément que vous souhaitez régler.**

- la page 19, *Informations relatives aux connexions et fonctions de chaque appareil*
- $7$  **Touchez**  $\rightarrow$

L'écran de Menu principal apparaît.

- p Une fois le mode de haut-parleurs défini, le réglage ne peut pas être modifié sauf si ce produit est restauré aux réglages par défaut. Restaurez les réglages par défaut pour modifier le réglage du mode de haut-parleurs.
- la page 53, *Restauration des réglages par défaut*

### Changement du mode haut-parleur

#### **Restaurez les réglages par défaut.**

la page 53, *Restauration des réglages par défaut*

# <span id="page-9-0"></span>Comment utiliser les écrans

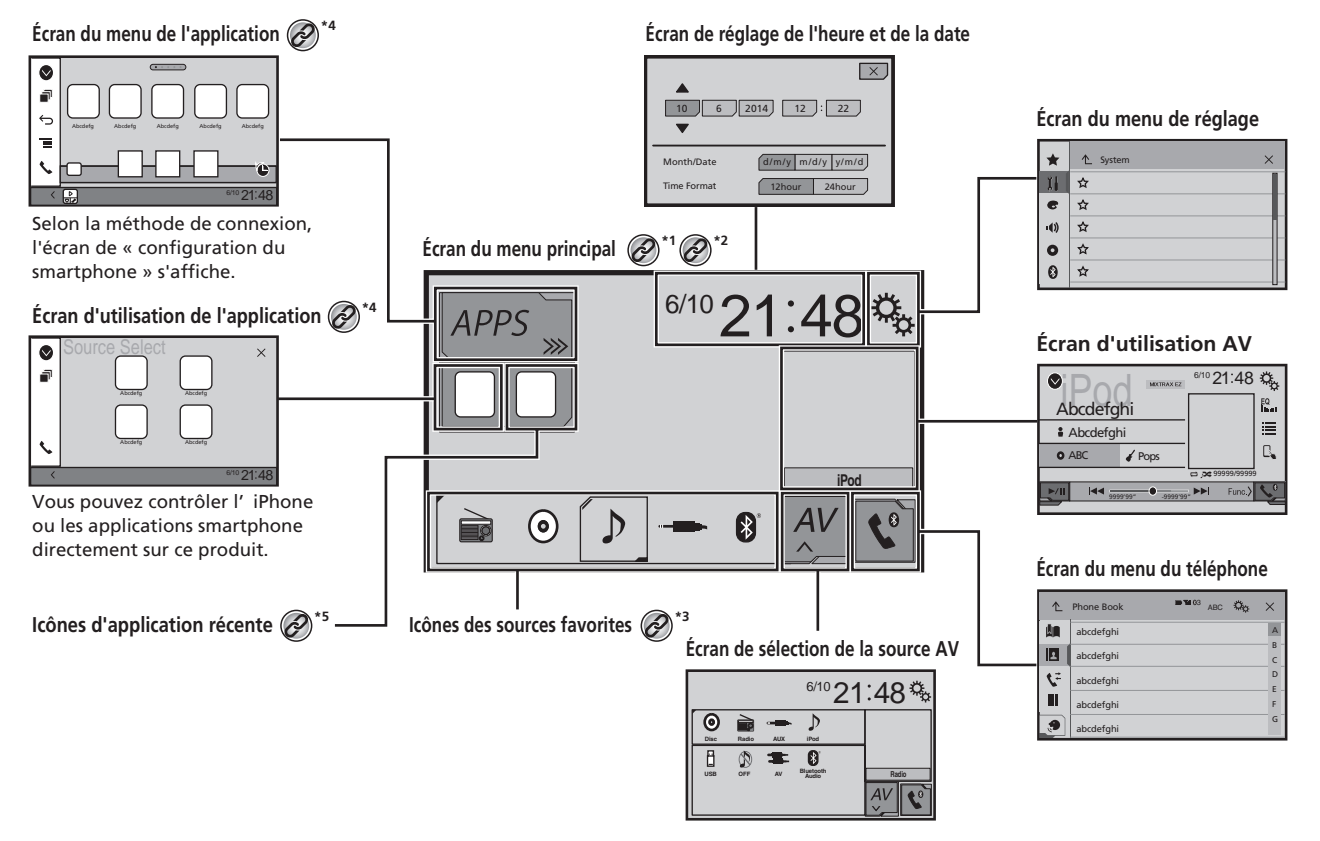

L'écran de Menu principal de ce manuel est l'écran lors de l'utilisation d'**AppRadioMode**. Les éléments affichés à l'écran peuvent varier en fonction du périphérique ou du<br>mode de connexion. Si vous connectez un iPhone par mode de connexion. Si vous connectez un iPhone par la technologie sans fil Bluetooth ou un smartphone par un câble USB, l'écran « **Config. smartphone** » apparaît en touchant [**Apps**].

<span id="page-10-0"></span>**<sup>\*2</sup>** En appuyant sur le bouton  $::$  sur n'importe quel écran, vous pouvez afficher l'écran de Menu principal.

**\*3** Quand vous connectez le système de navigation externe à cet appareil, la touche mode navigation s'affiche dans le coin inférieur gauche de l'écran.

**<sup>\*4</sup>** En appuyant sur le bouton **MODE** vous pouvez basculer entre l'écran de l'application et l'écran de Fonction AV.

Quand vous connectez un périphérique **MirrorLink** à cet appareil, l'icône de l'application en cours s'affiche au lieu des applications récentes et des raccourcis applications.<br> **E** 

## Sources AV prises en charge

Vous pouvez lire ou utiliser les sources suivantes avec ce produit.

- Radio
- $\bullet$  CD
- ROM (fichiers audio compressés)
- DVD-Vidéo
- USB

Les sources suivantes peuvent être lues ou utilisées en raccordant un dispositif auxiliaire.

- iPod
- **Audio Bluetooth**
- Entrée AV (AV)
- AUX

# Affichage de l'écran de fonction AV

- **1 Appuyez sur .**
- **2 Touchez la touche de fonction AV.**

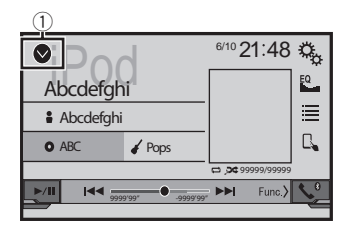

1 **Affiche la liste de sources.**

## Sélection d'une source

### Source sur l'écran de Sélection de source AV

**1 Affichez l'écran « Sélection de la source AV ».**

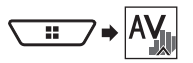

- **2 Touchez l'icône source que vous souhaitez sélectionner.**
- p Quand vous sélectionnez « **OFF** », la source AV est mise hors tension.

### Source dans la liste de sources

- **1 Affichez la liste de sources.**
- la page 11, *Affichage de l'écran de fonction AV*
- **2 Touchez la touche source que vous souhaitez sélectionner.**

# Changement de l'ordre d'affichage des sources

### Changement de l'ordre d'affichage des icônes sources

**1 Affichez l'écran « Sélection de la source AV ».**

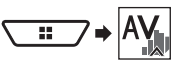

**2 Maintenez enfoncée une icône source, puis faites glisser l'icône vers la position souhaitée.**

### Changement de l'ordre d'affichage des touches sources

- **1 Affichez la liste de sources.**
- la page 11, *Affichage de l'écran de fonction AV*
- **2 Touchez**  $\boxed{25}$
- **3 Faites glisser la touche source vers la position souhaitée.**

# Utilisation de l'écran tactile

Vous pouvez commander ce produit en touchant les touches de l'écran directement avec les doigts.

p Pour empêcher l'écran LCD d'être endommagé, assurez-vous de toucher l'écran uniquement avec le doigt délicatement.

### Utilisation des touches courantes de l'écran tactile

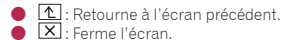

### Utilisation des écrans de liste

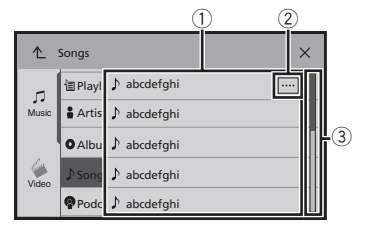

- 1 Toucher un élément sur la liste vous permet de réduire le nombre d'options et de passer à l'opération suivante.
- 2 Apparaît lorsque tous les caractères ne sont pas affichés dans la zone d'affichage.
	- Si vous touchez la touche, le reste défile pour affichage.
- 3 Apparaît lorsque des éléments ne peuvent pas être affichés sur une seule page. Faites glisser la barre d'effacement ou la liste pour afficher

des éléments masqués.

### Utilisation de la barre temporelle

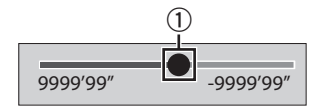

- 1 Vous pouvez changer le point de lecture en faisant glisser la touche.
	- p L'heure de lecture correspondant à la position de la touche s'affiche pendant le glissement de la touche.

### Changement du panneau de fonction

### **: Change le panneau de fonction des sources AV.**

Cette touche n'est pas disponible sur toutes les sources.

# **Enregistrement et raccordement d'un périphérique Bluetooth**

# <span id="page-12-0"></span>Affiche l'écran « **Bluetooth** »

**1 Appuyez sur .**

**2 Touchez**  $\boxed{\circ}$ , puis  $\boxed{\circ}$ L'écran « **Bluetooth** » apparaît.

# Enregistrement de vos périphériques Bluetooth

- p Si trois périphériques sont déjà appairés, « **Mémoire saturée** » est affiché. Supprimez d'abord un périphérique appairé.
- la page 13, *Suppression d'un périphérique enregistré*
- **1 Activez la technologie sans fil Bluetooth sur vos périphériques.**
- **2 Affiche l'écran « Bluetooth ».**
- la page 13, *Affiche l'écran «* **Bluetooth** *»*
- **3 Touchez [Connexion].**

### 4 **Touchez**  $\overline{Q}$ .

Le système recherche des périphériques Bluetooth en attente de connexion et affiche dans une liste les périphériques trouvés.

- **5 Touchez le nom du périphérique Bluetooth que vous souhaitez enregistrer.**
- **p** Si votre périphérique prend en charge SSP (appariement simple et sécurisé), un nombre de six chiffres apparaît sur l'affichage de ce produit. Touchez [**Oui**] pour appairer le périphérique.
- $\Box$  Une fois la connexion établie, le nom du périphérique s'affiche. Touchez le nom du périphérique pour le déconnecter. Une fois le périphérique correctement enregistré, une connexion Bluetooth est établie à partir du système.
- p La connexion Bluetooth peut également être effectuée en détectant ce produit parmi les appareils Bluetooth. Avant l'enregistrement, assurez-vous que « **Visibilité** » dans le menu « **Bluetooth** » est réglé sur « **Act** ». Pour des informations détaillées sur le fonctionnement d'un périphérique Bluetooth, consultez les consignes d'utilisation fournies avec le périphérique Bluetooth
- la page 13, *Changement de visibilité*

### Connexion automatique à un périphérique Bluetooth

Cette fonction connecte automatiquement le dernier périphérique Bluetooth connecté à ce produit dès que les deux périphériques ne sont éloignés que de quelques mètres.

- **1 Affiche l'écran « Bluetooth ».**
- la page 13, *Affiche l'écran «* **Bluetooth** *»*
- **2 Touchez [Connexion automatique] pour passer à « Act » (par défaut) ou à « Dés ».**

### Suppression d'un périphérique enregistré

### **AATTENTION**

Ne mettez jamais ce produit hors tension pendant la suppression du périphérique Bluetooth apparié.

- **1 Affiche l'écran « Bluetooth ».**
- la page 13, *Affiche l'écran «* **Bluetooth** *»*
- **2 Touchez [Connexion].**
- 3  $Touchez$  $\boxed{\widehat{u}}$ .

## Connexion manuelle d'un périphérique Bluetooth enregistré

Connectez le périphérique Bluetooth manuellement dans les cas suivants :

- Deux périphériques Bluetooth ou plus sont enregistrés et vous souhaitez sélectionner manuellement le périphérique à utiliser.
- Vous souhaitez reconnecter un périphérique Bluetooth déconnecté.
- La connexion ne peut être établie automatiquement pour une raison ou pour une autre.

#### **1 Activez la technologie sans fil Bluetooth sur vos périphériques.**

- **2 Affiche l'écran « Bluetooth ».**
- la page 13, *Affiche l'écran «* **Bluetooth** *»*
- **3 Touchez [Connexion].**
- **4 Touchez le nom du périphérique que vous souhaitez connecter.**

# Changement de visibilité

Cette fonction définit si ce produit est visible ou non pour l'autre périphérique.

- **1 Affiche l'écran « Bluetooth ».**
- la page 13, *Affiche l'écran «* **Bluetooth** *»*
- **2 Touchez [Visibilité] pour passer à « Act » (par défaut) ou à « Dés ».**

## Saisie du code PIN pour la connexion sans fil Bluetooth

Pour connecter votre périphérique Bluetooth à ce produit, vous devez saisir un code PIN. Vous pouvez changer le code PIN avec cette fonction.

#### **1 Affiche l'écran « Bluetooth ».**

- la page 13, *Affiche l'écran «* **Bluetooth** *»*
- **2 Touchez [Entrée code].**
- **3 Touchez [0] à [9] pour saisir le code PIN (jusqu'à 8 chiffres).**
- $4$  **Touchez**  $\overline{\phantom{a}}$
- p Le code PIN par défaut est « 0000 ».

# Affiche les informations du périphérique

- **1 Affiche l'écran « Bluetooth ».**
- la page 13, *Affiche l'écran «* **Bluetooth** *»*

#### **2 Touchez [Information appareil].**

Le nom et l'adresse du périphérique Bluetooth et de ce produit sont affichés.

# Effacement de la mémoire **Bluetooth**

p Ce réglage est disponible uniquement lorsque vous arrêtez votre véhicule dans un endroit sûr et serrez le frein à main.

### **AATTENTION**

Ne mettez jamais ce produit hors tension pendant l'effacement de la mémoire Bluetooth.

#### **1 Affiche l'écran « Bluetooth ».**

la page 13, *Affiche l'écran «* **Bluetooth** *»*

# **Enregistrement et raccordement d'un périphérique Bluetooth**

### <span id="page-13-0"></span>**2 Touchez [Effacer mémoire Bluetooth].**

**3 Touchez [Effacer].**

L'écran de confirmation apparaît.

# Mise à jour du logiciel Bluetooth

Cette fonction est utilisée pour mettre à jour ce produit avec le dernier logiciel Bluetooth. Pour des informations détaillées sur le logiciel Bluetooth et sa mise à jour, consultez notre site Web.

- p La source est désactivée et la connexion Bluetooth est déconnectée avant de démarrer le processus.
- $\Box$  Ce réglage est disponible uniquement lorsque vous arrêtez votre véhicule dans un endroit sûr et serrez le frein à main.
- p Vous devez stocker le fichier à jour de la version dans le périphérique de stockage USB à l'avance.

### **AATTENTION**

Ne mettez jamais ce produit hors tension et ne déconnectez jamais le téléphone pendant la mise à jour du logiciel.

- **1 Connectez à cet appareil le périphérique de stockage USB où le fichier à jour de la version est stocké.**
- la page 9, *Branchement et débranchement d'un périphérique de stockage USB*
- **2 Affiche l'écran « Bluetooth ».**
- la page 13, *Affiche l'écran «* **Bluetooth** *»*
- **3 Touchez [MAJ logiciel Bluetooth].**

#### **4 Touchez [Démarrer].**

Suivez les instructions à l'écran pour terminer la mise à jour du logiciel Bluetooth.

# Affichage de la version du logiciel Bluetooth

En cas de dysfonctionnement de ce produit, vous devrez peutêtre contacter votre revendeur pour réparation. Dans de tels cas, suivez la procédure suivante pour vérifier la version logicielle de cet appareil.

#### **1 Affiche l'écran « Bluetooth ».**

- la page 13, *Affiche l'écran «* **Bluetooth** *»*
- **2 Touchez [Version logicielle Bluetooth].**

La version du module Bluetooth de ce produit apparaît.

# <span id="page-14-0"></span>**Téléphonie mains libres**

### **Indicateur de téléphone Bluetooth connecté**

Le numéro d'appareil de l'appareil connecté s'affiche.

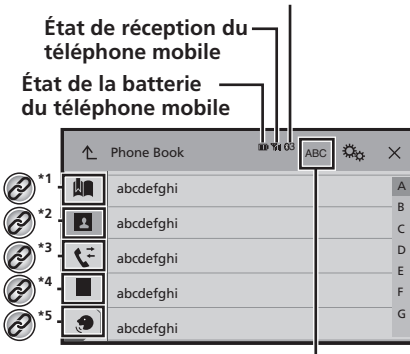

### $\frac{1}{2}$  Change la langue de recherche pour **l' anglais ou la langue du système.**

Affiche l'écran de numérotation prédéfinie. la page 15, *Utilisation des listes de numérotation prédéfinies* **\*2** Bascule vers la liste de l'annuaire. la page 15, *Appel d'un numéro enregistré dans l'annuaire* **\*3** Bascule vers les listes des appels en absence, reçus et effectués. la page 15, *Appel à partir du journal des appels* **\*4** Change de mode pour entrer directement le numéro de téléphone. la page 15, *Marquage direct* **\*5** Bascule vers la fonction de reconnaissance vocale (pour iPhone).

> la page 16, *Utilisation de la fonction de reconnaissance vocale (pour iPhone)*

## **AATTENTION**

Pour votre sécurité, évitez de téléphoner dans la mesure du possible en conduisant.

Pour utiliser cette fonction, vous devez connecter votre téléphone portable à ce produit via Bluetooth à l'avance.

 la page 13, *Enregistrement et raccordement d'un périphérique Bluetooth*

# Afficher l'écran de Menu téléphone

**1 Appuyez sur .**

2  $Touchez$  $\overline{V}$ . L'écran de Menu téléphone apparaît.

# Effectuer un appel

Vous disposez de nombreuses méthodes pour effectuer un appel.

## **Marquage direct**

### **1 Affichez l'écran « Menu du téléphone ».**

- la page 15, *Afficher l'écran de Menu téléphone*
- $2$  **Touchez**  $\overline{11}$
- **3 Touchez les touches numériques pour saisir le numéro de téléphone.**
- **4 Touchez e** pour passer un appel.
- **5 Touchez pour terminer l'appel.**
- $\Box$  Il se peut que vous entendiez un bruit lorsque vous raccrochez.

### Appel d'un numéro enregistré dans l'annuaire

- p Les contacts sur votre téléphone seront automatiquement transférés sur ce produit.
- p « **Visibilité** » de l'écran « **Bluetooth** » doit être activée.
- la page 13, *Changement de visibilité*

### **1 Affichez l'écran « Menu du téléphone ».**

- la page 15, *Afficher l'écran de Menu téléphone*
- **2 Touchez .**
- **3 Touchez le nom désiré dans la liste.**
- **4 Touchez le numéro de téléphone que vous souhaitez composer.**

L'écran de numérotation apparaît et la numérotation commence.

**5 Touchez e** pour terminer l'appel.

# Appel à partir du journal des appels

- **1 Affichez l'écran « Menu du téléphone ».**
- la page 15, *Afficher l'écran de Menu téléphone*
- 2 **Touchez**  $\mathbf{F}$
- **3 Touchez l'élément pour changer la liste de l'historique.**

Les éléments suivants sont disponibles :

- **C**: Liste des appels reçus
- $\bullet$   $\overline{\mathbf{C}}$  : Liste des appels composés
- **b**: Liste des appels en absence
- **4 Touchez une entrée de la liste pour effectuer un appel.**

L'écran de numérotation apparaît et la numérotation commence.

**5 Touchez pour terminer l'appel.** 

## Utilisation des listes de numérotation prédéfinies

### Enregistrement d'un numéro de téléphone

Vous pouvez enregistrer jusqu'à six numéros de téléphone prédéfinis par périphérique.

- **1 Affichez l'écran « Menu du téléphone ».**
- la page 15, *Afficher l'écran de Menu téléphone*

## 2 **Touchez**  $\boxed{2}$  ou  $\boxed{V}$ .

Sur l'écran « **Répertoire téléphonique** », touchez le nom souhaité.

**3 Touchez .**

### Composition d'un numéro à partir de la liste de numérotation prédéfinie

- **1 Affichez l'écran « Menu du téléphone ».**
- la page 15, *Afficher l'écran de Menu téléphone*

# **Téléphonie mains libres**

### <span id="page-15-0"></span> $2$  **Touchez**  $\boxed{2}$

**3 Touchez l'élément que vous souhaitez composer.**

L'écran de numérotation apparaît et la numérotation commence.

## Recevoir un appel

- **1 Touchez e** pour répondre à l'appel.
- $\blacksquare$  Si vous touchez  $\blacksquare$  tout en recevant un appel en attente, vous pouvez passer à la personne en train de parler.
- $\Box$  Touchez  $\circledR$  pour rejeter l'appel.
- **2 Touchez pour terminer l'appel.**

# Réduction de l'écran de confirmation de numérotation

- p L'écran de confirmation de numérotation ne peut pas être réduit sur l'écran de Fonction AV.
- p Les sources AV ne peuvent pas être sélectionnées même si l'écran de confirmation de numérotation est réduit lorsque vous parlez au téléphone ou recevez un appel entrant.
- **Touchez**  $\Box$
- $\blacksquare$  Touchez  $\blacktriangledown$  pour afficher à nouveau l'écran de confirmation de numérotation.

# Modification des réglages du téléphone

### Prendre automatiquement un appel

- **1 Affiche l'écran « Bluetooth ».**
- la page 13, *Affiche l'écran «* **Bluetooth** *»*
- **2 Touchez [Réponse auto] pour passer à « Act » ou « Dés » (par défaut).**

### Mise en service ou hors service de la sonnerie

Vous pouvez choisir d'utiliser ou non la sonnerie de ce produit.

- **1 Affiche l'écran « Bluetooth ».**
- la page 13, *Affiche l'écran «* **Bluetooth** *»*
- **2 Touchez [Tonalité] pour passer à « Act » (par défaut) ou à « Dés ».**

### Inversion des noms dans l'annuaire

- **1 Affiche l'écran « Bluetooth ».**
- la page 13, *Affiche l'écran «* **Bluetooth** *»*
- **2 Touchez [Inverser le nom].**

### Réglage du mode privé

Au cours d'une conversation, vous pouvez passer en mode privé (parlez directement dans votre téléphone portable).

**Touchez**  $\boxed{\mathbf{B}_{\text{On}}^{\text{Private}}}\text{ ou }\boxed{\mathbf{B}_{\text{Off}}^{\text{Private}}}\text{ pour active out désacti$ **ver le mode privé.**

### Réglage du volume d'écoute d'un tiers

Ce produit peut être réglé au volume d'écoute de l'autre partie.

- **Touchez** *v***<sub>a</sub> pour basculer entre les trois niveaux de volume.**
- p Des réglages peuvent être enregistrés pour chaque périphérique.

# Utilisation de la fonction de reconnaissance vocale (pour iPhone)

En connectant votre iPhone à ces appareils, vous pouvez utiliser la fonction de reconnaissance vocale (Mode Siri Eyes Free) sur cet appareil.

- p Lorsqu'un iPhone exécutant iOS 6.1 ou supérieur est utilisé, le mode Siri Eyes Free est disponible avec ce produit.
- **1 Affichez l'écran « Menu du téléphone ».**
- la page 15, *Afficher l'écran de Menu téléphone*
- 2 **Touchez**  $\Omega$

La fonction de reconnaissance vocale est lancée et l'écran de commande vocale apparaît.

 Vous pouvez également lancer la fonction de reconnaissance vocale en maintenant enfoncé .

## Remarque pour le téléphone main libre

#### **Remarques générales**

- La connexion à tous les téléphones portables dotés de la technologie sans fil Bluetooth n'est pas garantie.
- La distance en visibilité directe entre ce produit et votre téléphone portable doit être de 10 mètres ou moins lors de l'envoi et de la réception voix-données avec la technologie Bluetooth.
- Avec certains téléphones portables, il se peut que le bip sonore ne soit pas émis des haut-parleurs.
- Si le mode privé est sélectionné sur le téléphone portable, la téléphonie mains libres peut être désactivée.

#### **Enregistrement et connexion**

- Le fonctionnement des téléphones portables varie en fonction du type de téléphone portable. Consultez le manuel d'instructions fourni avec votre téléphone portable pour des instructions détaillées.
- Si le transfert de l'annuaire ne fonctionne pas, déconnectez votre téléphone puis effectuez à nouveau l'appairage de votre téléphone vers ce produit.

#### **Effectuer et recevoir des appels**

- Vous entendrez probablement un bruit dans les situations suivantes :
	- Lorsque vous répondez au téléphone avec le bouton du téléphone.
	- Lorsque votre interlocuteur raccroche.
- Si votre interlocuteur n'entend pas la conversation du fait d'un écho, diminuez le volume du téléphone mains libres.
- Avec certains téléphones portables, même après avoir appuyé sur le bouton de votre téléphone portable pour accepter un appel, le téléphone main libre peut ne pas être disponible.
- Le nom enregistré apparaît si le numéro de téléphone est déjà enregistré dans l'annuaire. Si un numéro de téléphone est enregistré sous des noms différents, seul le numéro de téléphone sera affiché.

#### **Les journaux des appels reçus et le journal des numéros composés**

● Vous ne pouvez pas appeler à partir de l'entrée d'un utilisateur inconnu (pas de numéro de téléphone) dans le journal des appels reçus.

# **Téléphonie mains libres**

● Si les appels sont effectués en utilisant le téléphone portable, aucune donnée de journal n'est enregistrée dans ce produit.

### **Transferts de l'annuaire**

- S'il y a plus de 1 000 entrées dans l'annuaire de votre téléphone portable, il se peut que toutes les entrées ne soient pas téléchargées complètement.
- Selon le téléphone, ce produit peut ne pas afficher correctement l'annuaire.
- Si l'annuaire du téléphone contient des données images, il se peut que l'annuaire ne soit pas correctement transféré.
- Sur certains téléphones portables, le transfert de l'annuaire n'est pas possible.

# **Configuration pour iPod / iPhone ou smartphone**

<span id="page-17-0"></span>Lors de l'utilisation d'un iPod / iPhone ou d'un smartphone avec ce produit, configurez les réglages du produit en fonction de l'appareil à connecter.

Cette section décrit les réglages nécessaires à chaque appareil.

# Procédure de configuration de base d'un iPod / iPhone ou smartphone

- 1 Sélectionnez la méthode de connexion de votre appareil.
- la page 18, *Réglage de la méthode de connexion de*
- *l'appareil*
- 2 Connectez votre appareil à ce produit.<br>
2 Connexion, consultez le manuel d'inst
- Connexion, consultez le manuel d'installation.<br>③ Si nécessaire, connectez votre appareil à ce p 3 Si nécessaire, connectez votre appareil à ce produit via une connexion Bluetooth.
- la page 13, *Enregistrement et raccordement d'un périphérique Bluetooth*

## Réglage de la méthode de connexion de l'appareil

Pour utiliser l'application pour iPhone ou smartphone sur ce produit, sélectionnez la méthode de connexion de votre appareil. Les réglages varient selon l'appareil connecté.

#### **1 Affichez l'écran de réglage « Système ».**

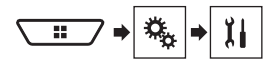

#### **2 Touchez [Param. d'entrée/sortie].**

**3 Touchez [Config. smartphone].**

#### **4 Touchez les réglages suivants.**

- **Appareil** : Sélectionnez l'appareil à connecter.
- **Connexion** : Sélectionnez la méthode de connexion.
- la page 19, *Informations relatives aux connexions et fonctions de chaque appareil*

Le réglage change après l'exécution automatique des processus suivants.

- La source est désactivée.
- **AppRadioMode** et le mode **MirrorLink** sont fermés.
- La connexion du smartphone (USB et Bluetooth) est déconnectée.

## Compatibilité avec l'iPod

Ce produit prend uniquement en charge les modèles d'iPod et les versions logicielles d'iPod qui suivent. Les autres peuvent ne pas fonctionner correctement.

- iPhone 4, 4s, 5, 5s, 5c : iOS 7.0 ou ultérieur.
- iPhone 3GS : iOS 6.0.1
- iPod touch (4e, 5e génération) : iOS 6.0.1
- iPod touch (3e génération) : iOS 5.1.1
- iPod touch (2e génération) : iOS 4.2.1
- iPod classic 160 Go (2009) : Ver. 2.0.4
- iPod classic 160 Go (2008) : Ver. 2.0.1
- iPod classic 80 Go : Ver. 1.1.2
- iPod nano (7e génération)
- iPod nano (6e génération) : Ver. 1.2
- iPod nano (5e génération) : Ver. 1.0.2
- iPod nano (4e génération) : Ver. 1.0.4
- iPod nano (3e génération) : Ver. 1.1.3
- $\neg$  Vous pouvez connecter et commander un iPod compatible avec ce produit en utilisant des câbles de connexion vendus séparément.
- p Les méthodes d'opération peuvent varier selon le modèle de l'iPod et la version logicielle.
- p En fonction de la version logicielle de l'iPod, ce dernier peut ne pas être compatible avec ce produit.

Pour en savoir plus sur la compatibilité d'un iPod avec ce produit, consultez les informations sur notre site Web. Ce manuel concerne les modèles d'iPod suivants.

#### **iPod avec connecteur à 30 broches**

- $\bullet$  iPhone 3GS, 4, 4s
- iPod touch 2e, 3e, 4e génération
- iPod classic 80 Go, 160 Go
- iPod nano 3e, 4e, 5e, 6e génération

#### **iPod avec connecteur Lightning**

- iPhone 5, 5s, 5c
- iPod touch 5e génération
- iPod nano 7e génération

## Compatibilité avec les appareils Android ™

- p Les méthodes d'opération peuvent varier selon le modèle de l'appareil Android et la version logicielle du système d'exploitation Android.
- p En fonction de la version du système d'exploitation Android, ce dernier peut ne pas être compatible avec ce produit.
- $\Box$  La compatibilité n'est pas garantie avec tous les appareils Android.

Pour en savoir plus sur la compatibilité d'un appareil Android avec ce produit, consultez les informations sur notre site Web.

## Compatibilité avec les appareils **MirrorLink**

- p Ce produit est compatible avec **MirrorLink** version 1.1.
- p La compatibilité avec tous les appareils **MirrorLink** n'est pas garantie.

Pour des détails sur la compatibilité de l'appareil **MirrorLink** avec ce produit, consultez les informations sur notre site Web.

# **Configuration pour iPod / iPhone ou smartphone**

# <span id="page-18-0"></span>Informations relatives aux connexions et fonctions de chaque appareil

Les réglages et câbles nécessaires pour connecter chaque appareil, ainsi que les sources disponibles sont les suivants.

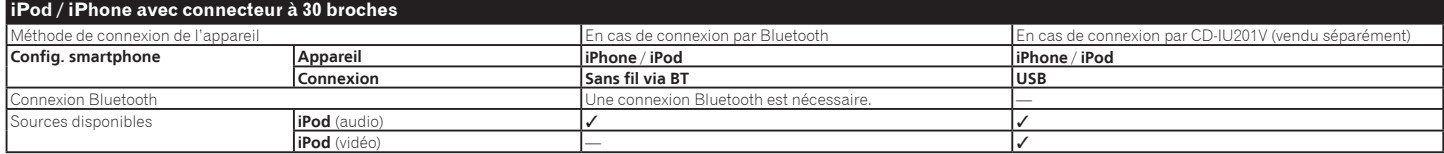

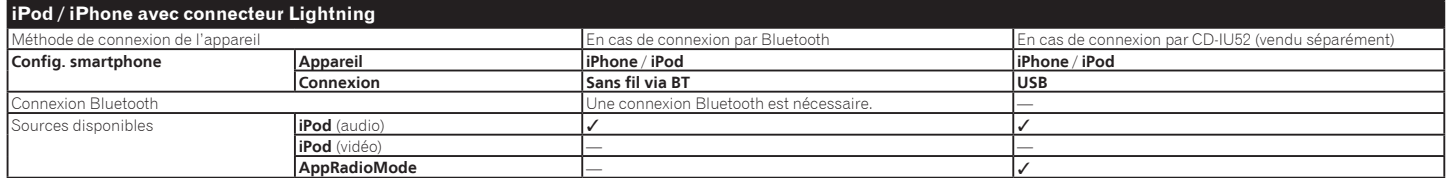

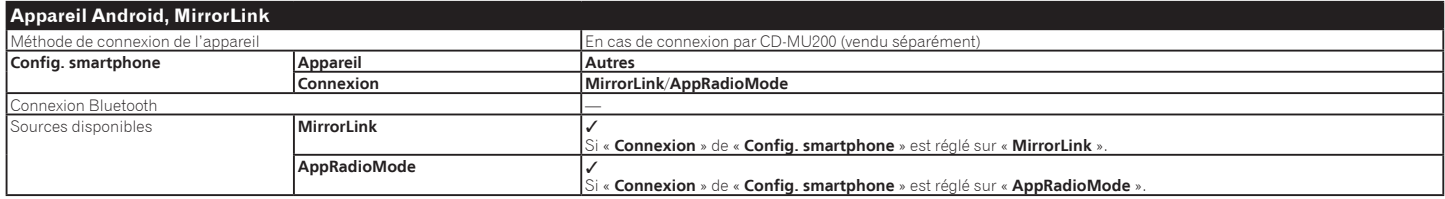

# **Radio**

<span id="page-19-0"></span>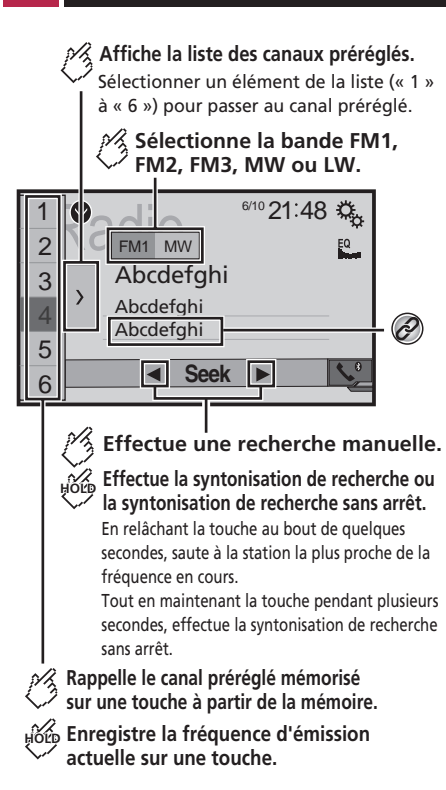

Mémorise les informations de la chanson sur un iPod. la page 51, *Mémorisation des informations de la chanson sur un iPod (balisage iTunes)*

- $\n **o**$  En appuyant sur  $\blacktriangleleft$  ou  $\blacktriangleright$   $\blacktriangleright$  , vous pouvez également accéder aux canaux présélectionnés.
- $\Box$  En maintenant appuyé  $\blacktriangleleft$  ou  $\blacktriangleright$  et en relâchant, vous pouvez également effectuer la syntonisation.

 $\Box$  En touchant et en maintenant enfoncé  $\overline{[44]}$  ou  $\overline{[} \blacktriangleright \overline{]}$  vous pouvez procéder à la syntonisation en continu. Touchez à nouveau pour annuler.

# Procédure de départ

**1 Affichez l'écran « Sélection de la source AV ».**

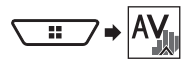

**2 Touchez [Radio].** L'écran « **Radio** » apparaît.

# Mise en mémoire des fréquences de radiodiffusion les plus puissantes

La fonction BSM (mémoire des meilleures stations) enregistre automatiquement les six fréquences de diffusion les plus puissantes sur les touches de présélection « **1** » à « **6** ».

- p En mémorisant des fréquences de radiodiffusion avec BSM, il se peut que celles déjà enregistrées soient remplacées.
- p Les fréquences de radiodiffusion précédemment mémorisées peuvent rester en mémoire si le nombre de fréquences enregistrées n'a pas atteint la limite.
- 1 **Touchez**  $\boxed{\sum}$

### **2 Touchez 2 pour démarrer une recherche.**

Pendant que le message est affiché, les six fréquences de radiodiffusion les plus puissantes sont mémorisées pour les touches de présélection dans l'ordre de leur puissance de signal.

 Si vous touchez [**Annuler**], le processus de stockage est annulé.

## Afficher l'écran « Paramètres radio »

- **1 Appuyez sur .**
- **2 Touchez**  $\sqrt[6]{\cdot}$ , puis  $\sqrt[11]{\cdot}$ .
- **3 Touchez [Param. Source Audio/Video].**
- **4 Touchez [Paramètres radio].**

# Syntonisation des fréquences puissantes

p Vous pouvez utiliser cette fonction quand « **Radio** » est sélectionné en tant que source.

La syntonisation automatique locale vous permet de rechercher uniquement les stations de radio ayant un signal suffisant.

### **1 Affichez l'écran « Paramètres radio ».**

- la page 20, *Afficher l'écran « Paramètres radio »*
- **2 Touchez [Local].**
- **3 Touchez l'élément que vous souhaitez régler.**
- **Dés** (par défaut) : Désactive le réglage de syntonisation automatique.
- **Niveau1** à **Niveau4** : Règle le niveau de sensibilité de la FM sur **Niveau1** à **Niveau4** (pour PO et GO à **Niveau1** ou **Niveau2**).
- p Le réglage FM « **Niveau4** » (PO et GO « **Niveau2** ») permet uniquement la réception des stations avec les signaux les plus puissants.

# Réglage du pas de syntonisation FM

Vous pouvez changer le pas de syntonisation pour la bande FM.

- p Le pas de réglage reste à 50 kHz pendant la recherche manuelle.
- **1 Désactivez la source.**
- la page 11, *Source sur l'écran de Sélection de source AV*
- **2 Affichez l'écran « Paramètres radio ».**
- la page 20, *Afficher l'écran « Paramètres radio »*
- **3 Touchez [Pas en mode FM] pour changer le pas à « 50kHz » (par défaut) ou à « 100kHz ».**

# Changement de qualité sonore du syntoniseur FM

- $\Box$  Cette fonction est uniquement disponible quand vous recevez la bande FM.
- **1 Affichez l'écran « Paramètres radio ».**
- la page 20, *Afficher l'écran « Paramètres radio »*
- **2 Touchez [Son Tuner] pour sélectionner l'élément.**
- **Musique** (par défaut) :

# <span id="page-20-0"></span>**Radio**

Donne la priorité à la qualité du son.

● **Parole** : Donne la priorité à la réduction du bruit. ● **Standard** :

Ne donne aucun effet.

# Définir la recherche de fréquences alternatives

Quand le syntoniseur ne peut pas obtenir une bonne réception, syntonise vers une autre station émettrice qui prend en charge le même programme dans le réseau courant.

- **1 Affichez l'écran « Paramètres radio ».**
- la page 20, *Afficher l'écran « Paramètres radio »*
- **2 Touchez [Suivi RDS] pour passer à « Act » (par défaut) ou à « Dés ».**

# Définir la recherche Auto PI

Lorsque vous passez à la station émettrice contenant des données RDS, recherche automatiquement la station émettrice avec le même code PI (Identification du programme) dans toute la bande de fréquence.

### **1 Affichez l'écran « Paramètres radio ».**

- la page 20, *Afficher l'écran « Paramètres radio »*
- **2 Touchez [Auto PI] pour passer à « Act » ou « Dés » (par défaut).**
- p Même si vous réglez sur « **Dés** », la recherche PI est automatiquement effectuée quand le syntoniseur ne peut pas obtenir une bonne réception.

# Limitation des stations aux programmations régionales

Vous pouvez basculer si le code région est vérifié pendant la recherche Auto PI.

- **1 Affichez l'écran « Paramètres radio ».**
- la page 20, *Afficher l'écran « Paramètres radio »*
- **2 Touchez [Région] pour passer à « Act » (par défaut) ou à « Dés ».**

# Réception des informations routières (TA)

Les informations routières peuvent être reçues depuis la dernière fréquence sélectionnée, interrompant les autres sources.

#### **1 Affichez l'écran « Paramètres radio ».**

- la page 20, *Afficher l'écran « Paramètres radio »*
- **2 Touchez [Interrupt. Infos trafic] pour passer à « Act » ou « Dés » (par défaut).**

## Recevoir des actualités

Les actualités peuvent être reçues depuis la dernière fréquence sélectionnée, interrompant les autres sources.

- **1 Affichez l'écran « Paramètres radio ».**
- la page 20, *Afficher l'écran « Paramètres radio »*
- **2 Touchez [Interrupt. Actualités] pour passer à « Act » ou « Dés » (par défaut).**

# **Disque**

<span id="page-21-0"></span>**Témoin de numéro de piste Écran de la source audio 1**  $CD$   $^{8}$ <sup>21:48</sup>  $EQ$ 匾 *Ẃ*Track 99  $\oslash$ **\*1**  $\Rightarrow x$ *Ẃ*99  $Func$ Н 9999'99" Pause -9999'99" **Saute les fichiers vers \*2 l'avant ou l'arrière. Commute entre le mode de lecture et de pause.** Lit les fichiers dans un ordre aléatoire. Cette fonction est disponible pour les CD musicaux. **EXIM**: Ne lit pas les pistes dans un ordre aléatoire. : Lit toutes les pistes dans un ordre aléatoire. ⊠ **Écran de la source audio 2**  $CD$   $^{6/10}$   $^{21.48}$  $EQ$ ≣ *Ẃ*Track 99 *Ẃ*99  $\Rightarrow \infty$ **Définit une plage de lecture répétée.** 

> $\left| \right|$ : Répète le disque en cours de lecture. : Répète la piste en cours de lecture.

appuyez n' importe où sur l' écran. **Effectue une lecture image par image. HOLD Effectue une lecture au ralenti.** Chaque fois que vous appuyez sur **ID**, cela change la vitesse en quatre étapes dans l' ordre suivant :  $1/16 \rightarrow 1/8 \rightarrow 1/4 \rightarrow 1/2$ **Écran de la source vidéo 1**  $\text{DVD}$   $\frac{1^{10}21:48}{-}$ **\*3**  $\overline{Q}$ Stop **\*4**  $\Box$ 99  $\Box$ 93 *ᵫᵮᵣᵥᵋᵟ ᵒᵖᶉᵦᶘᴾᵏᵔᶀᶇᶒ* Multi ch **\*5 MENU TOP Full 0FF**  $\frac{1}{2}$ 9999'99" Pause -9999'99' **Effectue un retour rapide ou une avance rapide.** Appuyez de nouveau pour changer la vitesse de lecture. **Arrête la lecture.**

**Masque les touches de l'écran tactile.** Pour afficher de nouveau les touches

### **Écran de la source vidéo 2**

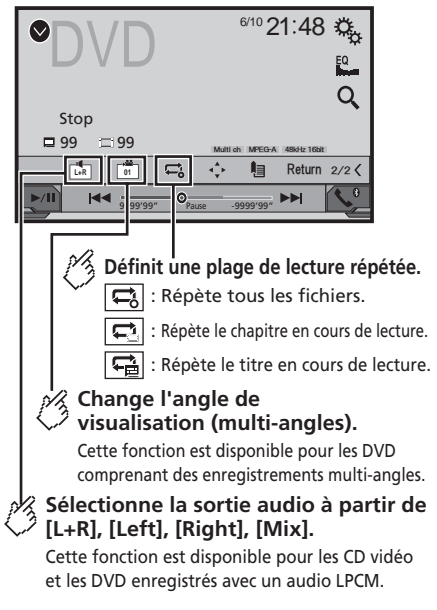

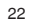

 $\Box$ 

# **Disque**

### <span id="page-22-0"></span>**Écran de la source vidéo 2**

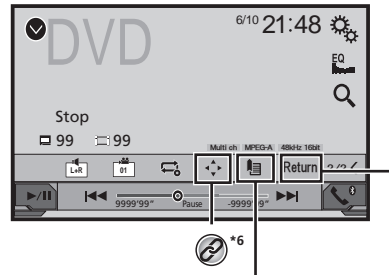

## **Reprend la lecture (signet).**

Cette fonction est disponible pour les DVD vidéo. Vous pouvez mémoriser un seul point comme signet pour un disque (jusqu'à cinq disques). Pour effacer le signet sur le disque, enfoncez et maintenez cette touche.

### **Fait revenir en arrière et démarre la lecture à partir du point spécié.**

Cette fonction est disponible pour les disques DVD vidéo et CD vidéo dotés d'une fonction PBC (commande de lecture).

- **\*1** Sélectionne une piste dans la liste.
	- la page 23, *Sélection de fichiers dans la liste des noms de fichiers*

**\*2** Change le type de fichier multimédia.

- la page 23, *Changement du type de fichier multimédia*
- **\*3** Recherche la partie que vous souhaitez lire.
- la page 23, *Recherche de la partie que vous souhaitez lire*

**\*4** Affiche le menu DVD.

la page 23, *Utilisation du menu DVD*

Change la langue des sous-titres/de l'audio. la page 23, *Changement de la langue des soustitres/de l'audio*

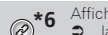

**\*6** Affiche le clavier du menu DVD.

 la page 24, *Utilisation du menu DVD à l'aide des touches de l'écran tactile*

- $\Box$  En appuyant sur  $\blacktriangleleft$  ou sur  $\blacktriangleright$ . vous pouvez également sauter les fichiers/chapitres en avant ou en arrière.
- $\n T$  En maintenant enfoncé  $\blacktriangleleft$  ou  $\blacktriangleright$   $\blacktriangleright$  vous pouvez également effectuer un retour rapide ou une avance rapide.
- **p** Lors de la lecture d'un Vidéo CD avec PBC. **PBCOn** s'affiche.
- **D** Changer le mode écran large.
- la page 51, *Opérations communes*

Vous pouvez lire un CD musical, un Vidéo CD ou un DVD-Vidéo normal à l'aide du lecteur intégré de ce produit.

### **AATTENTION**

Pour des raisons de sécurité, les images vidéo ne sont pas visibles quand le véhicule se déplace. Pour regarder des images vidéo, arrêtez-vous dans un endroit sûr et serrez le frein à main.

# Procédure de départ

**1 Affichez l'écran « Sélection de la source AV ».**

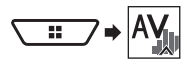

### **2 Insérez le disque que vous souhaitez lire.**

- La source change et la lecture démarre.
- la page 8, *Insertion et éjection d'un disque*
- p Si le disque est déjà inséré, sélectionnez [**Disc**] comme source de lecture.

# Sélection de fichiers dans la liste des noms de fichiers

- 1 **Touchez**  $\equiv$
- **2 Touchez une piste de la liste pour la lire.**

## Changement du type de fichier multimédia

Lors de la lecture d'un support numérique contenant divers types de fichiers multimédias, vous pouvez basculer entre les types de fichiers multimédias à lire.

### 1 **Touchez**  $\sqrt[n]{\cdot}$

- **2 Touchez l'élément que vous souhaitez régler.**
- **Music** :

Passe au type de fichier multimédia musical (audio compressé).

- **Video** :
	- Passe au type de fichier multimédia vidéo.
	- **CD-DA** :

Passe au type de fichier multimédia CD (données audio (CD-DA)).

# Recherche de la partie que vous souhaitez lire

- p Pour les DVD-Vidéo, vous pouvez sélectionner [**Title**], [**Chapter**] ou [**10key**].
- p Pour les Vidéo-CD, vous pouvez sélectionner [**Track**] ou [**10key**] (PBC uniquement).
- 1 **Touchez**  $\boxed{Q}$
- **2 Touchez l'élément pour sélectionner la fonction de recherche.**
- **3 Touchez de [0] à [9] pour entrer le nombre souhaité.**
- p Pour annuler une saisie de nombre, touchez [**Effacer**].
- **4 Touchez □ pour démarrer la lecture à partir du nombre que vous avez enregistré.**

# Utilisation du menu DVD

Vous pouvez commander le menu DVD en touchant directement un élément du menu sur l'écran.

- p Cette fonction peut ne pas fonctionner correctement avec le contenu de certains disques DVD. Dans ce cas, utilisez les touches de l'écran tactile pour pouvoir utiliser le menu DVD.
- 1 **Touchez 10P OU MENU**
- **2 Touchez l'élément de menu souhaité.**

# Changement de la langue des sous-titres/de l'audio

- **Touchez dou <b>c** pour changer la langue.
- **D**: Change la langue des sous-titres.
- : Change la langue de l'audio.

# **Disque**

- <span id="page-23-0"></span> Vous pouvez également changer la langue des sous-titres/de l'audio à l'aide du menu « **Config. DVD/DivX** ».
- la page 47, *Réglage des langues prioritaires*

# Utilisation du menu DVD à l'aide des touches de l'écran tactile

Si des éléments du menu DVD apparaissent, les touches de l'écran tactile peuvent les recouvrir. Le cas échéant, sélectionnez un élément au moyen de ces touches.

- **1 Touchez .**
- 2 **Touchez**  $\left($ ,  $\right)$ ,  $\left($   $\right)$  ou  $\left($  **pour sélectionner l'élément de menu souhaité.**
- **3 Touchez .**
- p L'affichage du menu varie en fonction du disque.
- $S$ i vous touchez  $I = \sqrt{2}$ , vous pouvez utiliser le menu DVD directement.

# **Fichiers audio compressés**

<span id="page-24-0"></span>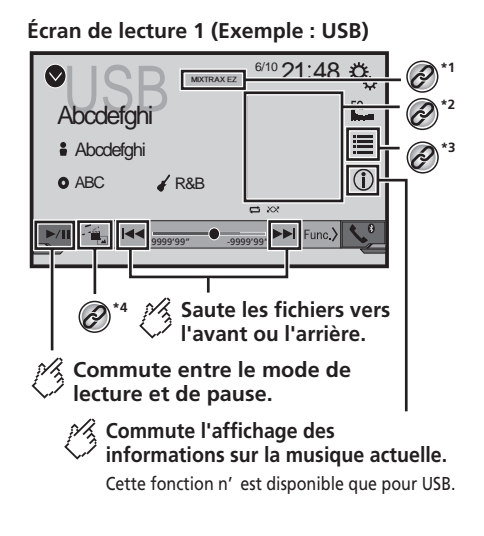

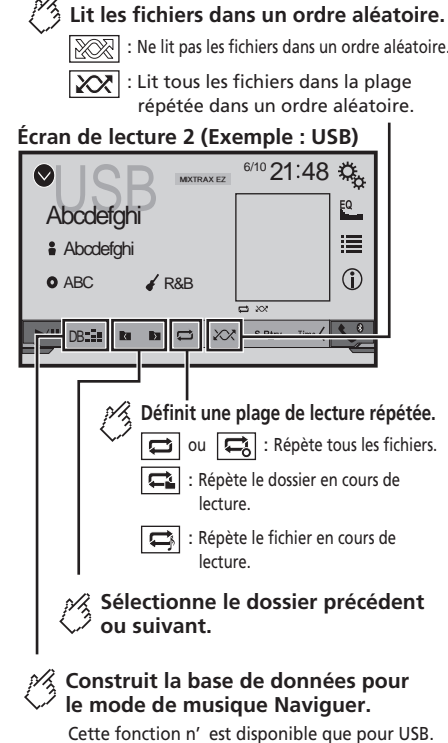

**\*1** Affiche l'écran MIXTRAX.

périphérique de stockage USB. la page 37, *MIXTRAX*

Cette fonction est disponible uniquement pour le

: Ne lit pas les fichiers dans un ordre aléatoire.

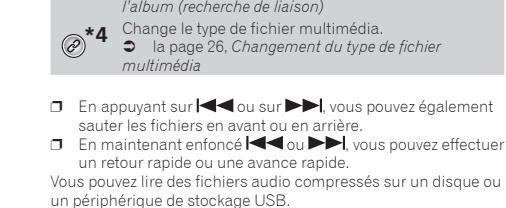

*noms de fichiers*

Music Browse.

*Browse*

la page 58, *Tableau de compatibilité des supports*

Sélectionne un fichier dans la liste.

**\*3** Affiche l'écran de recherche de liaison.

périphérique de stockage USB.

la page 26, *Sélection de fichiers dans la liste des* 

 $\Box$  Lorsque vous utilisez un périphérique de stockage USB, vous pouvez rechercher un fichier par

la page 26, *Sélection d'un fichier par Music* 

Cette fonction est disponible uniquement pour le

de fichier

la page 26, *Sélection d'une chanson dans* 

# Procédure de démarrage (pour Disque)

**1 Affichez l'écran « Sélection de la source AV ».**

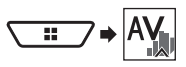

### **2 Insérez le disque que vous souhaitez lire.**

La source change et la lecture démarre.

- la page 8, *Insertion et éjection d'un disque*
- p Si le disque est déjà inséré, sélectionnez [**Disc**] comme source de lecture.

# Procédure de démarrage (pour USB)

**1 Affichez l'écran « Sélection de la source AV ».**

# **Fichiers audio compressés**

<span id="page-25-0"></span>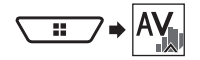

- **2 Branchez le périphérique de stockage USB.**
- la page 9, *Branchement et débranchement d'un périphérique de stockage USB*
- **3 Touchez [USB].**
- p La lecture suit l'ordre des numéros de dossier. Les dossiers sont ignorés s'ils ne contiennent pas de fichiers lisibles.

# Sélection de fichiers dans la liste des noms de fichiers

Vous pouvez rechercher des fichiers ou dossiers à lire à l'aide de la liste des noms de fichiers ou de dossiers.

- **1 Touchez .**
- **2 Touchez un fichier de la liste pour le lire.**
- p Les fichiers sont lus dans l'ordre des numéros de fichiers.

# Sélection d'un fichier par Music **Browse**

Vous pouvez sélectionner les fichiers à lire à l'aide de la liste de fichiers liée à la chanson en cours de lecture.

- p Cette fonction est disponible uniquement pour le périphérique de stockage USB.
- **1 Touchez**  $\boxed{DB}$  **pour passer en mode Music Browse et construire la base de données.**
- **2 Touchez .**
- **3 Touchez la catégorie souhaitée pour afficher la liste des fichiers.**
- **4 Touchez l'élément que vous voulez affiner.**

Affinez l'élément jusqu'à ce que le titre de la chanson ou le nom du fichier souhaité s'affiche dans la liste.

**5 Touchez le titre de la chanson ou le nom du fichier à lire.**

# Sélection d'une chanson dans l'album (recherche de liaison)

- **1 Touchez la pochette pour ouvrir la liste de chansons.**
- **2 Touchez la chanson pour la lire.**

## Changement du type de fichier multimédia

Lors de la lecture d'un support numérique contenant divers types de fichiers multimédias, vous pouvez basculer entre les types de fichiers multimédias à lire.

### 1 **Touchez**  $\sqrt[n]{\mathbf{r}}$

**2 Touchez l'élément que vous souhaitez régler.** ● **Music** :

Passe au type de fichier multimédia musical (audio compressé).

- **Video** : Passe au type de fichier multimédia vidéo.
- **CD-DA** : Passe au type de fichier multimédia CD (données audio (CD-DA)).
- **Photo** :

Bascule le type de fichier multimédia sur image fixe (données JPEG).

# **Fichiers vidéo compressés**

<span id="page-26-0"></span>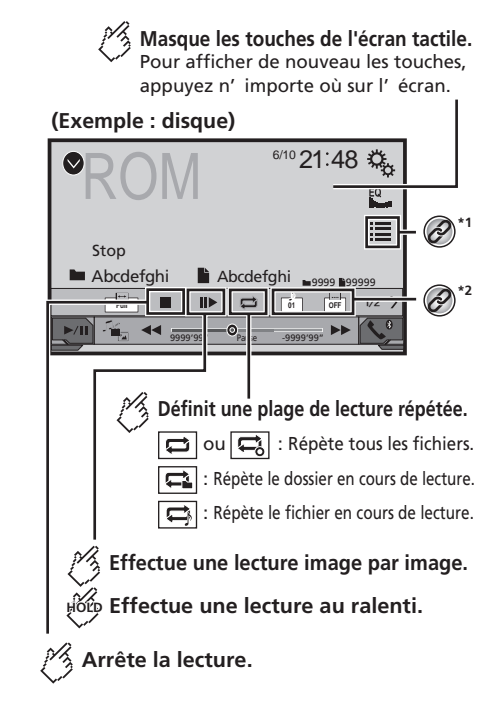

### **(Exemple : disque)**

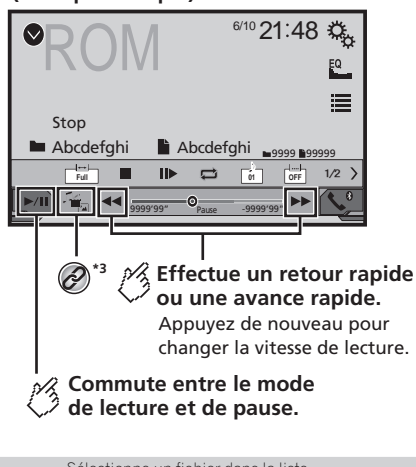

- Sélectionne un fichier dans la liste. la page 27, *Sélection de fichiers dans la liste des noms de fichiers*
- **\*2** Change la langue des sous-titres/de l'audio. la page 23, *Changement de la langue des soustitres/de l'audio*
- **\*3** Change le type de fichier multimédia.

 la page 26, *Changement du type de fichier multimédia*

- $\Box$  En appuyant sur  $\blacktriangleright$  ou sur  $\blacktriangleright$  , yous pouvez également sauter les fichiers en avant ou en arrière.
- $\neg$  Fn maintenant enfoncé  $\blacktriangleleft$  ou  $\blacktriangleright$  I, vous pouvez effectuer un retour rapide ou une avance rapide.
- **D** Changer le mode écran large
- la page 51, *Opérations communes*

Vous pouvez lire des fichiers vidéo compressés sur un disque ou un périphérique de stockage USB.

la page 58, *Tableau de compatibilité des supports*

### **AATTENTION**

Pour des raisons de sécurité, les images vidéo ne sont pas visibles quand le véhicule se déplace. Pour regarder des images vidéo, arrêtez-vous dans un endroit sûr et serrez le frein à main.

# Procédure de démarrage

la page 25, *Fichiers audio compressés*

## Sélection de fichiers dans la liste des noms de fichiers

Vous pouvez sélectionner les fichiers à afficher à l'aide de la liste de noms de fichiers.

- 1 **Touchez**  $\boxed{=}$
- **2 Touchez un fichier de la liste pour le lire.**
- p Les fichiers sont lus dans l'ordre du numéro de fichier et les dossiers sont ignorés s'ils ne contiennent aucun fichier.
- Touchez le symbole de lecture de la miniature pour prévisualiser le fichier.

# **Fichiers images fixes**

<span id="page-27-0"></span>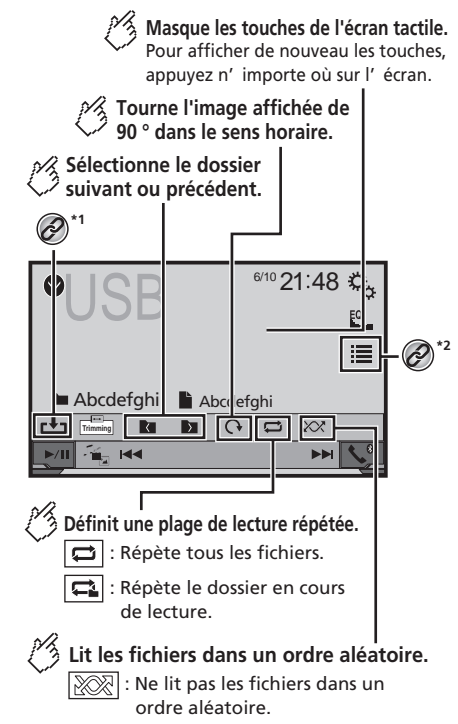

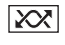

 $\sqrt{\frac{1}{2}}$ : Lit tous les fichiers dans la plage en cours de lecture répétée dans un ordre aléatoire.

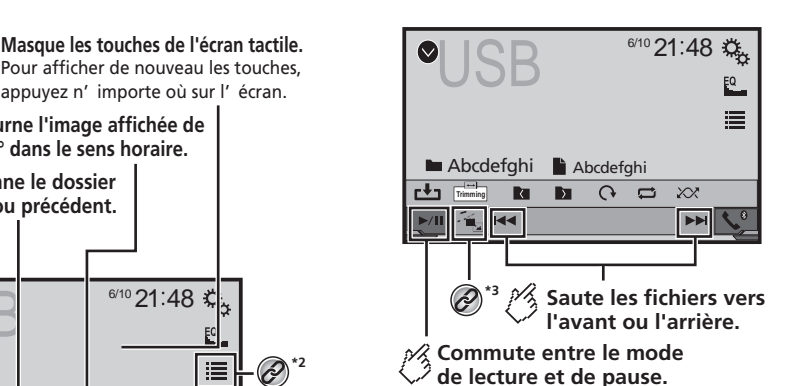

**\*1** Enregistre l'image actuelle en tant que fond d'écran. la page 28, *Enregistrement de l'image en tant* 

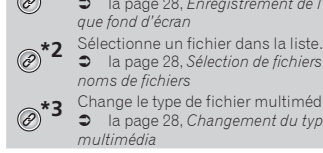

**\*3** Change le type de fichier multimédia. la page 28, *Changement du type de fichier* 

la page 28, *Sélection de fichiers dans la liste des* 

*multimédia*

- p Les images JPEG ne sont pas affichées dans l'écran arrière.
- $\Box$  En appuyant sur  $\blacktriangleleft$  ou sur  $\blacktriangleright$ , vous pouvez également sauter les fichiers en avant ou en arrière.
- $\Box$  En maintenant enfoncé  $\blacktriangleleft$  ou  $\blacktriangleright$  , vous pouvez rechercher 10 fichiers JPEG à la fois. Si le fichier en cours de lecture est le premier ou le dernier du dossier, la recherche n'est pas effectuée.
- **n** Changer le mode écran large.
- la page 51, *Opérations communes* Vous pouvez lire des images fixes enregistrées sur un périphérique de stockage USB.
- la page 58, *Tableau de compatibilité des supports*

## Procédure de départ

**1 Affichez l'écran « Sélection de la source AV ».**

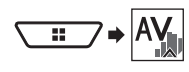

#### **2 Branchez le périphérique de stockage USB.**

- la page 9, *Branchement et débranchement d'un périphérique de stockage USB*
- p La lecture suit l'ordre des numéros de dossier. Les dossiers sont ignorés s'ils ne contiennent pas de fichiers lisibles.

#### **3 Touchez [USB].**

L'image s'affiche à l'écran.

## Sélection de fichiers dans la liste des noms de fichiers

Vous pouvez sélectionner les fichiers à afficher à l'aide de la liste de noms de fichiers.

- **1** Touchez **三**
- **2 Touchez un fichier de la liste pour le lire.**
- p Touchez un dossier dans la liste pour voir son contenu. Vous pouvez lire un fichier dans la liste en le touchant.

## Changement du type de fichier multimédia

Lors de la lecture d'un support numérique contenant divers types de fichiers multimédias, vous pouvez basculer entre les types de fichiers multimédias à lire.

- 1 **Touchez 1**
- **2 Touchez l'élément que vous souhaitez régler.**
- **Music** :

Passe au type de fichier multimédia musical (audio compressé).

● **Video** :

Passe au type de fichier multimédia vidéo.

● **Photo** :

Bascule le type de fichier multimédia sur image fixe (données JPEG).

## Enregistrement de l'image en tant que fond d'écran

Vous pouvez enregistrer l'image actuellement affichée dans la mémoire de cet appareil et la définir en tant que fond d'écran de l'écran AV ou de l'écran Home.

# **Fichiers images fixes**

- <span id="page-28-0"></span>**1 Touchez b** sur l'image que vous souhaitez **enregistrer.**
- **2 Touchez les éléments suivants pour les définir en tant que fond d'écran.**
- **Écran AV** :

Enregistre l'image en tant que fond d'écran de l'écran AV.

- **Écran d'accueil** : Enregistre l'image en tant que fond d'écran de l'écran Home.
- **Les deux** :

Enregistre l'image en tant que fond d'écran de l'écran AV et de l'écran Home.

#### **3 Touchez « Yes » pour écraser l'image.**

p Chaque image peut être enregistrée pour l'écran AV et l'écran Home. Si vous enregistrez l'autre image, le fond d'écran actuel est écrasé.

## Réglage de l'intervalle du diaporama

Les fichiers JPEG peuvent être affichés sous forme de diaporama sur ce produit. Ce réglage permet de régler l'intervalle entre chaque image.

- p Ce réglage est disponible pendant la lecture de fichiers JPEG.
- **1 Affichage de l'écran "Réglage vidéo".**

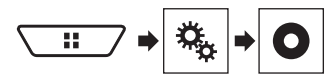

- **2 Touchez [Durée image diaporama].**
- **3 Touchez l'élément que vous souhaitez régler.**

Les éléments suivants sont disponibles :

"**10sec**" (par défaut), "**5sec**", "**15sec**", "**Manuel**".

# **iPod**

### <span id="page-29-0"></span>**Écran de la source audio 1**

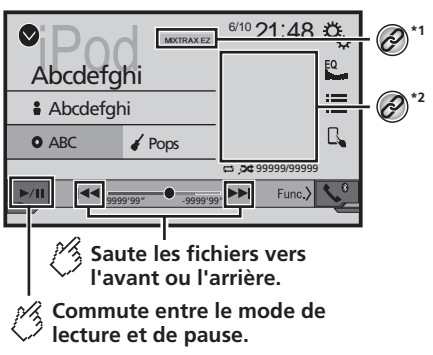

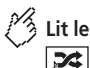

# $\mathscr{P}$  Lit les fichiers dans un ordre aléatoire.

: Lecture dans un ordre aléatoire des chansons ou des vidéos dans la liste sélectionnée.

 $|\mathbf{x}|$ : Lit l'album dans un ordre aléatoire.

### **Écran de la source audio 2**

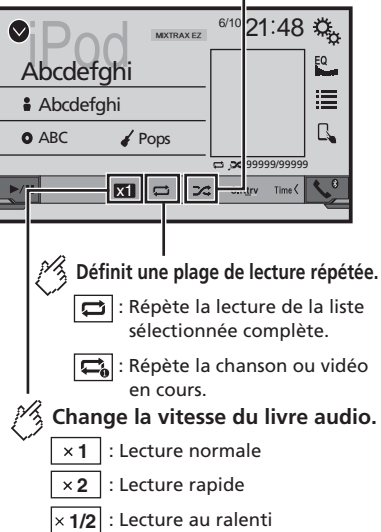

### **Écran de la source vidéo**

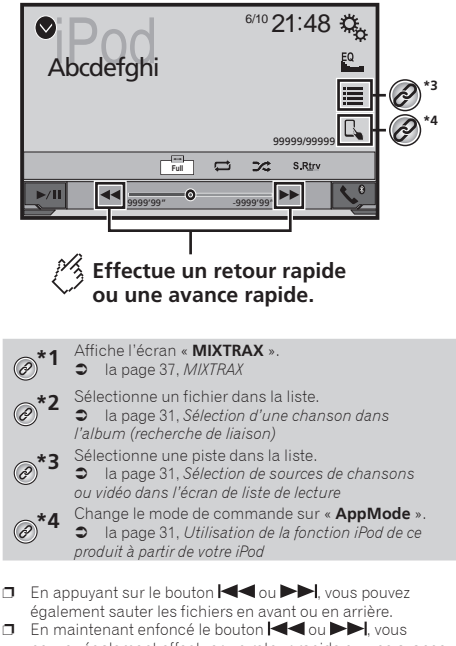

- pouvez également effectuer un retour rapide ou une avance rapide.
- **D** Changer le mode écran large.
- la page 51, *Opérations communes*

## Connexion de votre iPod

Lors de la connexion d'un iPod à ce produit, sélectionnez la méthode de connexion de votre périphérique. Les réglages varient selon l'appareil connecté.

la page 18, *Configuration pour iPod / iPhone ou smartphone*

**Pour les utilisateurs d'iPod avec connecteur à 30 broches** Par câble USB

# **iPod**

<span id="page-30-0"></span>p En fonction de votre iPod, un câble d'interface USB pour iPod / iPhone (CD-IU201V) (vendu séparément), est nécessaire pour la connexion.

Les sources audio et/ou vidéo de l'iPod sont activées si un des câbles est connecté.

 Pour en savoir plus sur le raccordement d'un iPhone avec connecteur à 30 broches, consultez le manuel d'installation.

Par la technologie sans fil Bluetooth

la page 13, *Enregistrement de vos périphériques Bluetooth*

#### **Pour les utilisateurs d'un iPod / iPhone avec un connecteur Lightning**

Par câble USB

p Avec un câble d'interface USB pour iPod/iPhone (CD-IU52) (vendu séparément), la source audio de l'iPod est disponible.

Les fonctions liées aux fichiers vidéo d'iPod ne sont toutefois pas disponibles.

- Pour en savoir plus sur le raccordement d'un iPhone avec connecteur Lightning, consultez le manuel d'installation. Par la technologie sans fil Bluetooth
- la page 13, *Enregistrement de vos périphériques Bluetooth*

### **AATTENTION**

Pour des raisons de sécurité, les images vidéo ne sont pas visibles quand le véhicule se déplace. Pour regarder des images vidéo, arrêtez-vous dans un endroit sûr et serrez le frein à main.

### Procédure de départ

### **1 Connectez votre iPod.**

la page 30, *Connexion de votre iPod*

- La source change et la lecture démarre.
- **p** Si vous connectez un iPhone ou un iPod touch, quittez d'abord les applications.

#### **2 Affichez l'écran « Sélection de la source AV ».**

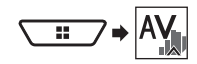

### **3 Touchez [iPod].**

# Sélection de sources de chansons ou vidéo dans l'écran de liste de lecture

Vous pouvez rechercher la chanson ou la vidéo que vous souhaitez lire dans l'écran de liste de lecture.

### **1 Touchez .**

**2 Touchez** *p*  $\bullet$  **pour changer la liste de catégorie de musique ou vidéo.**

#### **3 Touchez la catégorie dans laquelle vous souhaitez rechercher.**

Si vous utilisez l'Anglais comme langue système, la fonction de recherche alphabétique est disponible. Touchez la barre de recherche initiale pour utiliser cette fonction.

#### **4 Touchez le titre de la liste que vous voulez reproduire.**

Si vous ne trouvez pas la chanson ou la vidéo souhaitée, essayez à nouveau de rechercher conformément aux étapes ci-dessus.

#### **5 Lancez la lecture de la liste sélectionnée.**

- p Selon la génération ou la version de l'iPod, certaines fonctions peuvent ne pas être disponibles.
- p Vous pouvez lire des listes de lecture créées avec l'application **MusicSphere**. L'application est disponible sur notre site Web.

## Utilisation de la fonction iPod de ce produit à partir de votre iPod

Vous pouvez contrôler la fonction iPod de ce produit depuis l'iPod dans « **AppMode** ». L'écran de l'application de l'iPod peut être affiché sur ce produit et les fichiers musicaux et vidéo sont lus avec ce produit.

- p Lorsque cette fonction est utilisée, l'iPod ne s'éteint pas même si vous coupez le contact. Utilisez l'iPod pour le mettre hors tension.
- 1  $Touchez$

#### **2 Utilisez l'iPod connecté pour sélectionner une vidéo ou une chanson à lire.**

 $\Box$  Certaines fonctions sont toujours accessibles à partir de ce produit même si le mode de commande est réglé sur « **AppMode** ». Cependant, le fonctionnement dépend de vos applications.

#### $\Box$  Touchez  $\Box$  pour changer le mode de commande.

# Sélection d'une chanson dans l'album (recherche de liaison)

- **1 Touchez la pochette pour ouvrir la liste de chansons.**
- **2 Touchez la chanson pour la lire.**

# <span id="page-31-0"></span>**Applications iPhone ou smartphone**

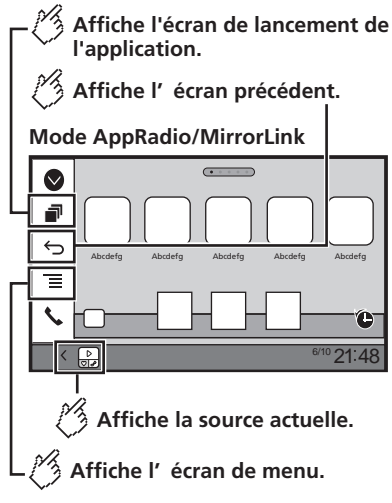

- p Avec **AppRadioMode** et **MirrorLink Mode**, la barre de commande latérale d'application apparaît.
- p Appuyez sur le bouton **DISP** pour masquer la barre de commande latérale d'application. Appuyez à nouveau sur le bouton **DISP** pour l'afficher à nouveau.
- $\Box$   $\Box$   $\Box$   $\Box$  he sont pas disponibles selon le type d'appareil.

### **AAVERTISSEMENT**

**Certaines utilisations d'un iPhone ou d'un smartphone pouvant ne pas être légales en conduisant dans votre juridiction, vous devez connaître de telles restrictions et les respecter.**

**En cas de doute sur une fonction donnée, ne l'utilisez que lorsque le véhicule est garé.**

**Aucune fonctionnalité ne doit être utilisée tant qu'il n'est pas sûr de le faire dans les conditions de conduite rencontrées.**

# Utiliser **AppRadioMode**

Vous pouvez commander les applications pour un iPhone ou un smartphone directement depuis l'écran (**AppRadioMode**).

En **AppRadioMode**, vous pouvez utiliser les applications avec le doigt, à savoir par appui, glissement, défilement ou balayage sur l'écran de ce produit.

- p Dans ce chapitre, iPhone et iPod touch sont appelés « iPhone ».
- p Les mouvements de doigts compatibles dépendent de l'application pour un iPhone ou un smartphone.
- $\Box$  Même si une application n'est pas compatible avec **AppRadioMode**, selon l'application une image peut être affichée. Mais vous ne pouvez pas faire fonctionner l'application.

Pour utiliser **AppRadioMode**, installez l'application AppRadio sur l'iPhone ou le smartphone à l'avance. Pour des informations détaillées sur l'application AppRadio, rendez-vous sur le site suivant :

http://www.pioneer.eu/AppRadioMode

- p Assurez-vous de lire Utiliser le contenu connecté de l'application avant de procéder à cette opération.
- la page 61, *Utilisation de contenus connectés via une application*

● Pioneer ne peut pas être tenu responsable pour tout problème survenant à la suite d'un contenu d'application incorrect ou défectueux.

- Le contenu et les fonctionnalités des applications prises en charge sont sous la responsabilité des fournisseurs de l'application.
- En **AppRadioMode**, les fonctionnalités accessibles à travers ce produit sont limitées pendant la conduite, et les fonctions disponibles sont déterminées par les fournisseurs des applications.
- La disponibilité de la fonctionnalité **AppRadioMode** est déterminée par les fournisseurs des applications et non pas par Pioneer.
- **AppRadioMode** permet d'accéder à d'autres applications que celles de la liste (soumises à des limitations pendant la conduite), mais le contenu qui peut être utilisé est déterminé par les fournisseurs des applications.

## Procédure de départ

Lors de la connexion d'un iPhone ou d'un smartphone à ce produit, vous devez sélectionner la méthode de connexion de votre périphérique. Les réglages varient selon l'appareil connecté.

la page 18, *Configuration pour iPod / iPhone ou smartphone*

### Pour les utilisateurs d'iPhone

**1 Connectez votre iPhone.**

**p** Pour en savoir plus sur le raccordement d'un iPhone consultez le manuel d'installation.

### **2 Appuyez sur .**

### **3 Touchez [Apps].**

Quand l'application est prête à être lancée, des messages apparaissent sur l'écran de ce produit et de votre iPhone.

### **4 Utilisez votre iPhone pour lancer l'application.**

L'application AppRadio est lancée.

### **5 Touchez [OK].**

L'écran AppRadio Mode (écran de menu de l'application) apparaît.

### Pour les utilisateurs de smartphone

- p Assurez-vous que l'appareil enregistré est sélectionné comme l'appareil prioritaire.
- la page 13, *Enregistrement de vos périphériques Bluetooth*

#### **1 Déverrouillez votre smartphone et connectez-le à ce produit via USB.**

- p La méthode de connexion du câble dépend de votre appareil.
- **p** Pour en savoir plus sur le raccordement d'un appareil Android™, consultez le manuel d'installation.
- **2 Appuyez sur .**

### **3 Touchez [Apps].**

**AppRadio app** est lancée et l'écran **AppRadioMode** (écran de menu de l'application) apparaît.

### Fonctionnement commun de tous les appareils

- $\Box$  Si vous connectez votre appareil alors qu'une application compatible **AppRadioMode** est déjà exécutée, l'écran de commande de l'application apparaît sur ce produit.
- Touchez l'icône de l'application souhaitée après avoir lancé l'application AppRadio.
- L'application désirée est lancée et l'écran de commande de l'application apparaît.
- Appuyez sur <sup>11</sup> pour revenir à l'écran de Menu principal.

### Utilisation du clavier

Lorsque vous appuyez sur la zone de saisie de texte d'une application pour iPhone, un clavier s'affiche à l'écran. Vous pouvez saisir le texte souhaité directement à partir de ce produit.

### **AATTENTION**

Pour votre sécurité, la fonction de clavier n'est disponible que lorsque le véhicule est arrêté et que le frein à main est serré.

# **Applications iPhone ou smartphone**

<span id="page-32-0"></span>p Cette fonction est disponible uniquement en **AppRadioMode** sur l'iPhone.

#### **1 Exécutez AppRadioMode.**

- la page 32, *Procédure de départ*
- **2 Touchez la zone de saisie de texte sur l'écran de commande de l'application.**

Un clavier apparaît pour que vous puissiez saisir le texte.

- p La langue du clavier peut être modifiée.
- la page 38, *Réglage de la langue du clavier avec l'application pour iPhone*

### Affichage de l'image de votre application

Vous pouvez définir une image d'une application pour votre appareil, qui n'est pas compatible avec [**AppRadioMode**], pour qu'elle s'affiche à l'écran.

- $\Box$  Selon le type d'application, il se peut que vous ne puissiez pas voir l'image à l'écran.
- p Quand vous utilisez cette fonction sur iPhone avec connecteur Lightning, ne connectez pas d'autres appareils par la technologie sans fil Bluetooth.
- p Vous pouvez uniquement commander l'application sur l'appareil raccordé.
- p Lorsque vous touchez l'écran pendant cette fonction, la marque "Ne pas toucher" apparaît dans le coin supérieur droit de l'écran.

### **1 Connectez votre appareil.**

**D** Pour en savoir plus sur le raccordement d'un iPhone ou d'un appareil Android™, consultez le manuel d'installation.

### **2 Appuyez sur .**

### **3 Touchez [Apps].**

Quand l'application est prête à être lancée, des messages apparaissent sur l'écran de ce produit et de votre iPhone.

### **4 Lancez l'application sur votre appareil.**

Une image de l'application apparaît à l'écran. **p** Appuyez sur  $\blacksquare$  pour retourner à l'écran de Menu principal.

## Utiliser **MirrorLink**

Lorsque vous connectez un appareil **MirrorLink** sur lequel des applications compatibles sont installées, vous pouvez commander les applications de l'appareil mobile directement à partir de ce produit (mode **MirrorLink**).

Vous pouvez afficher et commander les applications compatibles via l'écran à l'aide de gestes à pressions multiples comme l'appui, le glissement, le défilement ou le balayage.

p Les gestes à pressions multiples peuvent être désactivés selon le modèle de l'appareil **MirrorLink** qui est connecté.

### Procédure de démarrage

Lors de la connexion d'un appareil **MirrorLink** à ce produit, vous devez sélectionner la méthode de connexion de votre périphérique. Les réglages varient selon l'appareil connecté.

la page 18, *Configuration pour iPod / iPhone ou smartphone*

- **1 Déverrouillez votre appareil MirrorLink.**
- **2 Connectez votre appareil MirrorLink à ce produit via le câble USB pour connexion MirrorLink vendu séparément (CD-MU200).**
- **p** Pour en savoir plus sur le raccordement de l'appareil MirrorLink™, consultez le manuel d'installation.

### **3 Appuyez sur .**

### **4 Touchez [Apps].**

Si l'application de lancement est installée sur l'appareil **MirrorLink**, l'application se lance.

Si ce n'est pas le cas, l'écran de menu de l'application apparaît.

### **5 Touchez l'icône d'application désirée.**

L'application désirée est lancée et l'écran de commande de l'application apparaît.

- **D** Certaines applications peuvent ne pas se lancer selon le statut de l'appareil connecté. Si elles ne se lancent pas, lancez l'application conformément au message de démarrage de l'application.
- **p** Appuyez sur **il** pour revenir à l'écran de Menu principal.

## Utilisation de la fonction de mixage audio

Vous pouvez émettre un mixage audio de la source AV et d'une application pour iPhone ou smartphone si **AppRadioMode** ou le mode **MirrorLink** est utilisé.

- **1 Démarrez AppRadioMode ou le mode MirrorLink.**
- **2 Appuyez sur le bouton de Volume (+/–).**

Le menu de mixage audio s'affiche à l'écran.

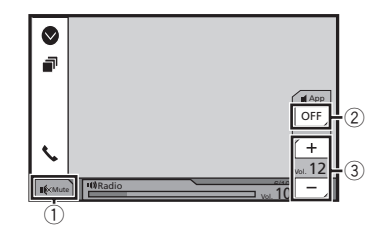

- 1 Touchez pour couper le son. Touchez à nouveau pour activer le son.
- 2 Règle pour désactiver la fonction de mixage du son.
- 3 Règle le volume audio de l'application. Chaque appui sur [**+**] ou [**–**] augmente ou diminue le niveau du volume.
	- p L'écran de Fonction AV et l'écran de l'application peuvent être permutés en appuyant sur  $\blacksquare$ .
	- p Vous ne pouvez pas régler le volume du son principal à l'écran. Appuyez sur le bouton **Volume** (**+**/**–**) pour régler le volume du son principal.

# <span id="page-33-0"></span>**Lecteur audio Bluetooth**

### **Écran de lecture 1**

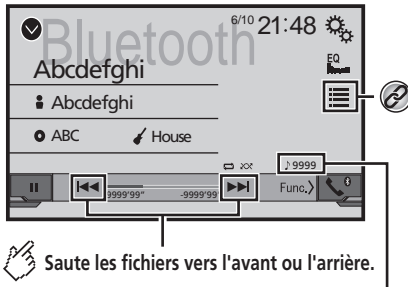

**Témoin de numéro de piste**

Lit les fichiers dans un ordre aléatoire. **Écran de lecture 2**

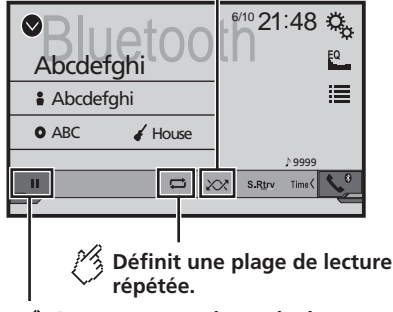

### **Commute entre le mode de lecture et de pause.**

Sélectionne un fichier dans la liste.  $\circledcirc$ la page 34, *Sélection de fichiers dans la liste des* 

*noms de fichiers*

 $\Box$  En appuyant sur le bouton  $\blacktriangleleft$  ou  $\blacktriangleright$   $\blacktriangleright$  , vous pouvez également sauter les fichiers en avant ou en arrière.

- $p \rightarrow \infty$  En maintenant enfoncé le bouton  $\blacksquare$  ou  $\blacktriangleright$  vous pouvez également effectuer un retour rapide ou une avance rapide.
- p Avant d'utiliser le lecteur audio Bluetooth, enregistrez et connectez le périphérique sur ce produit.
- la page 13, *Enregistrement de vos périphériques Bluetooth*
- p Selon l'appareil Bluetooth connecté à ce produit, les opérations disponibles avec ce produit peuvent être limitées ou différer par rapport aux descriptions de ce manuel.
- p Lorsque vous écoutez des chansons sur votre lecteur audio Bluetooth, évitez autant que possible d'utiliser un téléphone portable. Si vous essayez de le faire fonctionner, le signal peut provoquer un bruit sur la lecture des chansons.
- p Quand vous parlez sur l'appareil Bluetooth connecté à ce produit via Bluetooth, la lecture peut être interrompue.

# Procédure de départ

- **1 Retirez le câble de connexion pour l'utilisation de AppRadioMode.**
- p Vous ne pouvez pas utiliser l'appareil Bluetooth si le câble de connexion pour l'utilisation de **AppRadioMode** est branché.
- **2 Affichez l'écran de réglage « Système ».**

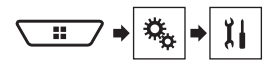

- **3 Touchez [Param. Source Audio/Video].**
- **4 Vérifiez que « Bluetooth Audio » est activé.**
- **5 Affichez l'écran « Sélection de la source AV ».**

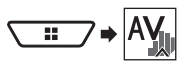

**6 Touchez [Bluetooth Audio] sur l'écran de Sélection de source AV.**

# Sélection de fichiers dans la liste des noms de fichiers

- $\Box$  Cette fonction peut ne pas être disponible selon certains appareils Bluetooth.
- 1 **Touchez**  $\mathbf{F}$ .

**2 Touchez un fichier ou un dossier de la liste pour le lire.**

# **Source AUX**

<span id="page-34-0"></span>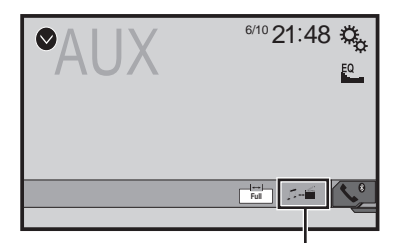

- **Permet de commuter entre l'écran de**  sB commande des fichiers vidéo et celui des fichiers musicaux.
- $\Box$   $\Box$  est disponible uniquement lorsque votre équipement auxiliaire contient des fichiers audio et vidéo.
- p Un câble AV mini-jack (CD-RM10) (vendu séparément) est nécessaire pour la connexion.
	- Pour en savoir plus sur le raccordement de l'élément vidéo externe, reportez-vous au manuel d'installation.

### **AATTENTION**

Pour des raisons de sécurité, les images vidéo ne sont pas visibles quand le véhicule se déplace. Pour regarder des images vidéo, arrêtez-vous dans un endroit sûr et serrez le frein à main.

## Procédure de départ

Vous pouvez afficher la sortie d'image vidéo sur le périphérique connecté à l'entrée vidéo.

### **1 Affichez l'écran de réglage « Système ».**

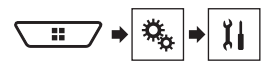

- **2 Touchez [Param. d'entrée/sortie].**
- **3 Vérifiez que « Entrée AUXILIAIRE » est activé.**
- **4 Affichez l'écran « Sélection de la source AV ».**

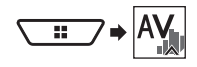

**5 Touchez [AUX].**

L'image s'affiche à l'écran.

# Réglage du signal vidéo

Lorsque vous connectez ce produit à un équipement auxiliaire. sélectionnez le réglage du signal vidéo approprié.

- p Vous ne pouvez utiliser cette fonction que quand l'entrée de signal AUX reçoit le signal vidéo.
- **1 Affichage de l'écran « Réglage vidéo ».**

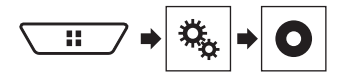

- **2 Touchez [Réglage signal vidéo].**
- **3 Touchez [AUX].**
- **4 Touchez l'élément que vous souhaitez régler.**

Les éléments suivants sont disponibles : **Automatique** (par défaut), **PAL**, **NTSC**, **PAL-M**, **PAL-N**, **SECAM**.

# **Entrée AV**

<span id="page-35-0"></span>Vous pouvez afficher la sortie d'image vidéo sur le périphérique connecté à ce produit.

**p** Pour en savoir plus sur le raccordement de l'élément vidéo externe, reportez-vous au manuel d'installation.

### **AATTENTION**

Pour des raisons de sécurité, les images vidéo ne sont pas visibles quand le véhicule se déplace. Pour regarder des images vidéo, arrêtez-vous dans un endroit sûr et serrez le frein à main.

## Procédure de départ

Vous pouvez afficher la sortie d'image vidéo sur le périphérique connecté à l'entrée vidéo.

**1 Affichez l'écran de réglage « Système ».**

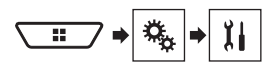

- **2 Touchez [Param. d'entrée/sortie].**
- **3 Réglez le paramètre sur « Act ».**
- **4 Affichez l'écran de Sélection de source AV.**

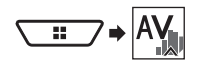

### **5 Touchez [AV].**

L'image s'affiche à l'écran.

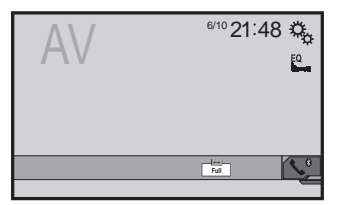

# Réglage du signal vidéo

Lorsque vous connectez ce produit à un équipement audiovisuel, sélectionnez le réglage du signal vidéo approprié.

- p Vous ne pouvez utiliser cette fonction que quand l'entrée de signal AV recoit le signal vidéo.
- **1 Affichage de l'écran « Réglage vidéo ».**

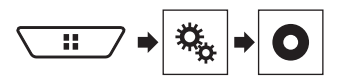

- **2 Touchez [Réglage signal vidéo].**
- **3 Touchez [AV].**
- **4 Touchez l'élément que vous souhaitez régler.**

Les éléments suivants sont disponibles :

**Automatique** (par défaut), **PAL**, **NTSC**, **PAL-M**, **PAL-N**, **SECAM**.

# <span id="page-36-0"></span>**MIXTRAX**

**Désactive le mode MIXTRAX.**

**(Exemple : iPod)**

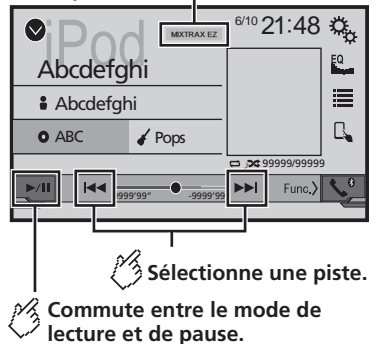

- $\Box$  En appuyant sur le bouton  $\blacktriangleleft$  ou  $\blacktriangleright$  , vous pouvez également sauter les fichiers en avant ou en arrière.
- $\n **p**$  En maintenant enfoncé le bouton  $\blacktriangleleft$  ou  $\blacktriangleright$   $\blacktriangleright$  vous pouvez également effectuer un retour rapide ou une avance rapide.

# Fonctionnement de MIXTRAX

MIXTRAX est la technologie originale de création de mixages en continu de sélections dans votre bibliothèque audio, accompagnés d'effets DJ.

# Fonctionnement de MIXTRAX EZ

Vous pouvez utiliser cet appareil pour lire des fichiers audio iPod/USB.

MIXTRAX EZ est utilisé pour ajouter de nombreux effets sonores entre les chansons pour organiser les pauses entre les chansons.

Cela vous permet d'écouter de la musique sans interruption.

- Cette fonction est uniquement disponible quand un fichier sur un périphérique de stockage USB ou une chanson sur un iPod est en cours de lecture.
- Cette fonction n'est pas disponible quand le mode de contrôle est réglé sur Mode application.
- En fonction du fichier/de la chanson, les effets sonores peuvent ne pas être disponibles.
- En fonction du fichier/de la chanson, la lecture sans interruption peut ne pas être disponible.

# Afficher l'écran « MIXTRAX Settings »

- **1 Appuyez sur .**
- **2 Touchez puis [Param. Source Audio/Video].**
- **3 Touchez [Paramètres MIXTRAX].**

### Définition de la plage de lecture

Vous pouvez spécifier la plage de lecture.

- **1 Affichez l'écran « Paramètres MIXTRAX ».**
- la page 37, *Afficher l'écran « MIXTRAX Settings »*
- **2 Touchez [Mode lecture courte].**
- **3 Touchez l'élément que vous souhaitez régler.** Les éléments suivants sont disponibles : **60s** (par défaut), **90s**, **120s**, **150s**, **180s**, **Dés**, **Aléatoire**.

### Définition de l'effet d'affichage

Vous pouvez définir l'effet d'affichage pour MIXTRAX.

- **1 Affichez l'écran « Paramètres MIXTRAX ».**
- la page 37, *Afficher l'écran « MIXTRAX Settings »*
- **2 Touchez [Effet affichage] pour basculer entre « Act » (par défaut) et « Dés ».**

### Définition de l'effet de coupure

Vous pouvez définir la tonalité d'effet qui retentit quand vous sautez les pistes en avant ou en arrière.

- **1 Affichez l'écran « Paramètres MIXTRAX ».**
- la page 37, *Afficher l'écran « MIXTRAX Settings »*
- **2 Touchez [Effet coupure] pour basculer entre « Act » (par défaut) et « Dés ».**

### Définition de l'effet MIXTRAX

- **1 Affichez l'écran « Paramètres MIXTRAX ».**
- la page 37, *Afficher l'écran « MIXTRAX Settings »*
- **2 Touchez [Réglages effets].**
- **3 Touchez l'élément que vous souhaitez régler.**
- Les éléments suivants sont disponibles :

### **Standard** (par défaut), **Simple**, **Custom**

■ Si vous sélectionnez « Custom », cochez l'effet que vous souhaitez.

# Réglage du modèle de clignotement

Les couleurs clignotantes changent suivant l'évolution du niveau sonore et des graves.

- **1 Affichez l'écran « Paramètres MIXTRAX ».**
- la page 37, *Afficher l'écran « MIXTRAX Settings »*
- **2 Touchez [Schéma de clignotement].**
- **3 Touchez l'élément que vous souhaitez régler.**
- **Son1** (par défaut) à **Son6** : Le modèle de clignotement change en fonction du niveau sonore. Sélectionnez un mode souhaité.
- **Passe-B1** à **Passe-B6** :

Le modèle de clignotement change en fonction du niveau de basses. Sélectionnez un mode souhaité.

● **Aléatoire1** :

Le modèle de clignotement change de manière aléatoire en fonction du mode du niveau sonore et du mode passe-bas.

- **Aléatoire2** : Le modèle de clignotement change de manière aléatoire en fonction du mode du niveau sonore.
- **Aléatoire3** :

Le modèle de clignotement change de manière aléatoire en fonction du mode passe-bas.

● **Dés** :

Le modèle de clignotement ne change pas.

# **Paramètres du système**

# <span id="page-37-0"></span>Affichage de l'écran de réglage « **Système** »

- **1 Appuyez sur .**
- **2 Touchez**  $\boxed{^{0}$  puis  $\boxed{1}$ . L'écran de réglage « **Système** » apparaît.

# Activation de la source audio Bluetooth

- **1 Affichez l'écran de réglage « Système ».**
- la page 38, *Affichage de l'écran de réglage «* **Système** *»*
- **2 Touchez [Param. Source Audio/Video].**
- **3 Touchez [Bluetooth Audio] pour basculer entre « Act » (par défaut) et « Dés ».**

# Réglage du défilement continu

Si « **Toujours défiler** » est réglé sur « **Act** », les informations enregistrées sous forme de texte défilent en continu à l'écran.

- **1 Affichez l'écran de réglage « Système ».**
- la page 38, *Affichage de l'écran de réglage «* **Système** *»*
- **2 Touchez [Toujours défiler] pour basculer entre « Act » et « Dés » (par défaut).**

# Réglage de la caméra de rétrovisée

Une caméra de rétrovisée vendue séparément (par exemple ND-BC6) est nécessaire pour utiliser la fonction de caméra de rétrovisée. (Pour en savoir plus, veuillez consulter votre revendeur.)

### **Caméra de rétrovisée**

Ce produit comporte une fonction permettant de basculer automatiquement sur l'image en plein écran de la caméra de rétrovisée installée sur votre véhicule, lorsque le levier de vitesse est sur la position REVERSE (R).

p Lorsque le levier de vitesse est aligné sur la position REVERSE (R) immédiatement après le démarrage système de ce produit, seule l'image de la caméra sera affichée et l'aide au stationnement et le message « **L'image peut apparaitre inversée** » ne seront pas affichés.

### **AATTENTION**

Pioneer recommande l'utilisation d'une caméra qui émet des images inversées ; sinon, l'image à l'écran peut être inversée.

- p Vérifiez immédiatement que l'écran affiche une image de caméra de rétrovisée lorsque le levier de vitesse est déplacé à la position REVERSE (R) depuis une autre position.
- p Lorsque l'écran bascule sur l'image en plein écran de la caméra de rétrovisée pendant la conduite normale, passez au réglage inverse dans « **Polarité caméra** ».

### Réglage d'activation de la caméra de rétrovisée

- **1 Affichez l'écran de réglage « Système ».**
- la page 38, *Affichage de l'écran de réglage «* **Système** *»*
- **2 Touchez [Paramètres de la caméra].**
- **3 Touchez [Entrée Caméra de recul] pour basculer entre « Act » et « Dés » (par défaut).**

### Réglage de la polarité de la caméra de rétrovisée

- p Cette fonction est disponible quand « **Entrée Caméra de recul** » est « **Act** ».
- la page 38, *Réglage d'activation de la caméra de rétrovisée*
- **1 Affichez l'écran de réglage « Système ».**
- la page 38, *Affichage de l'écran de réglage «* **Système** *»*
- **2 Touchez [Paramètres de la caméra].**
- **3 Touchez [Polarité caméra].**
- **Batterie** (par défaut) :
- La polarité du câble raccordé est positive.
- **Masse** :
- La polarité du câble raccordé est négative.

# Désactivation de l'écran de démonstration

- **1 Affichez l'écran de réglage « Système ».**
- la page 38, *Affichage de l'écran de réglage «* **Système** *»*
- **2 Touchez [Mode démonstration] pour basculer entre « Act » (par défaut) et « Dés ».**

# Sélection de la langue du système

- Si les réglages de la langue intégrée et de la langue sélectionnée sont différents, les informations de texte peuvent ne pas s'afficher correctement.
- Certains caractères peuvent ne pas s'afficher correctement.
- **1 Affichez l'écran de réglage « Système ».**
- la page 38, *Affichage de l'écran de réglage «* **Système** *»*
- **2 Touchez [Langue du système].**

### **3 Touchez la langue que vous souhaitez utiliser.**

Une fois la langue sélectionnée, l'écran précédent est rétabli.

# Réglage de la langue du clavier avec l'application pour iPhone

Vous pouvez utiliser le clavier en **AppRadioMode** en réglant la langue du clavier pour iPhone.

- $\Box$  Cette fonction est disponible uniquement en **AppRadioMode** sur l'iPhone.
- **1 Affichez l'écran de réglage « Système ».**
- la page 38, *Affichage de l'écran de réglage «* **Système** *»*
- **2 Touchez [Clavier].**

### **3 Touchez la langue que vous souhaitez utiliser.**

Une fois la langue sélectionnée, l'écran précédent est rétabli.

# Réglage des positions de réponse de l'écran tactile (étalonnage de l'écran tactile)

Si la position des touches de l'écran tactile est décalée par rapport à la position où celles-ci réagissent quand vous touchez l'écran, ajustez leur position sur l'écran tactile.

- p Ce réglage est disponible uniquement lorsque vous arrêtez votre véhicule dans un endroit sûr et serrez le frein à main.
- p N'utilisez pas un objet pointu, tel qu'un stylo-bille ou un portemine, qui risquerait d'endommager l'écran.
- $\Box$  Ne coupez pas le moteur lors de la sauvegarde des données sur la position ajustée.
- **1 Affichez l'écran de réglage « Système ».**
- la page 38, *Affichage de l'écran de réglage «* **Système** *»*
- **2 Touchez [Étalonnage écran tactile].**

# **Paramètres du système**

<span id="page-38-0"></span>**3 Touchez les deux coins de l'écran le long des flèches, puis touchez les centres des deux symboles + simultanément deux fois.**

#### **4 Appuyez sur .**

Les résultats du réglage sont sauvegardés.

#### **5 Appuyez à nouveau sur .**

Effectuez le réglage sur 16 points.

**6 Touchez délicatement le centre du symbole « + » affiché à l'écran.**

La cible indique l'ordre.

- Si vous appuyez sur  $\blacksquare$ , la position précédemment réglée est rétablie.
- Si vous maintenez enfoncé le bouton : le réglage est annulé.

#### **7 Maintenez enfoncé .**

Les résultats du réglage sont sauvegardés.

## Régler le variateur

### Régler le déclenchement du variateur

- p Ce réglage est disponible uniquement lorsque vous arrêtez votre véhicule dans un endroit sûr et serrez le frein à main.
- **1 Affichez l'écran de réglage « Système ».**
- la page 38, *Affichage de l'écran de réglage «* **Système** *»*
- **2 Touchez [Paramètres de variation d'intensité].**
- **3 Touchez [Dimmer Trigger].**
- **4 Touchez l'élément.**
- **Automatique** (par défaut) :

Passe automatiquement le variateur à allumé ou éteint en fonction de la mise en marche ou de l'extinction des phares de votre véhicule.

● **Manuel** :

Passe manuellement le variateur à allumé ou éteint.

● **Heure** :

Passe le variateur à allumé ou éteint à l'heure que vous avez réglée.

### Régler la durée du variateur en journée ou la nuit

- p Vous pouvez utiliser cette fonction quand « **Dimmer Trigger** » est réglé sur « **Manuel** ».
- p Ce réglage est disponible uniquement lorsque vous arrêtez votre véhicule dans un endroit sûr et serrez le frein à main.
- **1 Affichez l'écran de réglage « Système ».**
- la page 38, *Affichage de l'écran de réglage «* **Système** *»*
- **2 Touchez [Paramètres de variation d'intensité].**
- **3 Touchez [Jour/Nuit] pour basculer entre les éléments suivants.**
- **Jour** (par défaut) : Éteint manuellement le variateur.
- **Nuit** : Allume manuellement le variateur.

### Régler la durée du variateur en option

Vous pouvez régler l'heure à laquelle le variateur est allumé ou éteint.

- p Vous pouvez utiliser cette fonction quand « **Dimmer Trigger** » est réglé sur « **Heure** ».
- p Ce réglage est disponible uniquement lorsque vous arrêtez votre véhicule dans un endroit sûr et serrez le frein à main.
- **1 Affichez l'écran de réglage « Système ».**
- la page 38, *Affichage de l'écran de réglage «* **Système** *»*
- **2 Touchez [Paramètres de variation d'intensité].**
- **3 Touchez [Durée de variation d'intensité].**

L'écran « **Paramètre de durée** » apparaît.

#### **4 Faites glisser les curseurs pour régler la durée du variateur.**

 Vous pouvez également régler la durée du variateur en touchant  $\Box$  ou  $\Box$ Chaque appui sur  $\Box$  ou  $\Box$  déplace le curseur en

arrière ou en avant dans la plage de 15 minutes.

- p Le réglage par défaut est 18h00-6h00 (6h00 PM-6h00 AM).
- Quand les curseurs sont placés au même point, la durée disponible du variateur est 0 heure.
- Quand le curseur de réglage de l'heure d'arrêt est placé à l'extrémité gauche et le curseur de

#### réglage de l'heure de mise en marche est placé sur l'extrémité droite, la durée disponible du variateur est 0 heure.

- p Quand le curseur de réglage de l'heure de mise en marche est placé à l'extrémité gauche et le curseur de réglage de l'heure d'arrêt est placé sur l'extrémité droite, la durée disponible du variateur est 24 heures.
- L'affichage de l'heure de la barre de réglage de durée du variateur dépend du réglage de l'affichage de l'horloge.
- la page 51, *Réglage de l'heure et de la date*

# Réglage de l'image

Vous pouvez ajuster l'image pour chaque source et la caméra de rétrovisée.

### **AATTENTION**

Par mesure de sécurité, vous ne pouvez pas utiliser certaines des fonctions pendant que le véhicule roule. Pour activer ces fonctions, vous devez vous arrêter dans un endroit sûr et serrer le frein à main. Consultez les Informations importantes pour l'utilisateur (un manuel séparé).

#### **1 Affichez l'écran que vous souhaitez ajuster.**

- **2 Affichez l'écran de réglage « Système ».**
- la page 38, *Affichage de l'écran de réglage «* **Système** *»*
- **3 Touchez [Ajustment image].**
- **4 Touchez l'élément pour sélectionner la fonction à ajuster.**
- **Luminosité** :
	- Ajuste l'intensité du noir. (–24 à +24)
- **Contrast** :
	- Ajuste le contraste. (–24 à +24)
- **Couleur** :

Ajuste la saturation des couleurs. (–24 à +24)

#### ● **Teinte** :

Ajuste la tonalité de couleur (quelle couleur est accentuée, rouge ou vert).  $(-24 \text{ à } +24)$ 

● **Dimmer** :

Ajuste la luminosité de l'affichage. (+1 à +48)

#### ● **Température couleur** : Ajuste la température de couleur, d'où une meilleure balance des blancs. (–3 à +3)

 Avec certaines images, vous ne pouvez pas régler la **Teinte** et la **Couleur**.

# **Paramètres du système**

- <span id="page-39-0"></span> Si vous touchez [**Vue arrière**], le mode passe au mode de caméra sélectionné. En touchant [**Source**], [**Navi**] ou [**Apps**], vous pouvez revenir au mode sélectionné.
- **5 Touchez**  $\boxed{4}$ ,  $\boxed{P}$ ,  $\boxed{4}$ ,  $\boxed{V}$  pour régler.
- Les réglages de « **Luminosité** », « **Contrast** » et « **Dimmer** » sont stockés séparément quand les phares de votre véhicule sont éteints (journée) et allumés (nuit).
- « **Luminosité** » et « **Contrast** » sont commutés automatiquement selon que les phares du véhicule sont allumés ou éteints.
- « **Dimmer** » peut être modifié au niveau du réglage ou de l'heure pour l'allumer ou l'éteindre.
- la page 39, *Régler le variateur*
- L'ajustement d'image peut ne pas être disponible avec certaines caméras de rétrovisée.
- Le contenu du réglage peut être mémorisé séparément.

# Affichage de la version du micrologiciel

- **1 Affichez l'écran de réglage « Système ».**
- la page 38, *Affichage de l'écran de réglage «* **Système** *»*
- **2 Touchez [Informations système].**
- **3 Touchez [Information système].**

L'écran « **Information système** » apparaît.

## Mise à jour du micrologiciel

### **AATTENTION**

- Le périphérique de stockage USB pour la mise à jour doit uniquement contenir le fichier de mise à jour correct.
- Ne mettez jamais ce produit hors tension, ne déconnectez jamais le périphérique de stockage USB pendant la mise à jour du micrologiciel.
- Vous ne pouvez mettre à jour le micrologiciel que lorsque le véhicule est arrêté et que le frein à main est serré.
- **1 Téléchargez les fichiers de mise à jour du micrologiciel.**
- **2 Connectez un périphérique de stockage USB vierge (formaté) à votre ordinateur, puis localisez le fichier de mise à jour correct et copiez-le sur le périphérique de stockage USB.**
- **3 Connectez le périphérique de stockage USB à ce produit.**
- **4 Désactivez la source.**
- la page 11, *Source sur l'écran de Sélection de source AV*
- **5 Affichez l'écran de réglage « Système ».**
- la page 38, *Affichage de l'écran de réglage «* **Système** *»*
- **6 Touchez [Informations système].**
- **7 Touchez [Mise à jour système].**
- **8 Touchez [Continuer] pour afficher le mode de transfert de données.**
- p Suivez les instructions à l'écran pour terminer la mise à jour du micrologiciel.
- p Ce produit est automatiquement réinitialisé une fois la mise à jour du micrologiciel terminée avec succès.
- p Si un message d'erreur apparaît à l'écran, touchez l'écran et effectuez à nouveau les étapes ci-dessus.

## <span id="page-40-0"></span>Affichage de l'écran de réglage « **Audio** »

### **1 Appuyez sur .**

2 **Touchez**  $\sqrt[6]{\frac{1}{2}}$ , puis  $\sqrt[6]{\frac{1}{2}}$ 

L'écran de réglage « **Audio** » apparaît.

# Réglage de l'équilibre avant-arrière

- **1 Affichez l'écran de réglage « Audio ».**
- la page 41, *Affichage de l'écran de réglage «* **Audio** *»*
- **2 Touchez [Fader].**
- **3 Touchez** △ **ou** ▼ pour régler l'équilibre des **haut-parleurs avant/arrière.**
- p « **Avant25** » à « **Arrière25** » s'affiche lorsque l'équilibre des haut-parleurs avant/arrière se déplace de l'avant vers l'arrière.
- p Le réglage par défaut est « **F/R 0** ».
- p Réglez « **Avant** » et « **Arrière** » sur « **0** » lors de l'utilisation d'un système à double haut-parleur.
- Vous pouvez également régler l'équilibre avant-arrière et gauche-droite en faisant glisser le point sur le tableau affiché.

# Réglage de l'équilibre sonore

- p Cette fonction est disponible quand « **Mode standard** » est sélectionné en tant que mode de haut-parleur.
- **1 Affichez l'écran de réglage « Audio ».**
- la page 41, *Affichage de l'écran de réglage «* **Audio** *»*

### **2 Touchez [Balance].**

- **3 Touchez 1 ou p pour régler l'équilibre des haut-parleurs gauche/droite.**
- p "**Gauche25**" à "**Droit25**" s'affiche lorsque l'équilibre des haut-parleurs gauche/droite se déplace de la gauche vers la droite.
- p Le réglage par défaut est "**L/R 0**".
- Vous pouvez également régler l'équilibre avant-arrière et gauche-droite en faisant glisser le point sur le tableau affiché.

# Basculement mise en sourdine/ atténuation du son

Vous pouvez automatiquement couper ou atténuer le volume de la source AV et le volume de l'application de l'iPhone lorsque la sortie de navigation est réglée sur le guidage vocal.

- **1 Affichez l'écran de réglage « Audio ».**
- la page 41, *Affichage de l'écran de réglage «* **Audio** *»*
- **2 Touchez [Niveau silence].**
- **3 Touchez l'élément que vous souhaitez régler.**
- **ATT** (par défaut) : Le volume devient inférieur de 20 dB par rapport au volume actuel.
- **Silence** :
- Le volume est ramené à 0.
- **Dés** :
- Le volume ne change pas.

## Ajustement des niveaux des sources

**SLA** (réglage du niveau de la source) vous permet de régler le niveau du volume sonore de chaque source pour éviter les fortes variations d'amplitude sonore en passant d'une source à l'autre.

- p Les réglages sont basés sur le niveau du volume du syntoniseur FM qui, lui, demeure inchangé.
- $\Box$  Cette fonction n'est pas disponible lorsque le syntoniseur FM est sélectionné comme source AV.
- **1 Comparez le niveau du volume du syntoniseur FM au niveau de la source que vous souhaitez ajuster.**
- **2 Affichez l'écran de réglage « Audio ».**
- la page 41, *Affichage de l'écran de réglage «* **Audio** *»*
- **3 Touchez [Niveau des sources audio].**
- **4 Touchez** ▲ **ou** ▼ **pour régler le volume de la source.**
- p Si vous touchez directement la zone dans laquelle le curseur peut être déplacé, le réglage **SLA** prend la valeur du point touché.
- p « **+4** » à « **–4** » s'affiche à mesure que le volume sonore augmente ou diminue.
- p Le réglage par défaut est « **0** ».

# Utiliser le contrôle de niveau **automatique**

Cette fonction corrige automatiquement la différence de niveau audio entre les fichiers musicaux ou les sources.

- **1 Affichez l'écran de réglage « Audio ».**
- la page 41, *Affichage de l'écran de réglage «* **Audio** *»*
- **2 Touchez [Contrôle niveau auto.].**
- **3 Touchez l'élément.**
- **Dés** (par défaut) : Désactive le réglage du contrôle de niveau automatique.
- **Mode1** :

Corrige légèrement la différence de niveau audio entre les fichiers musicaux ou les sources (pour le signal audio à plage dynamique étroite).

● **Mode2** :

Corrige significativement la différence de niveau audio entre les fichiers musicaux ou les sources (pour le signal audio à plage dynamique large).

# Régler la correction physiologique

Cette fonction compense les défauts des plages de basse fréquence et de haute fréquence à faible volume.

- $\Box$  Cette fonction n'est pas disponible si vous passez ou recevez un appel avec la fonction mains libres.
- **1 Affichez l'écran de réglage « Audio ».**
- la page 41, *Affichage de l'écran de réglage «* **Audio** *»*
- **2 Touchez [Intensité du son].**
- **3 Touchez l'élément.**

Les éléments suivants sont disponibles : **Dés** (par défaut), **Bas**, **Moy**, **Haut**.

# Utiliser la sortie du hautparleur d'extrêmes

Ce produit est équipé d'une sortie du haut-parleur d'extrêmes qui peut être mise en ou hors service.

- **1 Affichez l'écran de réglage « Audio ».**
- la page 41, *Affichage de l'écran de réglage «* **Audio** *»*
- **2 Touchez [Subwoofer] pour basculer entre « Act » (par défaut) et « Dés ».**

# <span id="page-41-0"></span>Régler la valeur de la fréquence de coupure

Vous pouvez régler la valeur de la fréquence de coupure de chaque haut-parleur.

Les haut-parleurs suivants peuvent être réglés :

**Mode standard** : Avant, Arrière, Haut-parleur d'extrêmes graves.

**Mode réseau** : Haut, Médium, Haut-parleur d'extrêmes graves.

- p « **Subwoofer** » est disponible uniquement quand « **Subwoofer** » est « **Act** ».
- la page 41, *Utiliser la sortie du haut-parleur d'extrêmes*
- **1 Affichez l'écran de réglage « Audio ».**
- la page 41, *Affichage de l'écran de réglage «* **Audio** *»*
- **2 Touchez [Filtre] ou [Paramètres du subwoofer].**
- 3 **Touchez**  $\overline{4}$  ou  $\overline{6}$  pour basculer sur le haut**parleur que vous souhaitez régler.**
- **4 Faites glisser les lignes du graphique vers la position que vous souhaitez régler.**
- **p** Les éléments suivants peuvent également être réglés.
- Phase  $\textcircled{\texttt{}}$

Bascule la phase du haut-parleur d'extrêmes graves entre la position normale et inversée.

● **LPF**/**HPF** :

Passe le réglage **LPF**/**HPF** à « **Act** » ou « **Dés** ».

- Cette fonction n'est pas disponible lorsque vous réglez le haut-parleur des aigus.
- Touchez **①** ou **D** pour modifier le réglage du haut-parleur.

# Changer la sortie du hautparleur arrière

- **1 Désactivez la source.**
- **2 Affichez l'écran de réglage « Audio ».**
- la page 41, *Affichage de l'écran de réglage «* **Audio** *»*
- **3 Touchez [Sortie haut-parleur arrière].**
- **4 Touchez pour basculer entre « Arr. » (par défaut) et « Subwoofer ».**

# Amplifier les basses

- **1 Affichez l'écran de réglage « Audio ».**
- la page 41, *Affichage de l'écran de réglage «* **Audio** *»*
- **2 Touchez [Accentuation Graves].**
- **3 Touchez pour sélectionner le niveau d'amplification des basses de 0 à +6.**

# Sélection de la position d'écoute

Vous pouvez sélectionner la position d'écoute souhaitée comme centre des effets sonores.

- **1 Affichez l'écran de réglage « Audio ».**
- la page 41, *Affichage de l'écran de réglage «* **Audio** *»*
- **2 Touchez [Position d'écoute].**
- **3 Touchez la position souhaitée pour changer la position d'écoute.**

Les éléments suivants sont disponibles :

- **Dés** (par défaut), **Avant**, **Avant Gauche**, **Avant Droit**, **Tout**.
- p « **Tout** » n'est pas disponible quand « **Mode réseau** » est sélectionné en tant que mode de haut-parleur.

# Réglage précis des niveaux de sortie du haut-parleur

Des réglages précis du niveau de sortie du haut-parleur sont possibles en écoutant la sortie audio.

p Cette fonction est disponible lorsque « **Subwoofer** » est réglé sur « **Act** ».

- la page 41, *Utiliser la sortie du haut-parleur d'extrêmes*
- **1 Affichez l'écran de réglage « Audio ».**
- la page 41, *Affichage de l'écran de réglage «* **Audio** *»*
- **2 Touchez [Niveaux haut-parleurs].**

#### **3 Touchez** ● **ou** ▶ **pour sélectionner la position d'écoute si nécessaire.**

Les éléments suivants sont disponibles :

#### **Dés** (par défaut), **Avant**, **Avant Gauche**, **Avant Droit**, **Tout**.

- p « **Tout** » n'est pas disponible quand « **Mode réseau** » est sélectionné en tant que mode de haut-parleur.
- p Si vous modifiez le réglage de la position d'écoute, les niveaux de sortie de tous les haut-parleurs change en fonction du réglage sélectionné.
- **4 Touchez ou** ▶ **pour aiuster le niveau de sortie du haut-parleur.**
- p « **–24** » dB à « **10** » dB s'affiche à mesure que la distance à corriger augmente ou diminue.

Les haut-parleurs suivants sont disponibles :

Avant gauche, Avant droit, Arrière gauche, Arrière droit, Hautparleur d'extrêmes graves

 Pour utiliser cette fonction, l'acoustique du véhicule doit être mesurée au préalable.

# Réglage de l'alignement temporel

En réglant la distance entre chaque haut-parleur et la position d'écoute, l'alignement temporel permet de corriger la durée nécessaire au son pour parvenir à la position d'écoute.

- **1 Mesurez la distance entre la tête de la personne qui écoute et chaque haut-parleur.**
- **2 Affichez l'écran de réglage « Audio ».**
- la page 41, *Affichage de l'écran de réglage «* **Audio** *»*
- **3 Touchez [Alignement temporel].**
- **4 Touchez <sup>₫</sup> ou P** pour sélectionner la position **d'écoute si nécessaire.**

#### Les éléments suivants sont disponibles :

- **Dés** (par défaut), **Avant**, **Avant Gauche**, **Avant Droit**, **Tout**.
- p « **Tout** » n'est pas disponible quand « **Mode réseau** » est sélectionné en tant que mode de haut-parleur.
- p Si vous modifiez le réglage de la position d'écoute, les niveaux de sortie de tous les haut-parleurs change en fonction du réglage sélectionné.
- **5 Touchez**  $\boxed{4}$  ou **P** pour entrer la distance **entre le haut-parleur sélectionné et la position d'écoute.**
- p Vous pouvez saisir la valeur tous les 2,5 cm (entre 0 et 350 cm).

Les haut-parleurs suivants sont disponibles :

Avant gauche, Avant droit, Arrière gauche, Arrière droit, Hautparleur d'extrêmes graves

- Si vous touchez [**TA activé**], l'alignement temporel est obligatoirement désactivé.
- Cette fonction n'est disponible que lorsque la position d'écoute est réglée sur « **Avant Gauche** » ou « **Avant Droit** ».

<span id="page-42-0"></span> Pour utiliser cette fonction, l'acoustique du véhicule doit être mesurée au préalable.

# Changer la présélection de l'alignement temporel

### **1 Affichez l'écran de réglage « Audio ».**

la page 41, *Affichage de l'écran de réglage «* **Audio** *»*

#### **2 Touchez [Time Alignment Preset].**

- **3 Touchez l'élément.**
- **Initial** (par défaut) :
	- Règle à la valeur de réglage initiale.
- **ATA** :

Reflète le résultat de « **Calibrage EQ&TA auto** » à la valeur de réglage.

● **Dés** :

Réinitialise toutes les valeurs de réglage à 0.

● **Perso** :

Règle à la value ajustée à « **Alignement temporel** ».

- p Quand vous réglez l'alignement temporel, l'élément présélectionné passe automatiquement à « **Perso** ».
- p « **Perso** » ne peut être sélectionné que lorsque la position d'écoute est réglée sur « **Avant Gauche** » ou « **Avant Droit** ».

# Utilisation de l'égaliseur

### Rappel des courbes d'égalisation

Sept courbes d'égalisation sont enregistrées, que vous pouvez aisément rappeler à tout moment. Voici une liste des courbes d'égalisation :

- **S.Bass** est une courbe qui amplifie les sons graves uniquement.
- **Puissant** est une courbe qui amplifie à la fois les sons graves et aigus.
- **Naturel** est une courbe qui amplifie légèrement à la fois les sons graves et aigus.
- **Vocal** est une courbe qui amplifie les sons médiums, c'est-àdire de production vocale.
- **Plat** est une courbe plate sans amplification.
- Perso1 est une courbe d'égalisation réglée que vous créez. Si vous sélectionnez cette courbe, l'effet est appliqué à toutes les sources AV.
- **Perso2** est une courbe d'égalisation réglée que vous créez. Si vous sélectionnez cette courbe, l'effet est appliqué à toutes les sources AV.
- p Le réglage par défaut est « **Puissant** ».
- **1 Affichez l'écran de réglage « Audio ».**
- la page 41, *Affichage de l'écran de réglage «* **Audio** *»*
- **2 Touchez [Egaliseur graphique].**
- **3 Touchez l'égaliseur souhaité.**

### Personnalisation des courbes d'égalisation

Vous pouvez ajuster comme souhaité le réglage de la courbe d'égalisation actuellement sélectionnée. Les réglages peuvent être faits avec un égaliseur graphique à 13 bandes.

- p Si vous procédez à des réglages lorsqu'une courbe « **S.Bass** », « **Puissant** », « **Naturel** », « **Vocal** » ou « **Plat** » est sélectionnée, les réglages de la courbe d'égalisation prennent obligatoirement la valeur « **Perso1** ».
- p Si vous procédez à des réglages lorsque la 'une courbe « **Perso2** » est sélectionnée par exemple, la courbe « **Perso2** » est mise à jour.
- p Des courbes « **Perso1** » et « **Perso2** » peuvent être créées pour être communes à toutes les sources.

#### **1 Affichez l'écran de réglage « Audio ».**

- la page 41, *Affichage de l'écran de réglage «* **Audio** *»*
- **2 Touchez [Egaliseur graphique].**
- **3 Sélectionnez la courbe que vous souhaitez utiliser comme base de votre personnalisation.**
- **4 Touchez la fréquence dont vous souhaitez régler le niveau.**
- **p** Si vous glissez un doigt sur les barres de plusieurs bandes d'égalisation, les réglages de la courbe d'égalisation prennent la valeur du point touché sur chaque barre.

### Utilisation de l'égaliseur autoajusté

Vous pouvez régler l'égaliseur auto-ajusté pour s'adapter à l'acoustique du véhicule. Pour utiliser cette fonction, l'acoustique du véhicule doit être mesurée au préalable.

- la page 43, *Réglage automatique de la courbe d'égalisation (Auto EQ)*
- p Pour régler manuellement la courbe d'égalisation, réglez « **EG & TA auto.** » sur « **Dés** ».

#### **1 Affichez l'écran de réglage « Audio ».**

la page 41, *Affichage de l'écran de réglage «* **Audio** *»*

**2 Touchez « [EG & TA auto. ] » pour basculer entre « Act » et « Dés » (par défaut).**

# Réglage automatique de la courbe d'égalisation (Auto EQ)

En mesurant l'acoustique du véhicule, la courbe d'égalisation peut être réglée automatiquement en fonction de l'intérieur du véhicule.

### **AVERTISSEMENT**

Un son grave (bruit) peut être émis des haut-parleurs lors de la mesure de l'acoustique du véhicule. N'effectuez jamais de mesure Auto EQ en conduisant.

### **AATTENTION**

- Vérifiez bien les conditions avant de réaliser le réglage Auto EQ, car les haut-parleurs peuvent être endommagés s'il est réalisé dans les conditions suivantes :
- Quand les haut-parleurs ne sont pas raccordés correctement. (Par exemple, quand un haut-parleur arrière est connecté à la sortie du haut-parleur d'extrêmes graves.)
- Quand un haut-parleur est connecté à un amplificateur de puissance délivrant une puissance de sortie supérieure à la capacité de puissance d'entrée du haut-parleur.
- Si un microphone pour la mesure acoustique (vendu séparément) n'est pas placé dans un emplacement approprié, la tonalité de mesure peut devenir forte et la mesure peut prendre du temps, entraîner une décharge de la batterie. Assurez-vous de placer le microphone à l'emplacement spécifié.

## Avant d'utiliser la fonction Auto EQ

- Exécutez Auto EQ dans un endroit aussi calme que possible, avec le moteur et la climatisation du véhicule éteints. Coupez également l'alimentation des téléphones de voiture ou des téléphones portables dans le véhicule ou retirez-les à l'avance. Les sons environnants peuvent empêcher la mesure correcte de l'acoustique du véhicule.
- Assurez-vous d'utiliser le microphone pour la mesure acoustique (vendu séparément). Utilisez un autre microphone peut empêcher la mesure ou causer une mesure incorrecte de l'acoustique du véhicule.
- Pour réaliser la fonction Auto FQ, les haut-parleurs avant doivent être connectés.
- Lorsque ce produit est connecté à un amplificateur de puissance avec commande du niveau d'entrée, la fonction Auto

<span id="page-43-0"></span>EQ peut être incapable de fonctionner si le niveau d'entrée de l'amplificateur est réglé en dessous du niveau standard.

- Quand ce produit est raccordé à un amplificateur de puissance avec un FPB (filtre passe-bas), désactivez le FPB avant d'exécuter Auto EQ. Définissez également la fréquence de coupure pour le FPB intégré d'un haut-parleur d'extrêmes graves actif à la fréquence la plus haute.
- La distance a été calculée par un ordinateur afin d'offrir le délai optimum et assurer des résultats précis. Ne changez pas cette valeur.
- Le son réfléchi dans le véhicule est important et des retards se produisent.
- Le filtre passe-bas sur des haut-parleurs d'extrêmes graves actifs ou des amplificateurs extérieurs retarde les sons graves.
- Si une erreur se produit lors de la mesure, vérifiez ce qui suit avant de mesurer l'acoustique du véhicule.
	- Haut-parleurs avant (gauche/droite)
	- Haut-parleurs arrière (gauche/droite)
	- Bruit
	- Microphone pour la mesure acoustique (vendu séparément)
	- Batterie faible

### Réalisation de la fonction Auto EQ

- p Auto EQ change les réglages audio comme suit :
- Les réglages de l'équilibre avant-arrière/droite-gauche retournent à la position centrale.
- la page 41, *Réglage de l'équilibre sonore*
	- « **Niveau silence** » est réglé sur « **Dés** ».
- la page 41, *Basculement mise en sourdine/atténuation du son*
- **p** Les réglages précédents pour Auto EQ sont remplacés.
- $\Box$  N'appuyez pas sur  $\triangle$  pour ouvrir ou fermer le panneau lorsque vous utilisez le microphone.

### **AATTENTION**

Ne coupez pas le moteur pendant que la mesure est en cours.

**1 Arrêtez le véhicule dans un endroit calme, fermez toutes les portes, les vitres et le toit ouvrant, puis coupez le moteur.**

Si le moteur est laissé en marche, le bruit du moteur peut empêcher la mesure directe de la fonction Auto EQ.

- p Si des restrictions de conduite sont détectées pendant la mesure, la mesure est annulée.
- **2 Fixez le microphone pour la mesure acoustique (vendu séparément) au centre de l'appuie-tête du conducteur, en le dirigeant vers l'avant.**

L'Auto EQ peut différer en fonction de l'endroit où vous placez le microphone. Si souhaité, placez le microphone sur le siège du passager avant et exécutez Auto EQ.

### **3 Débranchez l'iPhone ou le smartphone.**

### **4 Allumez le contact (ACC ON).**

Si la climatisation ou le dispositif de chauffage du véhicule est en marche, éteignez-le.

### **5 Basculez la source AV sur « OFF ».**

la page 11, *Affichage de l'écran de fonction AV*

# **6 Affichez l'écran de réglage « Audio ».**

la page 41, *Affichage de l'écran de réglage «* **Audio** *»*

### **7 Touchez [Calibrage EQ&TA auto].**

L'écran « **Calibrage EQ&TA auto** » apparaît.

#### **8 Connectez le microphone de mesure acoustique (vendu séparément) à ce produit.**

Branchez le microphone dans la prise d'entrée AUX de ce produit.

Utilisez une rallonge (vendue séparément) si le cordon du microphone (vendu séparément) n'est pas assez long.

### **9 Touchez [Avant Gauche] ou [Avant Droit] pour sélectionner la position d'écoute actuelle.**

### **10 Touchez [Démarrer].**

Un compte à rebours de 10 secondes démarre.

p La connexion Bluetooth est déconnectée avant de démarrer le processus.

#### **11 Sortez du véhicule et laissez les portières fermées jusqu'à ce que le compte à rebours soit terminé.**

Lorsque le compte à rebours est terminé, une tonalité (bruit) de mesure est émise par les haut-parleurs et la mesure Auto EQ démarre.

### **12 Attendez que la mesure soit terminée.**

Quand Auto EQ est terminé, un message apparaît.

p La durée de la mesure varie en fonction du type de véhicule.

p Pour arrêter la mesure, touchez [**Stop**].

#### **13 Rangez le microphone avec précaution dans la boîte à gants ou dans un autre endroit sûr.**

Si le microphone est exposé à la lumière directe du soleil pendant une période prolongée, la température élevée peut causer une déformation, un changement de couleur ou un mauvais fonctionnement.

# Enregistrer les paramètres de son

Vous pouvez enregistrer pour rappeler les paramètres de son courants suivants :

réglage de l'équilibre avant-arrière, équilibre des haut-parleurs gauche/droite, niveau des haut-parleurs, égaliseur graphique, HPF/LPF, position d'écoute, croisement, alignement temporel.

### **1 Affichez l'écran de réglage « Audio ».**

- la page 41, *Affichage de l'écran de réglage «* **Audio** *»*
- **2 Touchez [Enregistrer les paramètres].**

### **3 Touchez [OK].**

Tous les paramètres de son courants sont enregistrés.

 Quand vous touchez [**Annuler**], retourne à l'écran de réglage « **Audio** ».

# Charger les paramètres de son

### **1 Affichez l'écran de réglage « Audio ».**

- la page 41, *Affichage de l'écran de réglage «* **Audio** *»*
- **2 Touchez [Charger les paramètres].**

### **3 Touchez l'élément que vous souhaitez charger.**

Les éléments suivants sont disponibles :

#### **AEQ Setting**,**Paramètre audio**.

- p « **AEQ Setting** » est disponible uniquement si vous avez déjà effectué la mesure Auto EQ.
- la page 43, *Réglage automatique de la courbe d'égalisation (Auto EQ)*
- p « **Paramètre audio** » est disponible uniquement si vous avez déjà enregistré les paramètres de son.
- la page 44, *Enregistrer les paramètres de son*

# **Menu du Thème**

# <span id="page-44-0"></span>Sélection d'un affichage d'arrière-plan

L'affichage d'arrière-plan peut être sélectionné à partir de 9 affichages différents prédéfinis pour l'écran d'exploitation AV et 6 affichages différents prédéfinis pour l'écran de Menu principal. De plus, vous pouvez changer l'affichage d'arrière-plan à d'autres images importées depuis un périphérique de stockage USB.

### **1 Affiche l'écran « Thème ».**

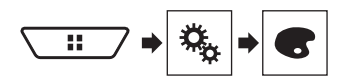

### **2 Touchez [Fond d'écran].**

 Vous pouvez également changer l'écran des réglages en touchant [**Illumination**], [**Thème**] ou [**Utility**] sur cet écran.

#### **3 Touchez [HOME] ou [AV] pour changer d'écran.**

Le contenu du réglage peut être mémorisé séparément pour l'écran de Fonction AV et l'écran de Menu principal.

#### **4 Touchez l'élément que vous souhaitez régler.**

- Affichages prédéfinis : Sélectionne l'affichage d'arrière-plan prédéfini de votre choix.
- B (personnalisé) : Affiche l'image d'arrière-plan importée depuis le périphérique de stockage USB.
	- la page 28, *Enregistrement de l'image en tant que fond d'écran*
- **OFF** (désactivé) : Masque l'affichage d'arrière-plan.

# Réglage de la couleur d'éclairage

La couleur d'éclairage peut être sélectionnée parmi 7 couleurs différentes. De plus, l'éclairage peut être basculé entre ces 7 couleurs dans l'ordre.

### Sélection de la couleur parmi les couleurs prédéfinies

Vous pouvez sélectionner une couleur d'éclairage dans la liste des couleurs.

**1 Affiche l'écran « Thème ».**

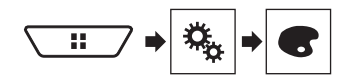

### **2 Touchez [Illumination].**

 Vous pouvez également changer l'écran des réglages en touchant [**Thème**], [**Fond d'écran**] ou [**Utility**] sur cet écran.

#### **3 Touchez la couleur souhaitée.**

- Touches de couleur : Pour sélectionner la couleur prédéfinie de votre choix.
- (personnalisé) : Affiche l'écran de personnalisation de la couleur d'éclairage.
- la page 45, *Création d'une couleur définie par l'utilisateur*
- (arc en ciel) : Bascule progressivement entre les cinq couleurs par défaut en ordre.
- Vous pouvez prévisualiser l'écran de Menu principal ou l'écran de Fonction AV en touchant respectivement [**HOME**] ou [**AV**].

### Création d'une couleur définie par l'utilisateur

Vous pouvez créer une couleur définie par l'utilisateur. La couleur créée est enregistrée, et vous pouvez la sélectionner lors du prochain réglage de la couleur d'éclairage.

**1 Affiche l'écran « Thème ».**

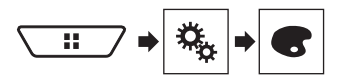

### **2 Touchez [Illumination].**

- Vous pouvez également changer l'écran des réglages en touchant [**Thème**], [**Fond d'écran**] ou [**Utility**] sur cet écran.
- **3 Touchez la touche suivante.**

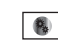

Affiche l'écran de création d'une couleur définie par l'utilisateur et de son enregistrement dans la mémoire.

### **4 Touchez les touches suivantes.**

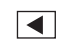

 $\blacktriangleright$ 

Réglez la luminosité et le niveau de rouge, vert et bleu afin de créer une couleur préférée.

- Vous pouvez également ajuster la tonalité de couleur en faisant glisser la barre des couleurs.
- **5 Maintenez enfoncé [Memo] pour enregistrer la couleur personnalisée dans la mémoire.**

La couleur personnalisée est enregistrée dans la mémoire. La couleur définie est rappelée de la mémoire lorsque vous touchez ultérieurement sur la même touche.

# Sélection de la couleur de thème

Une couleur de thème peut être sélectionnée parmi 5 couleurs différentes.

**1 Affiche l'écran « Thème ».**

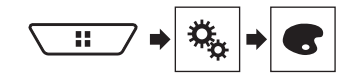

### **2 Touchez [Thème].**

- Vous pouvez également changer l'écran des réglages en touchant [**Illumination**], [**Fond d'écran**] ou [**Utility**] sur cet écran.
- **3 Touchez la couleur souhaitée.**
- Vous pouvez prévisualiser l'écran de Menu principal ou l'écran de Fonction AV en touchant respectivement [**HOME**] ou [**AV**].

## Sélection de l'image d'horloge

L'horloge de l'écran de Fonction AV et de l'écran de Menu principal peut être sélectionnée parmi 3 images différentes.

### **1 Affiche l'écran « Thème ».**

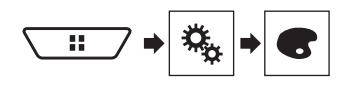

# **Menu du Thème**

### **2 Touchez [Utility].**

- Vous pouvez également changer l'écran des réglages en touchant [**Illumination**], [**Thème**] ou [**Fond d'écran**] sur cet écran.
- 
- **3 Touchez l'élément que vous souhaitez régler.**<br>● Images prédéfinies : Sélectionne l'image d'horloge prédéfi-
- nie de votre choix.<br>● <sup>[orr]</sup> (désactivé) : Masque l'affichage d'horloge.
- Vous pouvez prévisualiser l'écran de Menu principal ou l'écran de Fonction AV en touchant respectivement [**HOME**] ou [**AV**].

# **Configuration du lecteur vidéo**

# <span id="page-46-0"></span>Réglage des langues prioritaires

Vous pouvez attribuer la langue prioritaire au sous-titre, à l'audio et au menu prioritaires en lecture initiale. Si la langue sélectionnée est enregistrée sur le disque, les sous-titres, l'audio et le menu sont affichés ou générés dans cette langue.

p Ce réglage est disponible lorsque la source sélectionnée est « **Disc** », « **CD** », « **Video CD** » ou « **DVD** ».

### Réglage de la langue des sous-titres

Vous pouvez régler une langue de sous-titres souhaitée. S'ils sont disponibles, les sous-titres seront affichés dans la langue sélectionnée.

**1 Affichage de l'écran « Réglage vidéo ».**

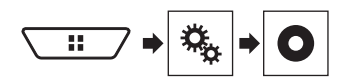

### **2 Touchez [Config. DVD/DivX].**

#### **3 Touchez [Langue sous-titre].**

Le menu contextuel apparaît.

#### **4 Touchez la langue désirée.**

Si vous sélectionnez « **Autres** », un écran de saisie du code langue est affiché. Saisissez le code à quatre chiffres de la  $l$ anque souhaitée puis touchez  $\blacksquare$ 

- Si la langue sélectionnée n'est pas disponible, la langue spécifiée par défaut sur le disque est émise et affichée.
- Vous pouvez également changer la langue des sous-titres en touchant la touche de changement de langue des sous-titres pendant la lecture.
- Le réglage effectué ici n'est pas affecté même si vous changez la langue des sous-titres pendant la lecture à l'aide de la touche de changement de langue des sous-titres.

### Réglage de la langue de l'audio

Vous pouvez régler votre langue audio préférée.

**1 Affichage de l'écran « Réglage vidéo ».**

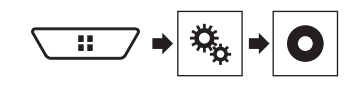

**2 Touchez [Config. DVD/DivX].**

### **3 Touchez [Langue audio].**

Le menu contextuel apparaît.

#### **4 Touchez la langue désirée.**

Si vous sélectionnez « **Autres** », un écran de saisie du code langue est affiché. Saisissez le code à quatre chiffres de la  $l$ langue souhaitée puis touchez  $\Box$ .

- Si la langue sélectionnée n'est pas disponible. la langue spécifiée par défaut sur le disque est émise et affichée.
- Vous pouvez également changer la langue de l'audio en touchant la touche de changement de langue de l'audio pendant la lecture.
- Le réglage effectué ici n'est pas affecté même si vous changez la langue de l'audio pendant la lecture à l'aide de la touche de changement de langue de l'audio.

### Réglage de la langue du menu

Vous pouvez définir la langue préférée dans laquelle les menus enregistrés sur un disque sont affichés.

#### **1 Affichage de l'écran « Réglage vidéo ».**

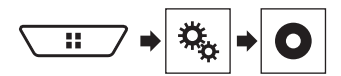

### **2 Touchez [Config. DVD/DivX].**

#### **3 Touchez [Menu langue].**

Le menu contextuel apparaît.

#### **4 Touchez la langue désirée.**

Si vous sélectionnez « **Autres** », un écran de saisie du code langue est affiché. Saisissez le code à quatre chiffres de la  $l$ langue souhaitée puis touchez  $\Box$ 

 Si la langue sélectionnée n'est pas disponible, la langue spécifiée par défaut sur le disque est émise et affichée.

# Réglage de l'affichage de l'icône d'angle

L'icône d'angle peut être réglée afin qu'elle apparaisse à l'écran lorsque l'angle peut être changé.

- p Ce réglage est disponible lorsque la source sélectionnée est « **Disc** », « **CD** », « **Video CD** » ou « **DVD** ».
- **1 Affichage de l'écran « Réglage vidéo ».**

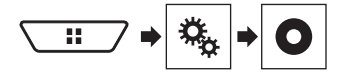

- **2 Touchez [Config. DVD/DivX].**
- **3 Touchez à plusieurs reprises [Multi Angle] jusqu'à ce que le réglage souhaité apparaisse.**
- **Act** (par défaut) : Active le réglage multi-angle.
- **Dés** : Désactive le réglage multi-angle.

# Réglage du rapport de format

Il existe deux types d'affichages. Un affichage écran large présente un rapport largeur/hauteur (format TV) de 16:9, alors qu'un affichage normal a un format TV de 4:3. Si vous utilisez un écran arrière normal avec un format TV de 4:3, vous pouvez définir le rapport de format adapté à votre écran arrière. (Nous recommandons d'utiliser cette fonction uniquement si vous souhaitez adapter le rapport de format à l'écran arrière.)

- p Si vous utilisez un affichage normal, sélectionnez « **Letter Box** » ou « **Pan Scan** ». Sélectionner « **16:9** » peut générer une image anormale.
- p Si vous sélectionnez le rapport de format télévision, l'affichage de ce produit prend le même réglage.
- p Ce réglage est disponible lorsque la source sélectionnée est « **Disc** », « **CD** », « **Video CD** » ou « **DVD** ».
- **1 Affichage de l'écran « Réglage vidéo ».**

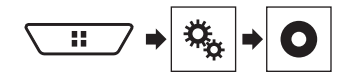

**2 Touchez [Config. DVD/DivX].**

### **3 Touchez [Format TV].**

Le menu contextuel apparaît.

**4 Touchez l'élément que vous souhaitez régler.**

# **Configuration du lecteur vidéo**

- <span id="page-47-0"></span>**16:9** (par défaut) : Affiche l'image au format d'écran large (16:9) telle quelle (réglage initial).
- **Letter Box** : Applique à l'image la forme d'une boîte aux lettres avec des bandes noires en haut et en bas de l'écran.
- **Pan Scan** : Coupe l'image sur la droite et la gauche de l'écran.
- Si vous lisez des disques qui ne disposent pas d'un système panscan, le disque est lu en « **Letter Box** » même si vous avez sélectionné le réglage « **Pan Scan** ». Vérifiez que l'emballage du disque comporte la marque <sup>16:9</sup> LB
- Le rapport de format TV ne peut pas être modifié pour certains disques. Pour en savoir plus, reportez-vous aux instructions du disque.

# Définir le verrouillage parental

Certains disques DVD-Vidéo permettent l'utilisation du verrouillage parental pour définir des restrictions afin que les enfants ne puissent pas regarder de scènes violentes ou destinées aux adultes. Vous pouvez définir le niveau de verrouillage parental par pas comme souhaité.

- p Lorsque vous réglez un verrouillage parental, puis lancez la lecture d'un disque avec verrouillage parental, les indications de saisie du numéro de code peuvent être affichées. Dans ce cas, la lecture commence lorsque le numéro de code correct est saisi.
- $\Box$  Ce réglage est disponible lorsque la source sélectionnée est « **Disc** », « **CD** », « **Video CD** » ou « **DVD** ».

### Réglage du numéro de code et du niveau

Si vous utilisez pour la première fois cette fonction, enregistrez votre numéro de code. Si vous n'enregistrez pas un numéro de code, le verrouillage parental ne fonctionnera pas.

### **1 Affichage de l'écran « Réglage vidéo ».**

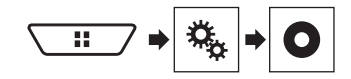

**2 Touchez [Config. DVD/DivX].**

### **3 Touchez [Parental].**

L'écran « **Parental** » apparaît.

- **4 Touchez les touches [0] à [9] pour saisir un numéro de code à quatre chiffres.**
- **5 Touchez la touche suivante.**

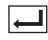

Enregistre le numéro de code et vous pouvez ensuite définir le niveau.

#### **6 Touchez un nombre entre [1] et [8] pour sélectionner le niveau souhaité.**

- [**8**] : Active la lecture de l'intégralité du disque (réglage initial).
- [**7**] à [**2**] : Active la lecture des disques pour enfants et des disques non destinés aux adultes.
- [**1**] : Active la lecture de disques pour enfants uniquement.
- **7 Touchez la touche suivante.**

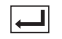

Définit le niveau de verrouillage parental.

- p Nous vous recommandons de garder trace de votre numéro de code au cas où vous l'oublieriez.
- p Le niveau de verrouillage parental est enregistré sur le disque. Vous pouvez le confirmer en le recherchant sur l'emballage du disque, la documentation fournie ou le disque lui-même. Vous ne pouvez pas utiliser le verrouillage parental avec des disques qui ne disposent pas d'un niveau de verrouillage parental enregistré.
- $\Box$  Pour certains disques, le verrouillage parental peut uniquement ignorer certaines scènes, après lesquelles la lecture normale reprend. Pour en savoir plus, reportez-vous aux instructions du disque.

# Affichage du code d'enregistrement DivX VOD

Pour reproduire un contenu DivX® VOD (vidéo à la demande) sur ce produit, vous devez d'abord enregistrer le produit auprès de votre fournisseur de contenu DivX VOD. Pour ce faire, générez un code d'enregistrement DivX VOD et soumettez-le à votre fournisseur.

- p Notez votre code, car vous en aurez besoin pour enregistrer ce produit auprès de votre fournisseur DivX VOD.
- p Ce réglage est disponible lorsque la source sélectionnée est « **Disc** », « **CD** », « **Video CD** » ou « **DVD** ».
- **1 Affichage de l'écran « Réglage vidéo ».**

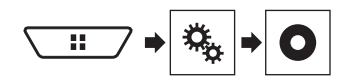

### **2 Touchez [Config. DVD/DivX].**

### **3 Touchez [DivX® vidéo à la demande].**

#### L'écran « **DivX® vidéo à la demande** » apparaît.

p Si un code d'enregistrement a déjà été activé, il ne peut pas être affiché.

### **4 Touchez [Code d'enregistrement].**

Votre code d'enregistrement de 10 chiffres apparaît.

p Notez votre code, car vous en aurez besoin pour enregistrer ce produit auprès de votre fournisseur DivX VOD.

# Affichage du code de désenregistrement de VOD DivX

Un code d'enregistrement enregistré avec un code de désenregistrement peut être effacé.

- p Ce réglage est disponible lorsque la source sélectionnée est « **Disc** », « **CD** », « **Video CD** » ou « **DVD** ».
- **1 Affichage de l'écran « Réglage vidéo ».**

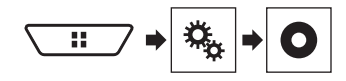

### **2 Touchez [Config. DVD/DivX].**

**3 Touchez [DivX® vidéo à la demande].**

L'écran « **DivX® vidéo à la demande** » apparaît.

### **4 Touchez [Code de désenregistrement].**

Votre code de désenregistrement de 8 chiffres apparaît.

**p** Notez votre code, car vous en aurez besoin pour enregistrer ce produit auprès de votre fournisseur DivX VOD.

# Lecture automatique de DVD

Lorsqu'un disque DVD avec un menu DVD est inséré, ce produit annule automatiquement le menu DVD et démarre la lecture à partir du premier chapitre du premier titre.

p Certains DVD peuvent ne pas fonctionner normalement. Si cette fonction ne fonctionne pas correctement, désactivez-la et démarrez la lecture.

# **Configuration du lecteur vidéo**

- <span id="page-48-0"></span>p Ce réglage est disponible lorsque la source sélectionnée est « **Disc** », « **CD** », « **Video CD** » ou « **DVD** ».
- **1 Affichage de l'écran « Réglage vidéo ».**

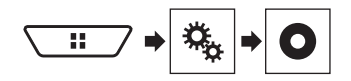

- **2 Touchez [Config. DVD/DivX].**
- **3 Touchez à plusieurs reprises [Lecture DVD automatique] jusqu'à ce que le réglage souhaité apparaisse.**
- **Dés** (par défaut) : Désactive le réglage de lecture automatique du DVD
- **Act** : Active le réglage de lecture automatique du DVD

# Réglage du signal vidéo de la caméra de rétrovisée

Lorsque vous connectez une caméra de rétrovisée à ce produit, sélectionnez le réglage du signal vidéo approprié.

- p Vous ne pouvez utiliser cette fonction que quand l'entrée de signal AV reçoit le signal vidéo.
- **1 Affichage de l'écran « Réglage vidéo ».**

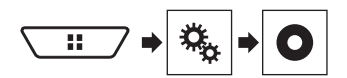

### **2 Touchez [Réglage signal vidéo].**

#### **3 Touchez [Caméra].**

Le menu contextuel apparaît.

#### **4 Touchez l'élément que vous souhaitez régler.**

- **Automatique** (par défaut) : Ajuste automatiquement le réglage du signal vidéo.
- **PAL** : Règle le signal vidéo sur PAL.
- **NTSC** : Règle le signal vidéo sur NTSC.
- **PAL-M** : Règle le signal vidéo sur PAL-M.<br>● **PAL-N** : Règle le signal vidéo sur PAL-N.
- **PAL-N** : Règle le signal vidéo sur PAL-N.
- **SECAM** : Règle le signal vidéo sur SECAM.

# **Menu de favoris**

<span id="page-49-0"></span>L'enregistrement de vos éléments de menu favoris dans des raccourcis vous permet d'accéder rapidement à l'écran de menu enregistré en touchant simplement l'écran « **Favoris** ».

p Il est possible d'enregistrer un maximum de 12 éléments dans le menu des favoris.

# Créer un raccourci

**1 Affiche l'écran « Paramètres ».**

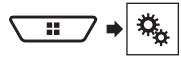

**2 Touchez l'icône en forme d'étoile de l'élément du menu que vous souhaitez ajouter au menu des favoris.**

L'icône en forme d'étoile du menu sélectionné est remplie.

 Pour annuler l'enregistrement, touchez de nouveau l'icône en forme d'étoile dans la colonne des menus.

## Sélection d'un raccourci

**1 Affiche l'écran « Favoris ».**

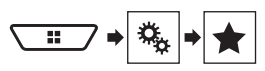

**2 Touchez l'élément de menu souhaité.**

## Suppression d'un raccourci

**1 Affiche l'écran « Favoris ».**

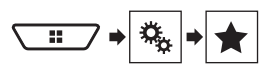

**2 Touchez la colonne du menu des favoris que vous souhaitez supprimer.**

Le menu sélectionné est supprimé de l'écran « **Favoris** ».

 Vous pouvez également supprimer un raccourci en touchant l'icône en forme d'étoile dans la colonne du menu enregistré.

# <span id="page-50-0"></span>**Opérations communes**

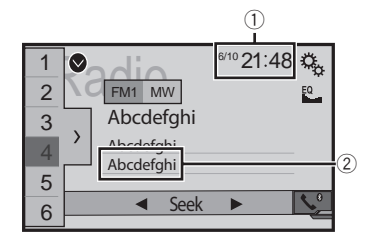

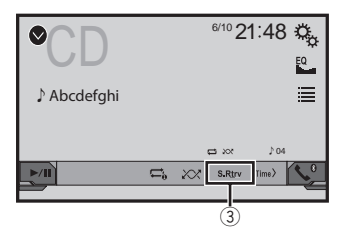

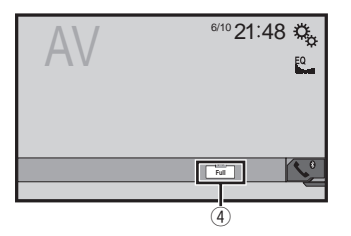

1 Affichage de l'horloge

Affiche l'écran de réglage de l'heure et de la date

- la page 51, *Réglage de l'heure et de la date*
- 2 Informations des chansons

Exécute l'étiquetage iTunes

- la page 51, *Mémorisation des informations de la chanson sur un iPod (balisage iTunes)*
- 3 Touche S.Rtrv

Modifie le réglage de sound retriever

la page 51, *Régler la fonction «* **Sound Retriever** *»*

4 Touche mode affichage écran Change le mode écran large

la page 51, *Changement du mode écran large*

## Réglage de l'heure et de la date

- **1 Touchez l'heure actuelle sur l'écran.**
- 2 **Touchez** ▲ ou ▼ pour régler l'heure et la date **correctes.**

Vous pouvez exploiter les éléments suivants : Année, mois, date, heure, minutes.

- p Vous pouvez modifier le format d'affichage de l'heure à « **12 heures** » (par défaut) ou « **24 heures** ».
- p Vous pouvez modifier l'ordre du format d'affichage de la date : Jour-mois-année, Mois-jour-année, Année-mois-date.

## Mémorisation des informations de la chanson sur un iPod (balisage iTunes)

Vous pouvez sauvegarder les informations des chansons dans l'iPod quand ce produit reçoit les informations des chansons. Les chansons apparaîtront dans une liste de lecture appelée « Tagged playlist » dans iTunes la prochaine fois que vous synchroniserez votre iPod. Vous pouvez acheter directement les chansons par l'intermédiaire de ce produit.

- $\Box$  La fonction de balisage iTunes est disponible pendant la réception d'émissions numériques.
- $\Box$  Cette fonction est disponible sur les modèles iPod suivants :

iPhone, 3G, 3GS, 4, 4s, 5, 5s, 5c

iPod touch 1ère, 2ème, 3ème, 4ème, 5ème génération

iPod classic 1ère, 2ème génération

iPod nano 3e, 4e, 5e, 6e génération

- p La version d'iTunes doit être 7.4 ou supérieure.
- **1 Régler la station de radio.**
- la page 20, *Radio*

#### **2 Touchez le titre de la chanson ou le nom de l'artiste.**

Les informations de la chanson en cours de diffusion sont mémorisées sur le produit.

 $\overline{Q}$  Quand les informations sont acquises,  $\overline{Q}$  s'éteint et  $\overline{Q}$ s'affiche.

 $\Box$  Les informations d'un maximum de 50 chansons peuvent être mémorisées sur ce produit.

#### **3 Connectez votre iPod.**

Les informations de la chanson sont transférées sur votre iPod.

- p Si votre iPod est déjà connecté, les informations de la chanson sont transférées sur votre iPod à chaque fois que vous touchez les informations de la chanson.
- p Lorsque le transfert des informations de la chanson est terminé, les informations mémorisées dans le produit sont effacées automatiquement.
- Si vous éteignez le produit ou débranchez l'iPod pendant le transfert des informations de la chanson, il se peut que le transfert ne soit pas correctement terminé.
- Pendant que le produit mémorise les informations de la chanson, le transfert sur un iPod n'est pas possible.

# Régler la fonction « **Sound Retriever** »

La fonction « **Sound Retriever** » améliore automatiquement l'audio compressé et restaure un son riche.

- Touchez **S.Rtrv** pour modifier les réglages.
- **S Rtry** (Mode1) (par défaut), **S Rtry** (Mode2) : Active la fonction « **Sound Retriever** ».
- (Désactivé) : Désactive la fonction « **Sound Retriever** ».
- p L'effet du Mode1 est supérieur à celui du Mode2.

## Changement du mode écran **large**

Vous pouvez régler la taille d'écran pour la vidéo et les images JPEG.

p Le réglage par défaut est « **Full** » et « **Normal** » pour les images JPEG.

#### **1 Touchez la touche suivante.**

- p L'apparence de cette touche est différente selon le réglage sélectionné.
- **2 Touchez le mode souhaité.**

#### ● **Full**

Une image 4:3 est agrandie horizontalement uniquement, ce qui vous permet de bénéficier d'une image sans aucune omission.

**D** Ce réglage s'applique à la vidéo uniquement.

#### ● **Zoom**

Une image 4:3 est agrandie dans les mêmes proportions verticalement et horizontalement.

**D** Ce réglage s'applique à la vidéo uniquement.

# **Opérations communes**

#### ● **Normal**

Une image 4:3 est affichée normalement, sans modifier sa proportion.

p Ce réglage s'applique à la vidéo et aux images JPEG.

### ● **Trimming**

Une image est affichée sur tout l'écran avec le rapport longueur/hauteur laissé tel quel. Si le rapport d'écran est différent de l'image, l'image peut être affichée en partie coupée en haut, en bas ou sur les côtés.

p Ce réglage s'applique aux images JPEG uniquement.

- $\nabla$  Vous ne pouvez pas utiliser cette fonction en conduisant.
- **p** Des réglages différents peuvent être mémorisés pour chaque source vidéo.
- p Lorsqu'une vidéo est affichée dans un mode écran large différent de son rapport de format d'origine, elle peut apparaître différente.
- p L'image vidéo est plus grossière lorsqu'elle est affichée en mode « **Zoom** ».

# **Autres fonctions**

## <span id="page-52-0"></span>Restauration des réglages par défaut du produit

Vous pouvez restaurer les réglages et le contenu enregistré par défaut. Plusieurs méthodes peuvent être utilisées pour effacer les données utilisateur.

### **Méthode 1 : Retirez la batterie du véhicule**

Réinitialise divers réglages enregistrés sur le produit.

- p Les réglages configurés sur l'écran « **Thème** » ne sont pas réinitialisés.
- **Méthode 2 : Initialiser depuis le menu « Système »**

#### **Méthode 3 : Appuyez sur le bouton RESET**

la page 6, *Réinitialisation du microprocesseur*

### Restauration des réglages par défaut

p Ce réglage est disponible uniquement lorsque vous arrêtez votre véhicule dans un endroit sûr et serrez le frein à main.

### **AATTENTION**

Ne coupez pas le moteur lors de la restauration des réglages.

#### **1 Affichez l'écran de réglage « Système ».**

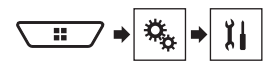

#### **2 Touchez [Restaurer les paramètres].**

Un message confirmant l'initialisation des réglages s'affiche.

#### **3 Touchez [Restaurer].**

p La source est désactivée et la connexion Bluetooth est déconnectée avant de démarrer le processus.

# <span id="page-53-0"></span>Dépannage

Si vous rencontrez des problèmes en utilisant ce produit, consultez cette section. Les problèmes les plus courants sont indiqués ci-dessous, avec les causes probables et les solutions. Si vous ne trouvez pas de solution à votre problème ici, contactez votre revendeur ou le centre de service Pioneer agréé le plus proche.

### Problèmes avec l'écran de commandes AV

#### **Lecture du CD ou DVD impossible.**

- → Le disque a été inséré à l'envers.
	- Insérez le disque avec l'étiquette vers le haut.
- $\rightarrow$  Le disque est sale.
	- Nettoyez le disque.
- → Le disque est fissuré ou endommagé.
- Insérez un disque rond normal.
- $\rightarrow$  Les fichiers du disque sont dans un format incorrect.
	- Vérifiez le format des fichiers.
- → Le format du disque ne peut pas être lu. — Changez de disque.
- $\rightarrow$  Le type de disque chargé n'est pas compatible avec ce produit.
	- Vérifiez le type du disque.

#### **L'écran est recouvert d'un message d'avertissement et la vidéo n'est pas visible.**

- $\rightarrow$  Le fil de détection de la position du frein à main n'est pas branché ou le frein n'est pas serré.
	- Branchez correctement le fil du frein à main et serrez le frein à main.
- $\rightarrow$  Le verrouillage par frein à main est activé.
	- Stationnez votre véhicule en lieu sûr et serrez le frein à main.

#### **Pas de sortie vidéo de l'équipement raccordé.**

 Le réglage « **Entrée Audio/Vidéo** » est incorrect. — Rectifiez les réglages.

#### **L'audio ou la vidéo saute.**

- → Le produit n'est pas fermement fixé.
- Fixez-le fermement.

#### **Aucun son n'est produit. Le niveau du volume n'augmente pas.**

- $\rightarrow$  Les câbles ne sont pas branchés correctement.
	- Connectez les câbles correctement.
- → Le système est en mode de lecture d'image fixe, ralenti ou image par image d'un DVD-Vidéo.
	- Il n'y a aucun son en mode de lecture d'image fixe, ralenti ou image par image d'un DVD-Vidéo.
- $\rightarrow$  Le système est en pause ou exécute un retour ou une avance rapide pendant la lecture du disque.
	- Pour tout autre support qu'un CD musical (CD-DA), il n'y a pas de son en retour ou avance rapide.

#### **L'icône est affichée et l'opération est impossible.**

- $\rightarrow$  L'opération n'est pas compatible avec la configuration vidéo.
	- Cette opération n'est pas possible. (Par exemple, le DVD en cours de lecture ne possède pas cet angle, ce système audio, cette langue de sous-titre, etc.)

#### **L'image s'arrête (pause) et le produit ne fonctionne pas.**

- → La lecture des données est impossible pendant la lecture du disque.
	- Arrêtez une fois la lecture, puis reprenez-la.

#### **L'image est étirée, avec un rapport de format incorrect.**

→ Le réglage du rapport n'est pas correct pour l'affichage. — Sélectionnez le réglage approprié pour cette image.

#### **Un message de verrouillage parental est affiché et la lecture du DVD n'est pas possible.**

- $\rightarrow$  Le verrouillage parental est actif.
- Désactivez le verrouillage parental ou changez le niveau.

#### **Le verrouillage parental pour la lecture du DVD ne peut pas être annulé.**

→ Le numéro de code est incorrect — Saisissez le numéro de code correct.

#### **La lecture ne se fait pas avec les réglages de langue audio et langue des sous-titres sélectionnés dans « Config. DVD/ DivX ».**

- $\rightarrow$  Le DVD lu ne comporte pas de dialogues ou sous-titres dans la langue sélectionnée dans « **Config. DVD/DivX** ».
	- Il est impossible de changer de langue si la langue sélectionnée dans « **Config. DVD/DivX** » n'est pas enregistrée sur le disque.

#### **L'image est très floue/distordue et sombre pendant la lecture.**

- $\rightarrow$  Le disque contient un signal interdisant la copie. (Certains disques peuvent en disposer.)
	- Étant donné que le produit est compatible avec le système de protection contre la copie analogique CopyGuard, des bandes horizontales ou autres imperfections peuvent affecter l'image lorsqu'un disque pourvu de ce type de signal de protection est visionné sur certains écrans. Ceci n'est pas un dysfonctionnement.

#### **Impossible d'utiliser l'iPod.**

- → L'iPod est bloqué
	- Reconnectez l'iPod avec le câble d'interface USB Pour iPod / iPhone.
	- Mettez à jour la version logicielle de l'iPod.
- → Une erreur s'est produite.
	- Reconnectez l'iPod avec le câble d'interface USB Pour iPod / iPhone.
	- Stationnez votre véhicule en lieu sûr et coupez le contact. Mettez la clé de contact sur la position arrêt (ACC OFF). Puis redémarrez le moteur et remettez ce produit sous tension.
	- Mettez à jour la version logicielle de l'iPod.
- $\rightarrow$  Les câbles ne sont pas branchés correctement. — Connectez les câbles correctement.

#### **Le son depuis l'iPod n'est pas entendu.**

- $\rightarrow$  Le sens de sortie du son peut automatiquement changer lorsque des connexions Bluetooth et USB sont utilisées simultanément.
	- Utilisez l'iPod pour modifier le sens de sortie du son.

### Problèmes avec l'écran du téléphone

#### **Impossible de composer un numéro, car les touches de l'écran tactile ne sont pas actives.**

- Votre téléphone est hors réseau.
	- Réessayez après être revenu dans une zone couverte.
- $\rightarrow$  La connexion entre le téléphone portable et le produit est impossible pour le moment.
	- Suivez la procédure de connexion.

### Problèmes avec l'écran de l'application

### <span id="page-54-0"></span>**Un écran noir est affiché.**

- $\rightarrow$  Pendant que vous utilisiez une application, celle-ci a été interrompue côté smartphone.
- Appuyez sur **H**oour afficher l'écran du Menu principal.
- $\rightarrow$  Le système d'exploitation du smartphone peut être en attente d'opérations sur l'écran.
	- Arrêtez le véhicule dans un lieu sûr et vérifiez l'écran du smartphone

#### **L'écran est affiché, mais aucune opération n'est possible.**

- → Une erreur s'est produite
	- Stationnez votre véhicule en lieu sûr et coupez le contact (ACC OFF). Ensuite, rallumez le contact (ACC ON).
	- Si un appareil Android est connecté, coupez la connexion
	- Bluetooth depuis ce produit, puis rétablissez-la.

#### **Le smartphone n'était pas chargé.**

- → La recharge s'est arrêtée, car la température du smartphone a augmenté en raison de son utilisation prolongée pendant la recharge.
	- Débranchez le smartphone du câble et patientez jusqu'à ce qu'il refroidisse.
- La batterie a consommé plus d'énergie qu'elle n'a été rechargée.
	- Ce problème peut être résolu en interrompant les services inutiles sur le smartphone.

## Messages d'erreur

Quand des problèmes se produisent avec ce produit, un message d'erreur apparaît à l'écran. Reportez-vous au tableau ci-dessous pour identifier le problème, puis effectuez l'action corrective suggérée. Si l'erreur persiste, enregistrez le message d'erreur et contactez votre revendeur ou le centre de service Pioneer le plus proche.

### Commun

#### **Erreur AMP.**

- $\rightarrow$  Ce produit ne fonctionne pas ou le branchement des hautparleurs est incorrect ; le circuit de protection est activé.
	- Vérifiez le branchement des haut-parleurs. Si le message ne disparaît toujours pas, même après avoir coupé/allumé le moteur, contactez votre revendeur ou un centre de service Pioneer agréé pour obtenir de l'aide.

#### **Product overheat. System will be shut down automatically in 1 minute. Restart the product by ACC Off/On may fix this problem. If this message keep showing up, it is possible that some problem occurred in the product.**

- La température est trop élevée pour que ce produit puisse fonctionner.
	- Suivez les instructions affichées à l'écran. Si cela ne résout pas le problème, contactez votre revendeur ou un centre Pioneer agréé pour obtenir de l'aide.

### **Disque**

#### **Error-02-XX/FF-FF**

- $\leftrightarrow$  Le disque est sale.
	- Nettoyez le disque.
- $\rightarrow$  Le disque est rayé.
	- Changez de disque.
- → Le disque est inséré à l'envers.
- Vérifiez que le disque est placé correctement.
- $\rightarrow$  II y a une erreur électrique ou mécanique.
- Appuyez sur le bouton **RESET**.

#### **Région DVD différente**

- $\rightarrow$  Le disque n'a pas le même numéro de région que ce produit. — Remplacez le DVD par un autre ayant un numéro de
	- région correct.

#### **Disque illisible**

- $\rightarrow$  Ce type de disque ne peut pas être lu sur ce produit.
- Remplacez le disque par un disque pouvant être lu sur ce produit.

#### **Fichier illisible**

→ Ce type de fichier ne peut pas être lu sur ce produit. — Sélectionnez un fichier pouvant être lu.

#### **Passer**

→ Le disque inséré contient des fichiers protégés par DRM. — Les fichiers protégés sont ignorés.

#### **Protéger**

- → Tous les fichiers du disque inséré sont protégés par DRM (gestion des droits numériques).
	- Changez de disque.

#### **Température**

- La température du produit est en dehors de la plage de fonctionnement normal.
	- Patientez jusqu'à ce que la température du produit revienne dans la plage de fonctionnement normal.

#### **La Location a expirée**

→ Le disque inséré contient du contenu VOD DivX expiré. — Sélectionnez un fichier pouvant être lu.

### **Ce n'est pas possible de l'écrire dans le flash**

→ l'historique de lecture des contenus VOD ne peut pas être enregistré pour une raison inconnue.

 $\rightarrow$  Des fichiers ne pouvant pas être lus sur le produit sont

— Sélectionnez un fichier pouvant être lu.

— Réessayez.

**Video resolution not supported**

inclus dans le fichier.

— Si le message apparaît souvent, contactez votre revendeur.

#### **Votre appareil n'est pas autorisé à lire cette vidéo protégée DivX.**

- → Le code d'enregistrement DivX du produit n'a pas été autorisé par le fournisseur de contenu VOD DivX.
	- Enregistrez le produit auprès du fournisseur de contenu VOD DivX.

#### **Taux d'image vidéo non-compatible**

 $\rightarrow$  La cadence du fichier DivX est supérieure à 30 ips. — Sélectionnez un fichier pouvant être lu.

### **AUDIO FORMAT NOT SUPPORTED**

 $\rightarrow$  Ce type de fichier n'est pas pris en charge sur ce produit. — Sélectionnez un fichier pouvant être lu.

### Périphérique de stockage USB

#### **Error-02-9X/-DX**

- $\rightarrow$  Échec de communication.
	- Coupez le contact puis rallumez-le.
	- Déconnectez le périphérique de stockage USB.
	- Changez la source. Puis revenez au périphérique de stockage USB.

#### **Fichier illisible**

- $\rightarrow$  Ce type de fichier ne peut pas être lu sur ce produit. — Sélectionnez un fichier pouvant être lu.
- La sécurité du périphérique de stockage USB connecté est activée.
	- Suivez les instructions du périphérique de stockage USB pour désactiver la sécurité.

### **Passer**

- Le périphérique de stockage USB connecté contient des fichiers protégés par DRM.
	- Les fichiers protégés sont ignorés.

### **Protéger**

- → Tous les fichiers sur le périphérique de stockage USB connecté contiennent du contenu DRM.
	- Remplacez le périphérique de stockage USB.

#### <span id="page-55-0"></span>**USB Incompatible**

- → Le périphérique de stockage USB connecté n'est pas pris en charge par ce produit.
	- Déconnectez votre périphérique et remplacez-le par un périphérique de stockage USB compatible.

#### **Vérification USB**

- → Le connecteur USB ou le câble USB est en court-circuit
- Vérifiez que le connecteur USB ou le câble USB n'est pas coincé ou endommagé.
- $\rightarrow$  Le périphérique de stockage USB connecté consomme plus que le courant maximum autorisé.
	- Déconnectez le périphérique de stockage USB et ne l'utilisez pas. Coupez le contact, rallumez-le, puis connectez un périphérique de stockage USB compatible.

#### **Video resolution not supported**

- → Des fichiers ne pouvant pas être lus sur le produit sont inclus dans le fichier.
- Sélectionnez un fichier pouvant être lu.

#### **USB déconnectée pour protection appareil Ne pas reconnecter cette USB dans l'appareil Redémarrez l'appareil.**

- → Le connecteur USB ou le câble USB est en court-circuit.
	- Vérifiez que le connecteur USB ou le câble USB n'est pas coincé ou endommagé.
- → Le périphérique de stockage USB connecté consomme plus que le courant maximum autorisé.
	- Déconnectez le périphérique de stockage USB et ne l'utilisez pas. Coupez le contact, rallumez-le, puis connectez un périphérique de stockage USB compatible.
- → Le câble d'interface USB Pour iPod / iPhone est en court-circuit.
	- Vérifiez que le câble d'interface USB Pour iPod / iPhone ou le câble USB n'est pas coincé ou endommagé.

#### **AUDIO FORMAT NOT SUPPORTED**

- $\rightarrow$  Ce type de fichier n'est pas pris en charge sur ce produit.
	- Sélectionnez un fichier pouvant être lu.

### iPod

#### **Error-02-6X/-9X/-DX**

- → Défaillance de l'iPod.
	- Débranchez le câble de l'iPod. Dès que le menu principal de l'iPod s'affiche, rebranchez l'iPod et réinitialisez-le.

#### **Error-02-67**

- La version du micrologiciel de l'iPod est ancienne.
	- Mettez à jour la version d'iPod.

### Balisage iTunes

#### **Error-8D**

→ La ROM ELASH intégrée a rencontré une erreur. — Coupez le contact puis rallumez-le.

#### **enregistrement titre échoué**

- → Les informations de balise ne peuvent pas être enregistrées sur ce produit.
	- Réessayez.

#### **Déjà enregistré**

- → Ces informations de balise sont déià enregistrées dans la mémoire.
	- Les informations de balise ne peuvent être enregistrées qu'une seule fois pour une chanson donnée. Les informations de balise ne peuvent pas être enregistrées plusieurs fois pour une même chanson.

#### **Mémoire pleine. Connecter l'iPod**

- $\rightarrow$  Les informations de balise sont correctement enregistrées. La mémoire flash de ce produit est saturée.
	- Les informations de balise sur ce produit sont automatiquement transférées sur l'iPod lorsqu'un iPod est connecté.

#### **Mémoire pleine. Titres non chargés. Connecter iPod.**

- → La mémoire flash du produit utilisée comme stockage temporaire est saturée.
	- Les informations de balise sur ce produit sont automatiquement transférées sur l'iPod lorsqu'un iPod est connecté.

#### **iPod plein. Informations non-tranféré**

- $\rightarrow$  La mémoire utilisée pour les informations de balise sur l'iPod est saturée.
	- Synchronisez l'iPod avec iTunes et effacez la liste de lecture balisée.

#### **Le transfert a échoué. Connecter l'iPod à nouveau**

- $\rightarrow$  Les informations de balise de ce produit ne peuvent pas être transférées sur l'iPod.
	- Vérifiez l'iPod et réessayez.

### **Bluetooth**

#### **Error-10**

- → Problème d'alimentation du module Bluetooth de ce produit. — Coupez le contact puis rallumez-le.
	- Si le message d'erreur s'affiche toujours après cette action, contactez votre revendeur ou un centre de service Pioneer agréé.

### **MirrorLink**

#### **La liste des applications est illisible.**

- $\rightarrow$  Échec de chargement de la liste d'applications.
	- Débranchez le câble du smartphone, puis reconnectez le smartphone après quelques secondes.
	- Coupez le contact puis rallumez-le. Si le message d'erreur s'affiche toujours après cette action, réinitialisez le smartphone. Si le message d'erreur s'affiche toujours après cette action, contactez votre revendeur ou un centre de service
- Pioneer agréé.

#### **Aucune application prise en charge n'est présente sur votre appareil MirrorLink.**

- $\rightarrow$  Aucune application prise en charge n'a été trouvée.
	- Installez des applications compatibles avec **MirrorLink** sur votre périphérique **MirrorLink**.

#### **Erreur de communication**

- $\rightarrow$  Une erreur de communication s'est produite.
	- Débranchez le câble du smartphone, puis reconnectez le smartphone après quelques secondes.
	- Coupez le contact puis rallumez-le. Si le message d'erreur s'affiche toujours après cette action, réinitialisez le smartphone. Si le message d'erreur s'affiche toujours après cette action, contactez votre revendeur ou un centre de service Pioneer agréé.

#### **Le lancement de l'application a échoué.**

 $\rightarrow$  Échec de lancement de l'application. — Réessayez.

#### **L'affichage de l'écran de votre appareil a échoué en raison d'une résolution incorrecte.**

→ La taille de l'image est trop grande. — La taille des images transférées du périphérique est

supérieure à 800  $\times$  480.

# Manipulation et entretien des disques

Certaines précautions fondamentales sont nécessaires lors du maniement de vos disques.

### Lecteur intégré et précautions

- Utilisez exclusivement des disques traditionnels, parfaitement circulaires. N'utilisez pas d'autres formes de disque.
- N'utilisez pas de disque fissuré, ébréché, gondolé, etc., car cela risque d'endommager le lecteur intégré.

- <span id="page-56-0"></span>Utilisez des disques de 12 cm. N'utilisez pas de disques de 8 cm ou un adaptateur pour disques de 8 cm.
- Quand vous utilisez des disques qui peuvent être imprimés sur une étiquette, vérifiez les instructions et les avertissements sur les disques. En fonction des disques, l'insertion et l'éjection peuvent ne pas être possibles. Utiliser de tels disques peut entraîner des dommages à l'équipement.
- Ne collez pas d'étiquettes, n'écrivez pas ou n'appliquez pas de produits chimiques sur la surface du disque.
- Ne collez pas d'étiquettes en vente dans le commerce ou d'autres matériaux sur les disques.
- Pour nettoyer un disque, essuyez-le avec un chiffon doux, du centre vers l'extérieur.
- La condensation peut affecter temporairement les performances du lecteur intégré.
- La lecture des disques peut ne pas être possible à cause de leurs caractéristiques, de leur format, de l'application utilisée pour l'enregistrement, de l'environnement de lecture, des conditions de stockage, etc.
- Les secousses dues à la route peuvent interrompre la lecture du disque.
- Lisez les précautions d'emploi des disques avant de les utiliser.

### Conditions ambiantes pour le disque

- Par temps très chaud, un dispositif protège ce produit en le mettant automatiquement hors service en cas de surchauffe.
- En dépit du soin apporté lors de la conception de ce produit, de petites rayures, qui n'affectent pas le fonctionnement normal du système, sont susceptibles d'apparaître à la surface du disque suite à une usure mécanique, en raison des conditions ambiantes d'utilisation ou de nombreuses manipulations du disque. Il ne s'agit pas d'un signe de dysfonctionnement de ce produit. Ceci est une usure normale.

## Disques lisibles

### DVD-Vidéo

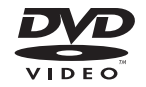

- est une marque commerciale de DVD Format/Logo Licensing Corporation.
- Il n'est pas possible de lire des disques DVD audio. Il se peut que ce lecteur de DVD ne puisse pas lire tous les disques portant les marques ci-dessus.

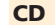

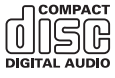

#### p Fabriqué sous licence de Dolby Laboratories. Dolby et le symbole double-D sont des marques commerciales de Dolby Laboratories.

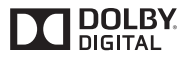

# Informations détaillées sur les supports lisibles

### **Compatibilité**

### Remarques générales sur la compatibilité des disques

- Certaines fonctions de ce produit risquent de ne pas être disponibles pour certains disques.
- La compatibilité n'est pas garantie avec tous les disques.
- Il n'est pas possible de lire des disques DVD-ROM/ DVD-RAM.
- La lecture des disques peut devenir impossible suite à une exposition directe au soleil, à de hautes températures ou du fait des conditions de rangement dans le véhicule.

### Disques DVD-Vidéo

● Les disques DVD-Vidéo qui ont des numéros de région incompatibles ne peuvent pas être lus sur ce lecteur de DVD. Le numéro de région du lecteur se trouve sur le châssis de ce produit.

### Disques DVD-R/DVD-RW/DVD-R SL (simple couche)/DVD-R DL (double couche)

- Les disques non finalisés ayant été enregistrés au format Vidéo (mode vidéo) ne peuvent pas être lus.
- Les disques ayant été enregistrés au format d'enregistrement vidéo (mode VR) ne peuvent pas être lus.
- Les disques DVD-R DL (double couche) avant été enregistrés en mode Layer Jump ne peuvent pas être lus.
- Pour des informations détaillées sur le mode d'enregistrement, veuillez vous adresser au fabricant du support, de l'enregistreur ou du logiciel d'écriture.

## Disques enregistrés en AVCHD

Cet appareil n'est pas compatible avec les disques enregistrés au format AVCHD (Advanced Video Codec High Definition). N'insérez pas de disques AVCHD. Sinon, il se peut que le disque ne puisse pas être éjecté.

### Lecture de DualDisc

- Les DualDiscs possèdent une face CD pour enregistrer des fichiers audio et une face DVD pour enregistrer des fichiers vidéo.
- La face DVD peut être lue avec ce produit. Toutefois, la face CD des DualDiscs étant physiquement incompatible avec les normes générales CD, il se peut que la face CD ne puisse pas être lue par ce produit.
- Si vous chargez et éjectez souvent un DualDisc, vous risquez de rayer le disque.
- Certaines rayures peuvent entraîner des problèmes de lecture sur ce produit. Parfois, le DualDisc reste bloqué dans le logement de chargement de disque et ne peut pas être éjecté. Pour éviter ceci, nous vous conseillons d'éviter l'utilisation de DualDisc avec ce produit.
- Veuillez contacter le fabricant pour plus d'informations sur les DualDiscs.

## Dolby Digital

Ce produit mélange-abaisse en interne les signaux Dolby Digital et le son est émis en stéréo.

### Disques CD-R/CD-RW

- Les disques non finalisés ne peuvent pas être lus.
- Il est possible que les disques CD-R/CD-RW enregistrés sur un graveur CD musical ou un ordinateur ne soient pas lisibles du fait des caractéristiques du disque, de la présence de rayures ou poussière sur le disque ou en raison de rayures, saleté ou condensation sur la lentille du lecteur intégré.
- Selon l'appareil d'enregistrement, le logiciel d'écriture, leurs réglages et d'autres facteurs environnementaux, il se peut que les disques enregistrés sur un ordinateur ne soient pas lisibles.
- Veuillez enregistrer dans le format correct. (Pour en savoir plus, veuillez contacter le fabricant du support, de l'enregistreur ou du logiciel d'écriture.)
- Il est possible que ce produit n'affiche pas les titres et autres informations textuelles enregistrées sur un CD-R/CD-RW (dans le cas de données audio (CD-DA)).
- Avant d'utiliser des CD-R/CD-RW, veuillez lire les précautions à prendre.

### Remarques générales sur le périphérique de stockage USB

- Ne laissez pas le périphérique de stockage USB dans un emplacement aux températures élevées.
- Selon le type du périphérique de stockage USB que vous utilisez, ce produit peut ne pas reconnaître le périphérique de stockage ou les fichiers peuvent ne pas être lus correctement.
- Les informations textuelles de certains fichiers audio et vidéo risquent de ne pas s'afficher correctement.
- Les extensions de fichiers doivent être utilisées correctement.
- Au démarrage de la lecture de fichiers à partir d'un périphérique de stockage USB comportant une structure hiérarchique de dossiers complexe, il peut y avoir un court temps d'attente.
- Les opérations peuvent varier selon le type de périphérique de stockage USB.
- Il peut ne pas être possible de reproduire certains fichiers musicaux d'une source USB à cause des caractéristiques des fichiers, du format des fichiers, de l'application utilisée pour l'enregistrement, de l'environnement de lecture, des conditions de stockage, etc.

#### **Compatibilité du périphérique de stockage USB**

- $\supset$  Pour en savoir plus sur la compatibilité du périphérique de stockage USB avec ce produit, consultez la page 62, *Spécifications*.
- Protocole : en bloc
- Vous ne pouvez pas connecter un périphérique de stockage USB à ce produit via un concentrateur USB.
- Les périphériques de stockage USB avec partition ne sont pas compatibles avec ce produit.
- Fixez soigneusement le périphérique de stockage USB pendant la conduite. Ne laissez pas le périphérique de stockage USB tomber sur le plancher, où il risque de se retrouver coincé sous la pédale de frein ou l'accélérateur.
- Au démarrage de la lecture des fichiers audio codés avec des données d'images, il peut y avoir un court temps d'attente.
- Certains périphériques de stockage USB connectés à ce produit peuvent produire un bruit parasite affectant la radio.
- Ne connectez rien d'autre qu'un périphérique de stockage USB.

La séquence des fichiers audio sur un périphérique de stockage USB

Pour les périphériques de stockage USB, la séquence de lecture est différente de la séquence sur le périphérique de stockage USB.

#### **Directives de manipulation et informations supplémentaires**

- Ce produit n'est pas compatible avec les cartes Multi Media Card (MMC).
- Il n'est pas possible de lire des fichiers au copyright protégé.

### Remarques générales concernant les fichiers DivX

#### **Remarques spécifiques aux fichiers DivX**

- Seul le bon fonctionnement des fichiers DivX téléchargés depuis des sites partenaires DivX est garanti. Les fichiers DivX non autorisés peuvent ne pas fonctionner correctement.
- Les fichiers de location DRM ne peuvent pas être commandés tant que la lecture n'a pas commencé.
- Ce produit correspond à un fichier DivX allant jusqu'à 1 590 minutes 43 secondes. Les fonctions de recherche au-delà de cette limite sont interdites.
- Pour lire un fichier VOD DivX, vous devez fournir le code ID de ce produit au fournisseur VOD DivX. Pour plus d'informations sur le code ID, consultez la page 48, *Affichage du code d'enregistrement DivX VOD*.
- Pour plus de détails sur les versions de vidéo Divx pouvant être lues sur ce produit, veuillez consulter la page 62, *Spécifications*.

● Pour en savoir plus sur DivX, visitez le site Web : http://www.divx.com/

#### **Fichiers de sous-titres DivX**

- Les fichiers de sous-titres au format srt (avec l'extension « .srt ») peuvent être utilisés.
- Seul un fichier de sous-titres peut être utilisé pour chaque fichier DivX. Vous ne pouvez pas associer plusieurs fichiers de sous-titres.
- Les fichiers de sous-titres nommés avec la même chaîne de caractères avant l'extension que le fichier DivX sont associés au fichier DivX. Les chaînes de caractères avant l'extension doivent être identiques. Toutefois, s'il n'y a qu'un fichier DivX et un fichier de sous-titres dans un seul dossier, les fichiers sont associés même si les noms de fichiers diffèrent.
- Le fichier de sous-titres doit être enregistré dans le même dossier que le fichier DivX.
- Jusqu'à 255 fichiers de sous-titres peuvent être utilisés. Les fichiers de sous-titres au-delà de cette limite ne seront pas reconnus.
- Le nom de chaque fichier de sous-titres peut contenir jusqu'à 64 caractères, extension incluse. Au-delà de cette limite de 64 caractères, le fichier de sous-titre risque de ne pas être reconnu.
- Le code de caractère du fichier de sous-titres doit être conforme à ISO-8859-1. Si des caractères autres qu'ISO-8859-1 sont utilisés, les caractères peuvent ne pas s'afficher correctement.
- Les sous-titres risquent de ne pas s'afficher correctement si les caractères du fichier de sous-titres comprennent un code de commande.
- Pour les équipements avec un haut débit de transfert, les sous-titres et la vidéo risquent de ne pas être bien synchronisés.
- Si l'affichage de plusieurs sous-titres dans un court laps de temps, 0,1 seconde par exemple, a été programmé, les soustitres risquent de ne pas s'afficher au bon moment.

### Tableau de compatibilité des supports

### Généralités

- Durée de lecture maximum d'un fichier audio stocké sur le disque : 60 h
- Durée de lecture maximum d'un fichier audio stocké sur un périphérique de stockage USB : 7h30 (450 minutes)

#### **CD-R/-RW**

Système de fichiers : ISO9660 niveau 1.ISO9660 niveau 2.Romeo, Joliet.UDF 1.02/1.50/2.00/2.01/2.50 Nombre maximum de dossiers : 700 Nombre maximum de fichiers : 999

Types de fichiers pouvant être lus : MP3, WMA, AAC, DivX, MPEG1, MPEG2, MPEG4

#### **DVD-R/-R SL/-R DL/ DVD-RW**

Système de fichiers : ISO9660 niveau 1.ISO9660 niveau 2.Romeo, Joliet.UDF 1.02/1.50/2.00/2.01/2.50 Nombre maximum de dossiers : 700 Nombre maximum de fichiers : 3 500 Types de fichiers pouvant être lus : MP3, WMA, AAC, DivX, MPEG1, MPEG2, MPEG4

#### **Périphérique de stockage USB**

Système de fichiers : FAT16/FAT32 Nombre maximum de dossiers : 1 500 Nombre maximum de fichiers : 15 000 Types de fichiers pouvant être lus : MP3, WMA, AAC, WAVE, H.264, MPEG4, MKV, JPEG

### Compatibilité MP3

- Ver. 2.x de la balise ID3 a la priorité lorsque les versions 1.x et 2.x existent.
- Ce produit n'est pas compatible avec les programmes suivants : MP3i (MP3 interactif), mp3 PRO, liste de diffusion m3u

#### **CD-R/-RW**

Extension de fichier : .mp3 Débit binaire : 8 kbps à 320 kbps (CBR), VBR Fréquence d'échantillonnage : 16 kHz à 48 kHz (32 kHz, 44,1 kHz, 48 kHz pour plus de relief) Balise ID3 : Balise ID3 Ver. 1.0, 1.1, 2.2, 2.3

#### **DVD-R/-R SL/-R DL/ DVD-RW**

Extension de fichier : .mp3 Débit binaire : 8 kbps à 320 kbps (CBR), VBR Fréquence d'échantillonnage : 16 kHz à 48 kHz (32 kHz, 44,1 kHz, 48 kHz pour plus de relief) Balise ID3 : Balise ID3 Ver. 1.0, 1.1, 2.2, 2.3

#### **Périphérique de stockage USB**

Extension de fichier : .mp3 Débit binaire : 8 kbps à 320 kbps (CBR), VBR Fréquence d'échantillonnage : 8 kHz à 48 kHz Balise ID3 : Balise ID3 Ver. 1.0, 1.1, 2.2, 2.3, 2.4

### Compatibilité WMA

■ Ce produit n'est pas compatible avec les programmes suivants : Windows Media™ Audio 9 Professional, Lossless, Voice

### **CD-R/-RW**

Extension de fichier : wma Débit binaire : 5 kbps à 320 kbps (CBR), VBR Fréquence d'échantillonnage : 8 kHz à 48 kHz

#### **DVD-R/-R SL/-R DL/ DVD-RW**

Extension de fichier : wma Débit binaire : 5 kbps à 320 kbps (CBR), VBR Fréquence d'échantillonnage : 8 kHz à 48 kHz

#### **Périphérique de stockage USB**

Extension de fichier : wma Débit binaire : 5 kbps à 320 kbps (CBR), VBR Fréquence d'échantillonnage : 8 kHz à 48 kHz

### Compatibilité WAV

- La fréquence d'échantillonnage indiquée à l'écran peut être arrondie.
- Les fichiers WAV sur le CD-R/-RW, DVD-R/-RW/-R SL/-R DL ne peuvent pas être lus.

#### **Périphérique de stockage USB**

Extension de fichier : .wav Format : PCM linéaire (LPCM) Fréquence d'échantillonnage : 16 kHz à 48 kHz Bits de quantification : 8 bits et 16 bits

### Compatibilité AAC

■ Ce produit lit les fichiers AAC codés par iTunes.

#### **CD-R/-RW**

Extension de fichier : .m4a Débit binaire : 8 kbps à 320 kbps (CBR) Fréquence d'échantillonnage : 8 kHz à 44,1 kHz

#### **DVD-R/-R SL/-R DL/ DVD-RW**

Extension de fichier : .m4a Débit binaire : 8 kbps à 320 kbps (CBR) Fréquence d'échantillonnage : 8 kHz à 44,1 kHz

#### **Périphérique de stockage USB**

 $Extension$  de fichier :  $m4a$ Débit binaire : 8 kbps à 320 kbps (CBR) Fréquence d'échantillonnage : 8 kHz à 48 kHz

### Compatibilité DivX

- Ce produit n'est pas compatible avec les programmes suivants : Format DivX Ultra, fichiers DivX sans données vidéo, fichiers DivX codés avec le codec audio LPCM (PCM linéaire)
- $\Box$  Selon la composition des informations du fichier, comme le nombre de flux audio, au démarrage de la lecture des disques, il peut y avoir un court temps d'attente.
- Si la taille d'un fichier est supérieure à 4 Go, la lecture s'arrêtera avant la fin.
- **Certaines opérations spéciales sont parfois interdites du fait** de la composition des fichiers DivX.
- Les fichiers à hauts débits risquent de ne pas être lus correctement. Le débit de transfert standard est de 4 Mbps pour les CD et 10,08 Mbps pour les DVD.
- Les fichiers DivX du périphérique de stockage USB ne peuvent pas être lus.

#### **CD-R/-RW**

Extension de fichier : avi/.divy Profil (version DivX) : Home Theater Ver. 3.11/Ver. 4.x/Ver. 5.x/ Ver. 6.x Codec audio compatible : MP3, Dolby Digital Débit binaire (MP3) : 8 kbps à 320 kbps (CBR), VBR Fréquence d'échantillonnage (MP3) : 16 kHz à 48 kHz (32 kHz, 44,1 kHz, 48 kHz pour plus de relief) Taille d'image maximale : 720 pixels x 576 pixels Taille de fichier maximale : 4 Go

### **DVD-R/-R SL/-R DL/ DVD-RW**

Extension de fichier : .avi/.divx Profil (version DivX) : Home Theater Ver. 3.11/Ver. 4.x/Ver. 5.x/ Ver. 6.x

Codec audio compatible : MP3, Dolby Digital Débit binaire (MP3) : 8 kbps à 320 kbps (CBR), VBR Fréquence d'échantillonnage (MP3) : 16 kHz à 48 kHz (32 kHz,

44,1 kHz, 48 kHz pour plus de relief)

Taille d'image maximale : 720 pixels x 576 pixels Taille de fichier maximale : 4 Go

### Compatibilité des fichiers vidéo (USB)

- Les fichiers peuvent ne pas être lus correctement selon l'environnement dans lequel le fichier a été créé ou le contenu du fichier.
- Ce produit peut ne pas fonctionner correctement, selon l'application utilisée pour coder les fichiers WMA.
- Selon la version du Lecteur Windows Media™ utilisé pour coder les fichiers WMA, les noms d'albums ou autres informations textuelles risquent de ne pas s'afficher correctement.
- Au démarrage de la lecture des fichiers audio codés avec des données d'images, il peut y avoir un court temps d'attente.
- Ce produit n'est pas compatible avec le transfert de données en écriture de paquets.
- Ce produit peut reconnaître jusqu'à 32 caractères, depuis le premier caractère jusqu'à l'extension de fichier et le nom de dossier. Selon la zone d'affichage, le produit peut essayer de les afficher dans une taille de police réduite. Cependant, le nombre maximum de caractères pouvant être affichés dépend de la largeur de chaque caractère et de la zone d'affichage.
- La séquence de sélection de dossiers ou d'autres opérations peut être modifiée selon le logiciel de codage ou d'écriture.

<span id="page-59-0"></span>Quelle que soit la longueur de la section vide entre les chansons d'un enregistrement original, les disques audio compressés sont lus avec une courte pause entre les chansons.

#### **.avi**

Format : MPEG-4/H.264

Codec vidéo compatible : MPEG-4 (Profil simple)/H.264 (Profil ligne de base)

Codec audio compatible : MP3 PCM linéaire (LPCM) Résolution maximum : 640 pixels x 360 pixels Cadence maximale des images : 30 ips

Taille de fichier maximale : 2 GB

Durée de lecture maximum : 150 minutes

Les fichiers peuvent ne pas être lus selon le débit binaire.

#### **.mp4**

Format : MPEG-4/H.264

Codec vidéo compatible : MPEG-4 (Profil simple)/H.264 (Profil ligne de base)

Codec audio compatible : AAC/MP3 PCM linéaire (LPCM) Résolution maximum : 640 pixels x 360 pixels

Cadence maximale des images : 30 ips

Taille de fichier maximale : 2 GB

Durée de lecture maximum : 150 minutes

**■** Les fichiers peuvent ne pas être lus selon le débit binaire.

#### **.3gp**

Format : MPEG-4/H.264

Codec vidéo compatible : MPEG-4 (Profil simple)/H.264 (Profil ligne de base)

Codec audio compatible : AAC/MP3 PCM linéaire (LPCM)

Résolution maximum : 640 pixels x 360 pixels

Cadence maximale des images : 30 ips

Taille de fichier maximale : 2 GB

Durée de lecture maximum : 150 minutes

**■** Les fichiers peuvent ne pas être lus selon le débit binaire.

#### **.mkv**

Format : MPEG-4/H.264

Codec vidéo compatible : MPEG-4 (Profil simple)/H.264 (Profil ligne de base) Codec audio compatible : AAC/MP3 PCM linéaire (LPCM)/AC-3 Résolution maximum : 640 pixels x 360 pixels

Cadence maximale des images : 30 ips

Taille de fichier maximale : 2 GB

Durée de lecture maximum : 150 minutes

■ Les fichiers peuvent ne pas être lus selon le débit binaire.

### **.mov**

Format : MPEG-4/H.264 Codec vidéo compatible : MPEG-4 (Profil simple)/H.264 (Profil ligne de base)

Codec audio compatible : AAC/MP3 PCM linéaire (LPCM)

60 Résolution maximum : 640 pixels x 360 pixels Cadence maximale des images : 30 ips Taille de fichier maximale : 2 GB Durée de lecture maximum : 150 minutes

Les fichiers peuvent ne pas être lus selon le débit binaire.

### Exemple de hiérarchie

■ Ce produit assigne les numéros de dossier. L'utilisateur ne peut pas assigner les numéros de dossier.

## Avis concernant les droits d'auteur et les marques commerciales

#### Copyright (c) 1987, 1993, 1994

The Regents of the University of California. Tous droits réservés. La redistribution et l'utilisation sous formes source et binaire, avec ou sans modification, sont autorisées si les conditions suivantes sont respectées :

1. Les redistributions de code source doivent conserver l'avis de droits d'auteur ci-dessus, cette liste de conditions et la clause de non-responsabilité suivante.

2. Les redistributions sous forme binaire doivent reproduire l'avis de droits d'auteur ci-dessus, cette liste de conditions et la clause de non-responsabilité suivante dans la documentation et/ou les autres éléments fournis avec la distribution.

3. Tous les supports publicitaires mentionnant des caractéristiques ou l'utilisation de ce logiciel doivent afficher l'avis suivant :

Ce produit inclut un logiciel développé par l'Université de Californie à Berkeley et ses contributeurs.

4. Ni le nom de l'Université ni les noms de ses contributeurs ne peuvent être utilisés pour soutenir ou promouvoir des produits dérivés de ce logiciel sans autorisation écrite spécifique préalable.

CE LOGICIEL EST FOURNI PAR LES MEMBRES DU CONSEIL D'ADMINISTRATION ET LES CONTRIBUTEURS « TEL QUEL » ET TOUTE GARANTIE EXPRESSE OU IMPLICITE, COMPRENANT, MAIS NON LIMITÉE, AUX GARANTIES IMPLICITES DE VALEUR MARCHANDE ET D'ADÉQUATION À UN USAGE SPÉCIFIQUE EST REJETÉE. EN AUCUN CAS LES MEMBRES DU CONSEIL D'ADMINISTRATION ET LES CONTRIBUTEURS NE SAURAIENT ÊTRE TENUS RESPONSABLES POUR TOUT DOMMAGE DIRECT, INDIRECT, ACCESSOIRE, SPÉCIAL, EXEMPLAIRE OU CONSÉCUTIF (COMPRENANT, MAIS NON LIMITÉ À, L'ACQUISITION DE BIENS OU DE SERVICES DE SUBSTITUTION; LA PERTE D'USAGE, DE DONNÉES OU DE PROFITS; OU L'INTERRUPTION DE L'ACTIVITÉ) QUELLE QU'EN SOIT LA CAUSE ET QUEL QUE SOIT LE TYPE DE RESPONSABILITÉ, CONTRACTUELLE, STRICTE OU DÉLICTUELLE (COMPRENANT

LA NÉGLIGENCE OU AUTRE) RÉSULTANT D'UNE MANIÈRE OU D'UNE AUTRE DE L'UTILISATION DE CE LOGICIEL, MÊME S'ILS ONT ÉTÉ INFORMÉS DE LA POSSIBILITÉ D'UN TEL DOMMAGE

### Bluetooth

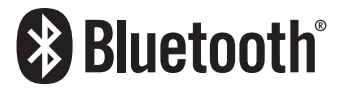

La marque et les logos *Bluetooth*® sont des marques déposées appartenant à Bluetooth SIG, Inc. et toute utilisation de ces marques par PIONEER CORPORATION est faite sous licence. Les autres marques commerciales ou noms commerciaux appartiennent à leurs propriétaires respectifs.

### WMA

Windows Media est une marque déposée ou une marque commerciale de Microsoft Corporation aux États-Unis et/ou dans d'autres pays.

Ce produit intègre une technologie détenue par Microsoft Corporation, qui ne peut être utilisée et distribuée que sous licence de Microsoft Licensing, Inc.

### **DivX**

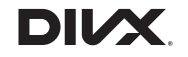

DivX est un format vidéo numérique compressé créé avec le codec vidéo DivX de DivX, LLC, une filiale de Rovi Corporation. Cet appareil peut lire les fichiers vidéo DivX enregistrés sur disques CD-R/-RW/-ROM et DVD-R/-RW/-ROM. Pour garder la même terminologie que pour les vidéos DVD, les fichiers vidéo DivX sont dénommés « Titres ». N'oubliez pas que pour nommer des fichiers/titres sur un CD-R/-RW ou un DVD-R/-RW avant de les graver, ils seront lus par ordre d'écriture par défaut. DivX®, DivX Certified® et les logos associés sont des marques commerciales de Rovi Corporation ou ses filiales et sont utilisés sous licence.

<span id="page-60-0"></span>À PROPOS DE LA VIDÉO DIVX : DivX® est un format vidéo numérique créé par DivX Inc. Ceci est un appareil DivX Certified® officiel qui lit la vidéo DivX. Visitez le site divx.com pour plus d'informations et des outils logiciels permettant de convertir vos fichiers en vidéos DivX.

À PROPOS DE LA VIDÉO DIVX À LA DEMANDE : Cet appareil DivX Certified® doit être enregistré afin de pouvoir lire des vidéos DivX à la demande (VOD). Pour obtenir votre code d'enregistrement, reportez-vous à la section VOD DivX dans Afficher votre code d'enregistrement VOD DivX. Rendez-vous sur le site vod. divx.com pour savoir comment terminer votre enregistrement.

la page 48, *Affichage du code d'enregistrement DivX VOD*

# AAC

AAC est l'acronyme de Advanced Audio Coding et désigne la technologie de compression audio standard utilisée avec MPEG-2 et MPEG-4. Plusieurs applications peuvent être utilisées pour coder les fichiers AAC, mais les formats et extensions de fichiers diffèrent en fonction de l'application utilisée pour coder. Cet appareil lit les fichiers AAC codés par iTunes.

## Android™

Android est une marque commerciale de Google Inc.

# **MirrorLink**

MirrorLink Certified™, le logo de certification Design Only™, MirrorLink™ et le logo MirrorLink™ sont des marques de certification et des marques commerciales du Car Connectivity Consortium LLC. Toute utilisation non autorisée est strictement interdite.

# Informations détaillées concernant les dispositifs iPod connectés

- Pioneer n'accepte aucune responsabilité pour les données perdues depuis un iPod, même si ces données sont perdues pendant l'utilisation de ce produit. Veuillez effectuer régulièrement une copie de sauvegarde des données de votre iPod.
- Ne laissez pas l'iPod exposé à la lumière directe du soleil pendant de longues périodes. Cela risque de provoquer un dysfonctionnement de l'iPod en raison de la température élevée.
- Ne laissez pas l'iPod dans un lieu exposé à de fortes

températures.

- Fixez soigneusement l'iPod pendant la conduite. Ne le laissez pas tomber sur le plancher, où il risque de se retrouver coincé sous la pédale de frein ou l'accélérateur.
- **Pour en savoir plus, reportez-vous à la documentation iPod.**

### iPod et iPhone

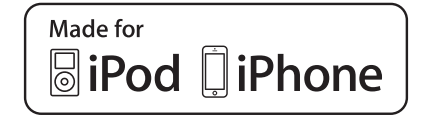

Les accessoires électroniques portant la mention « Made for iPod » et « Made for iPhone » ont été conçus pour fonctionner respectivement avec un iPod ou un iPhone et sont certifiés conformes aux exigences d'Apple par le fabricant. Apple n'est pas responsable du fonctionnement de cet appareil ou de sa compatibilité avec les normes réglementaires et de sécurité.

Veuillez noter que l'emploi de cet accessoire avec un iPod ou un iPhone peut affecter les performances sans fil.

iPhone, iPod, iPod classic, iPod nano et iPod touch sont des marques commerciales d'Apple Inc., déposées aux États-Unis et dans d'autres pays.

### App Store

App Store est une marque de service d'Apple Inc.

### ins

iOS est une marque commerciale dont les droits afférents sont détenus par Cisco aux États-Unis et dans d'autres pays.

### iTunes

iTunes est une marque commerciale d'Apple Inc., enregistrées aux États-Unis et dans d'autres pays.

# Utilisation de contenus connectés via une application

### **CIMPORTANT**

Configuration requise pour accéder à des services de contenu en utilisant ce produit :

- La version la plus récente de la (des) application(s) de contenu connectée(s) compatible(s) avec Pioneer pour smartphone, disponible auprès du fournisseur de service, téléchargée sur votre smartphone.
- Un compte actif auprès du fournisseur de service de contenus.
- Forfait données smartphone.

Remarque : si le forfait de données pour votre smartphone ne propose pas une utilisation illimitée des données, des frais supplémentaires pourraient vous être facturés par votre fournisseur pour l'accès aux contenus connectés de l'application via les réseaux 3G, EDGE et/ou LTE (4G).

- Connexion à Internet via le réseau 3G, EDGF, I TF (4G) ou Wi-Fi.
- Câble pour adaptateur Pioneer en option connectant votre iPhone à ce produit.

#### **Restrictions :**

- L'accès aux contenus connectés via une application dépendra de la disponibilité d'un réseau cellulaire et/ou Wi-Fi permettant à votre smartphone de se connecter à Internet.
- La disponibilité du service peut être géographiquement limitée à la région. Consultez le fournisseur de service de contenus connectés pour de plus amples informations.
- La capacité de ce produit d'accéder à des contenus connectés est susceptible d'être modifiée sans préavis et pourrait être affectée par l'une des situations suivantes : problèmes de compatibilité avec les versions futures de microprogramme du smartphone, problèmes de compatibilité avec les versions futures de la (des) application(s) de contenus connectée(s) pour smartphone, les changements ou l'interruption du service ou de la (des) application(s) de contenus connectée(s) par le fournisseur.

# Avis concernant la visualisation de données vidéo

Rappelez-vous que l'utilisation de ce système dans un but commercial ou de présentation publique peut constituer une violation de droits d'auteur protégés par les lois sur le copyright.

## <span id="page-61-0"></span>Avis concernant la visualisation de DVD-Vidéo

Ce produit fait appel à des principes technologiques destinés à interdire la piraterie des œuvres protégées par des droits d'auteur, principes qui sont eux-mêmes couverts aux États-Unis par des brevets et d'autres formes de propriété intellectuelle appartenant à Rovi Corporation. La rétro-ingénierie et le désassemblage sont proscrits.

# [Avis concernant l'utilisation de](#page-2-0)  fichiers MP3

L'acquisition de ce produit octroie uniquement une licence pour une utilisation privée et non-commerciale de ce produit. Elle n'octroie en aucun cas une licence ou un droit d'utilisation pour toute diffusion en temps réel (terrestre, par satellite, câble et/ou n'importe quel autre média) commerciale (c'est-à-dire générant des revenus), diffusion/transmission via Internet, intranets et/ ou autres réseaux ou via d'autres systèmes de distribution de contenu électronique, tels que des applications de lecture audio ou audio sur demande. Une licence indépendante est requise pour de telles utilisations. Pour en savoir plus, visitez notre site http://www.mp3licensing.com.

## Utilisation correcte de l'écran **LCD**

### Manipulation de l'écran LCD

- Lorsque l'écran LCD est exposé à la lumière directe du soleil pendant un long moment, il devient très chaud, ce qui risque d'endommager l'écran LCD. Lorsque vous n'utilisez pas ce produit, évitez au maximum de l'exposer à la lumière directe du soleil.
- L'écran LCD doit être utilisé dans la plage de températures indiquée dans la page 62, *Spécifications*.
- N'utilisez pas l'écran LCD à des températures élevées ou inférieures à la plage de température de fonctionnement, sous peine de provoquer le dysfonctionnement de l'écran LCD ou de l'endommager.
- L'écran LCD est exposé afin d'augmenter sa visibilité dans le véhicule. Veuillez ne pas appuyer fortement dessus au risque de l'endommager.
- Ne forcez pas en poussant l'écran LCD au risque de le rayer.

● Ne touchez l'écran LCD qu'avec vos doigts lorsque vous utilisez les fonctions de l'écran tactile. L'écran LCD peut se rayer facilement.

### Écran à cristaux liquides (LCD)

- Si l'écran LCD se trouve à proximité d'une aération du climatiseur, assurez-vous que l'air provenant du climatiseur ne souffle pas dessus. L'air chaud émis par le chauffage peut endommager l'écran LCD et l'air froid du climatiseur peut entraîner la formation d'humidité dans ce produit, ce qui risque de l'endommager.
- De petits points noirs ou blancs (points lumineux) peuvent apparaître sur l'écran LCD. Ils sont inhérents aux caractéristiques de l'écran LCD et n'indiquent pas un dysfonctionnement.
- L'écran LCD sera difficile à voir s'il est exposé à la lumière directe du soleil.
- Lorsque vous utilisez un téléphone portable, maintenez son antenne éloignée de l'écran LCD pour éviter la perturbation de la vidéo par l'apparition de taches, de bandes colorées, etc.

### Entretien de l'écran LCD

- Pour dépoussiérer ou nettoyer l'écran LCD, éteignez d'abord le produit, puis essuyez l'écran avec un chiffon sec et doux.
- Lorsque vous essuyez l'écran LCD, faites attention de ne pas rayer la surface. N'utilisez pas de nettoyants chimiques corrosifs ou abrasifs.

### Rétroéclairage par DEL (diode électroluminescente)

Une diode électroluminescente est utilisée à l'intérieur de l'affichage pour éclairer l'écran LCD.

- À basse température, l'utilisation du rétroéclairage par DEL peut augmenter la rémanence de l'image et détériorer la qualité de l'image à cause des caractéristiques de l'écran LCD. La qualité de l'image augmentera en même temps que la température.
- La durée de vie du rétroéclairage par DEL est de plus de 10 000 heures. Cependant, elle peut diminuer s'il est utilisé à haute température.
- Si le rétroéclairage DEL atteint la fin de sa durée de vie. l'écran devient plus sombre et l'image n'est plus visible. Dans ce cas, veuillez consulter votre revendeur ou le centre de service Pioneer agréé le plus proche.

# Spécifications

### Généralités

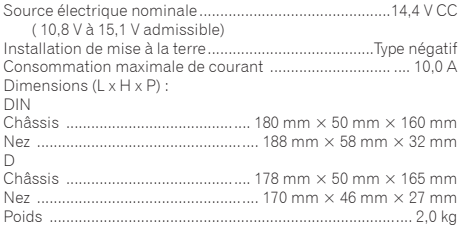

### **Affichage**

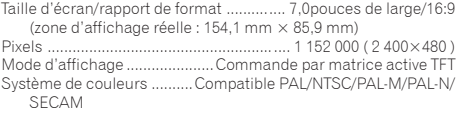

### Audio

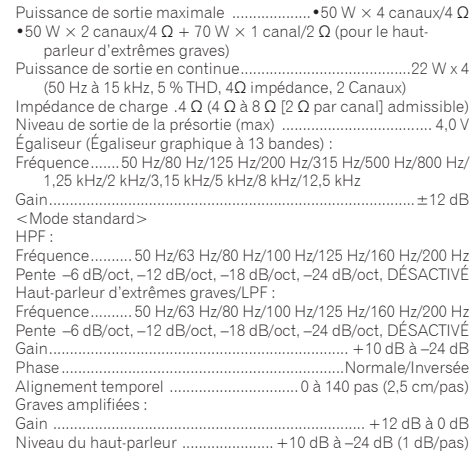

<Mode réseau>

HPF (Élevé) :

Fréquence ..... ..... 1,25 kHz/1,6 kHz/2 kHz/2,5 kHz/3,15 kHz/4 kHz/ 5 kHz/6,3 kHz/8 kHz/10 kHz/12,5 kHz

Pente ......................–6 dB/oct, –12 dB/oct, –18 dB/oct, –24 dB/oct HPF (Moyen) :

Fréquence ...........25 Hz/31,5 Hz/40 Hz/50 Hz/63 Hz/80 Hz/100 Hz/ 125 Hz/160 Hz/200 Hz/250 Hz

Pente –6 dB/oct, –12 dB/oct, –18 dB/oct, –24 dB/oct, DÉSACTIVÉ LPF (Moyen) :

Fréquence ..... ..... 1,25 kHz/1,6 kHz/2 kHz/2,5 kHz/3,15 kHz/4 kHz/ 5 kHz/6,3 kHz/8 kHz/10 kHz/12,5 kHz

Pente –6 dB/oct, –12 dB/oct, –18 dB/oct, –24 dB/oct, DÉSACTIVÉ Haut-parleur d'extrêmes graves :

Fréquence ...........25 Hz/31,5 Hz/40 Hz/50 Hz/63 Hz/80 Hz/100 Hz/ 125 Hz/160 Hz/200 Hz/250 Hz

Pente ...................–12 dB/oct, –18 dB/oct, –24 dB/oct, –30 dB/oct, –36 dB/oct, DÉSACTIVÉ

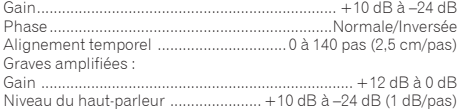

### Unité de DVD

Système .... Lecteur DVD-Vidéo, VCD, CD, MP3, WMA, AAC, DivX, MPEG Disques utilisables.....DVD-VIDEO, VIDEO-CD, CD, CD-R, CD-RW, DVD-R, DVD-RW, DVD-RDL Numéro de région ...........................................................................2 Format du signal : Fréquence d'échantillonnage ....... 32 kHz/44,1 kHz/48 kHz/96 kHz Nombre de bits de quantification ..16 bits/20 bits/24 bits, linéaire Réponse en fréquence.................5 Hz à 22 000 Hz (avec DVD, à la fréquence d'échantillonnage 48 kHz) Rapport signal sur bruit .....91 dB (1 kHz) (IHF-A network) (niveau RCA) Niveau de sortie : Vidéo ..............................................................1,0 Vp-p/75 Ω (±0,2 V) Nombre de canaux.............................................................2 (stéréo) Format de décodage MP3...................MPEG-1 & 2 Couche audio 3 Format de décodage WMA .... Ver. 7, 7.1, 8, 9, 10, 11, 12 (2 canaux audio) (Windows Media Player) Format de décodage AAC .......MPEG-4 AAC (codé seulement par iTunes) : .m4a (Ver. 10.6 et précédentes) Format de décodage DivX .......Home Theater Ver. 3, 4, 5.2, 6 (Sauf ultra et HD) : .avi, .divx

Format de décodage vidéo MPEG .......MPEG-1, MPEG-2, MPEG-4 (part2), MS MPEG-4 (ver. 3)

### USB

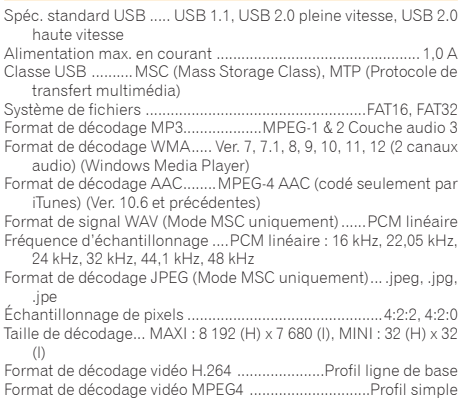

### Bluetooth

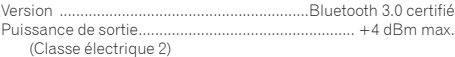

### Syntoniseur FM

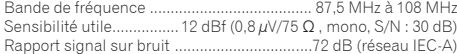

### **Syntoniseur MW**

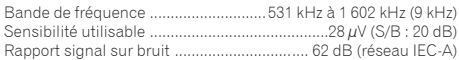

### **Syntoniseur LW**

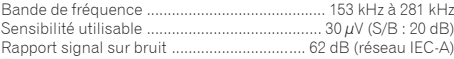

**■** Les caractéristiques et la présentation peuvent être modifiées à des fins d'amélioration sans avis préalable.

# http://www.pioneer.eu

Visitez www.pioneer.fr (ou www.pioneer.eu) pour enregistrer votre appareil.

### **PIONEER CORPORATION**

1-1, Shin-ogura, Saiwai-ku, Kawasaki-shi, Kanagawa 212-0031, JAPAN

### **PIONEER ELECTRONICS (USA) INC.**

P.O. Box 1540, Long Beach, California 90801-1540, U.S.A. TEL: (800) 421-1404

### **PIONEER ELECTRONICS OF CANADA, INC.**

340 Ferrier Street, Unit 2, Markham, Ontario L3R 2Z5, Canada TEL: 1-877-283-5901 TEL: 905-479-4411

### **PIONEER EUROPE NV**

Haven 1087, Keetberglaan 1, B-9120 Melsele, Belgium/ Belgique TEL: (0) 3/570.05.11

### **PIONEER ELECTRONICS ASIACENTRE PTE. LTD.**

253 Alexandra Road, #04-01, Singapore 159936 TEL: 65-6472-7555

### **PIONEER ELECTRONICS AUSTRALIA PTY. LTD.**

5 Arco Lane, Heatherton, Victoria, 3202, Australia TEL: (03) 9586-6300

先鋒股份有限公司 台北市內湖區瑞光路407號8樓 電話 : 886-(0)2-2657-3588

先鋒電子(香港)有限公司 香港九龍長沙灣道909號5樓 電話 : 852-2848-6488

© 2014 PIONEER CORPORATION. Tous droits réservés.